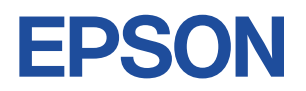

# **Endeavor** syot

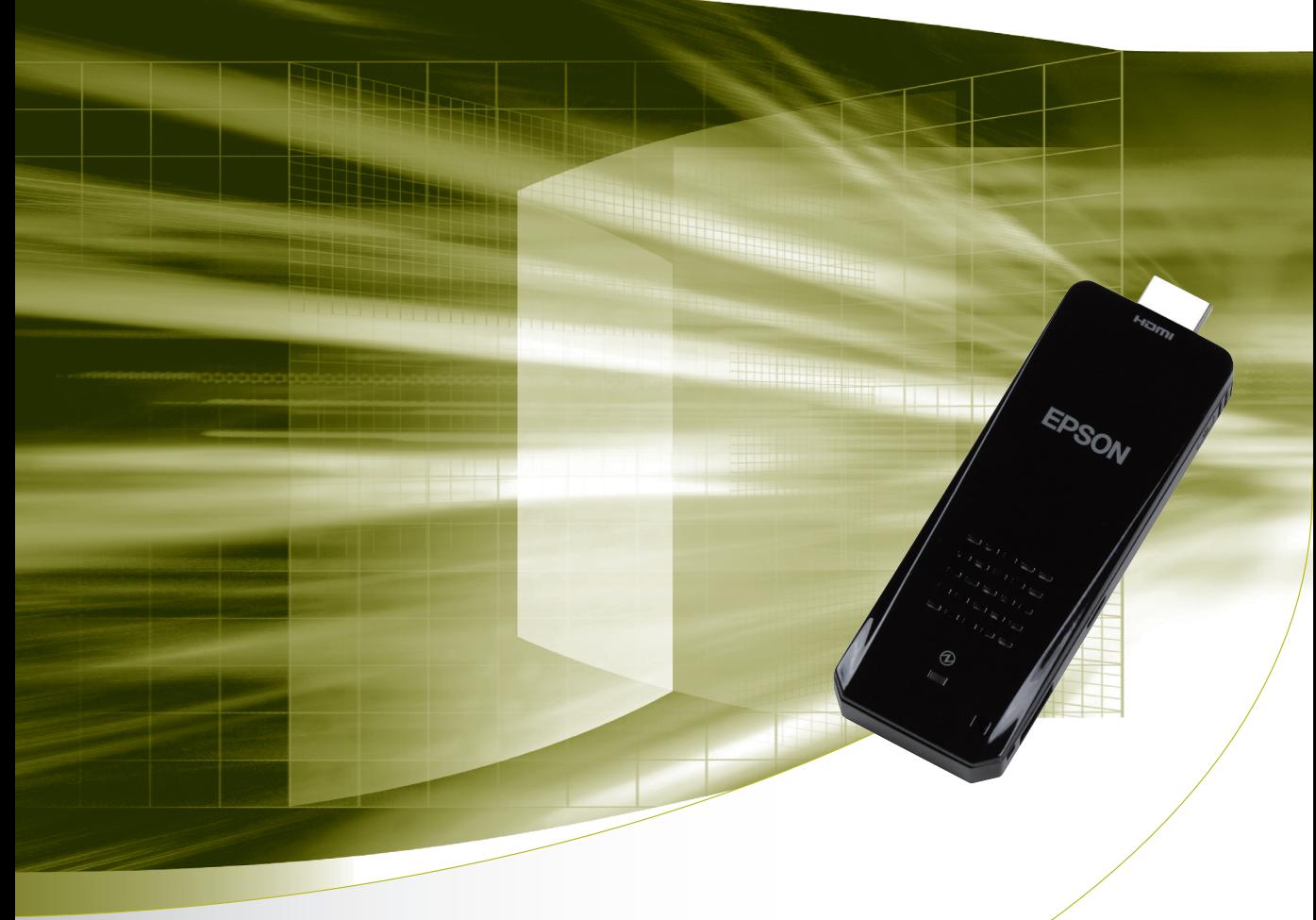

# **ユーザーズマニュアル**

Windows 8.1

ご使用の前に

● コンピューターをご使用の際は、必ず「マニュアル」 をよくお読みの上、正しくお使いください。

**情報マップ(知りたい情報はどこにある?)**

本機に関する情報は、次の場所で見ることができます。

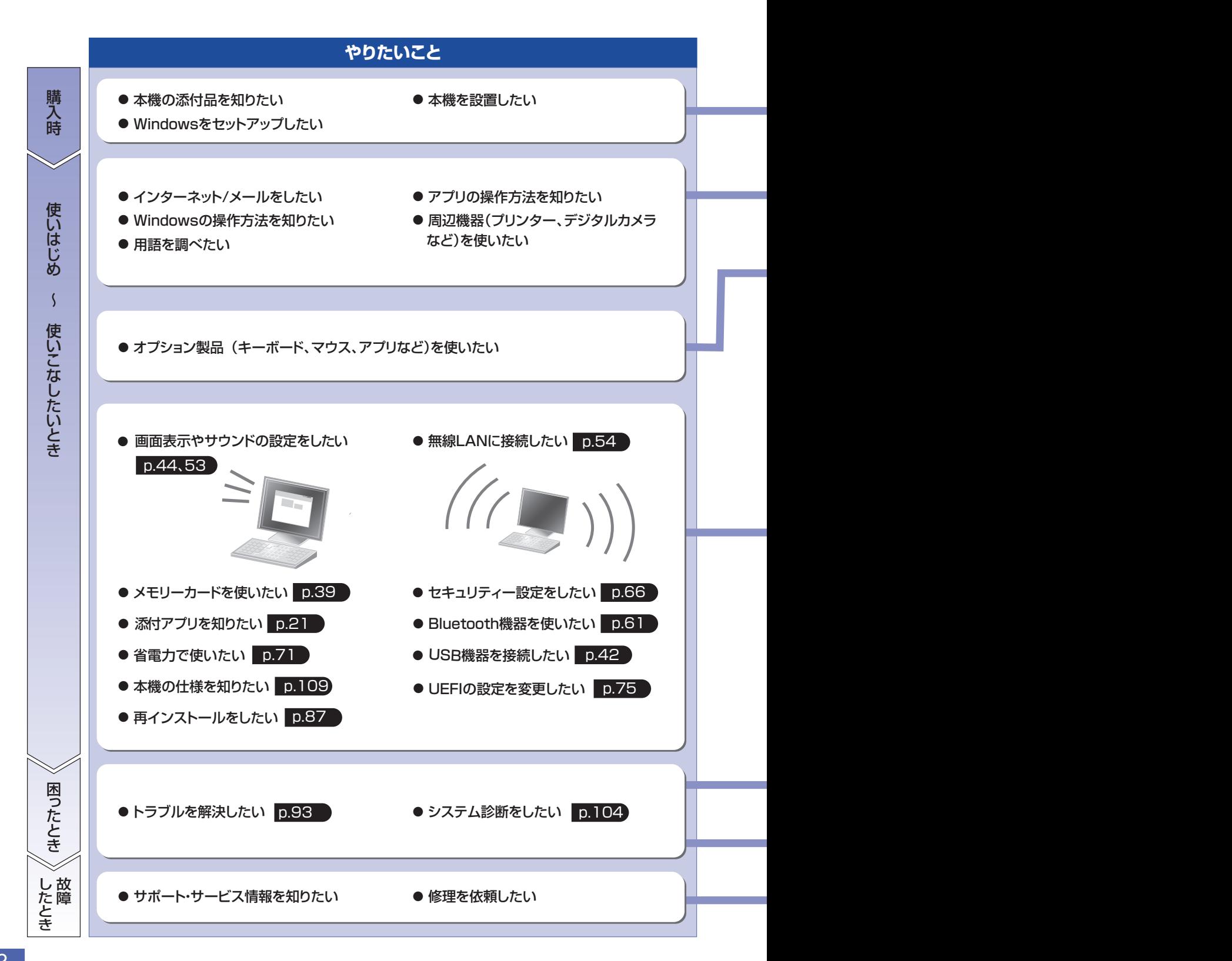

紙マニュアル

紙で添付されている情報です。

### PC お役立ちナビ

コンピューターの画面で見る電子の情報です。

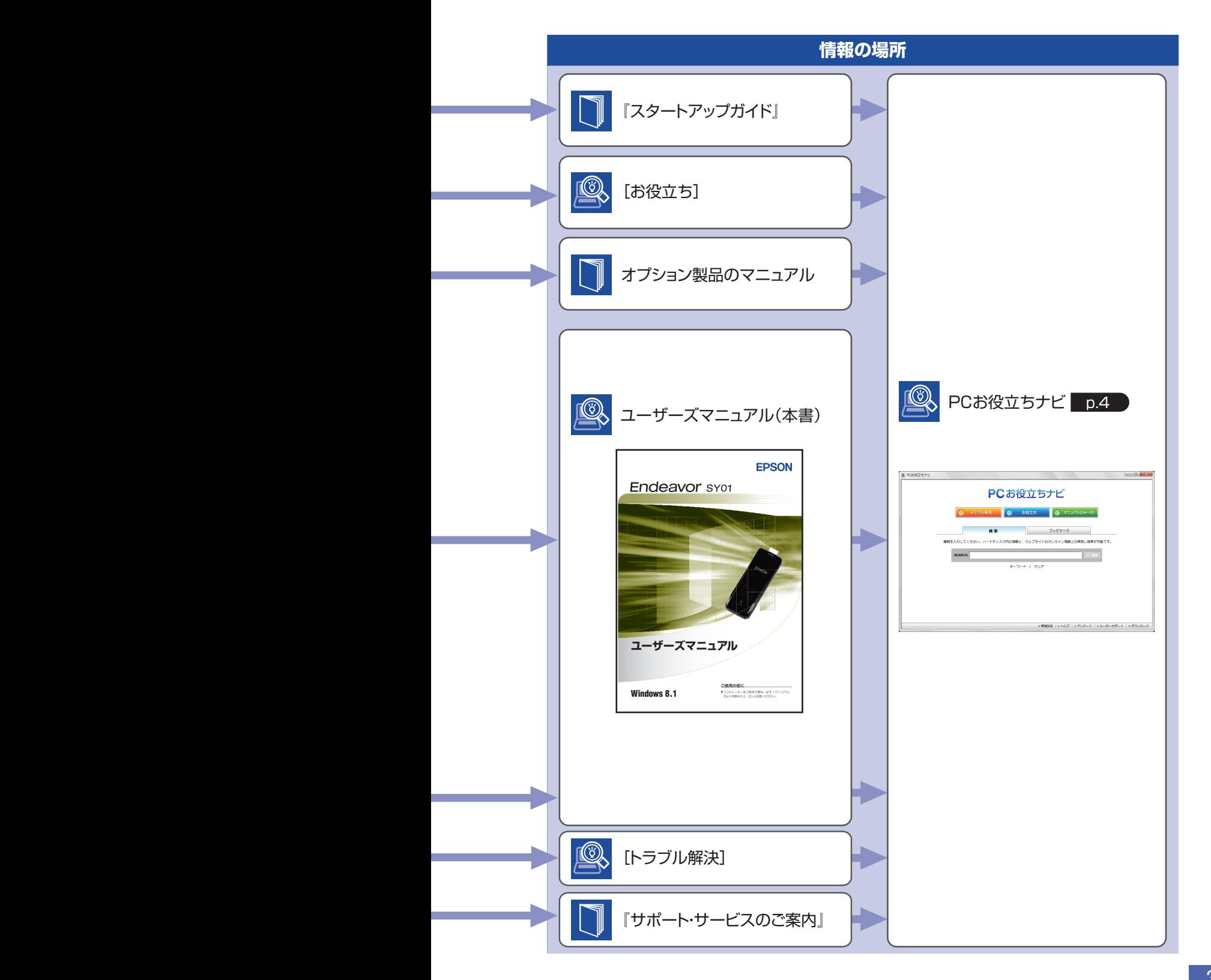

## <span id="page-3-0"></span>**知りたい情報はこれで検索! PC お役立ちナビ**

本機には、知りたい情報を簡単に検索できるサポートツール「PC お役立ちナビ」が搭載されて います。困ったときや、役立つ情報を知りたいときなどにお使いください。 最新の UEFI やドライバーもダウンロードできます。

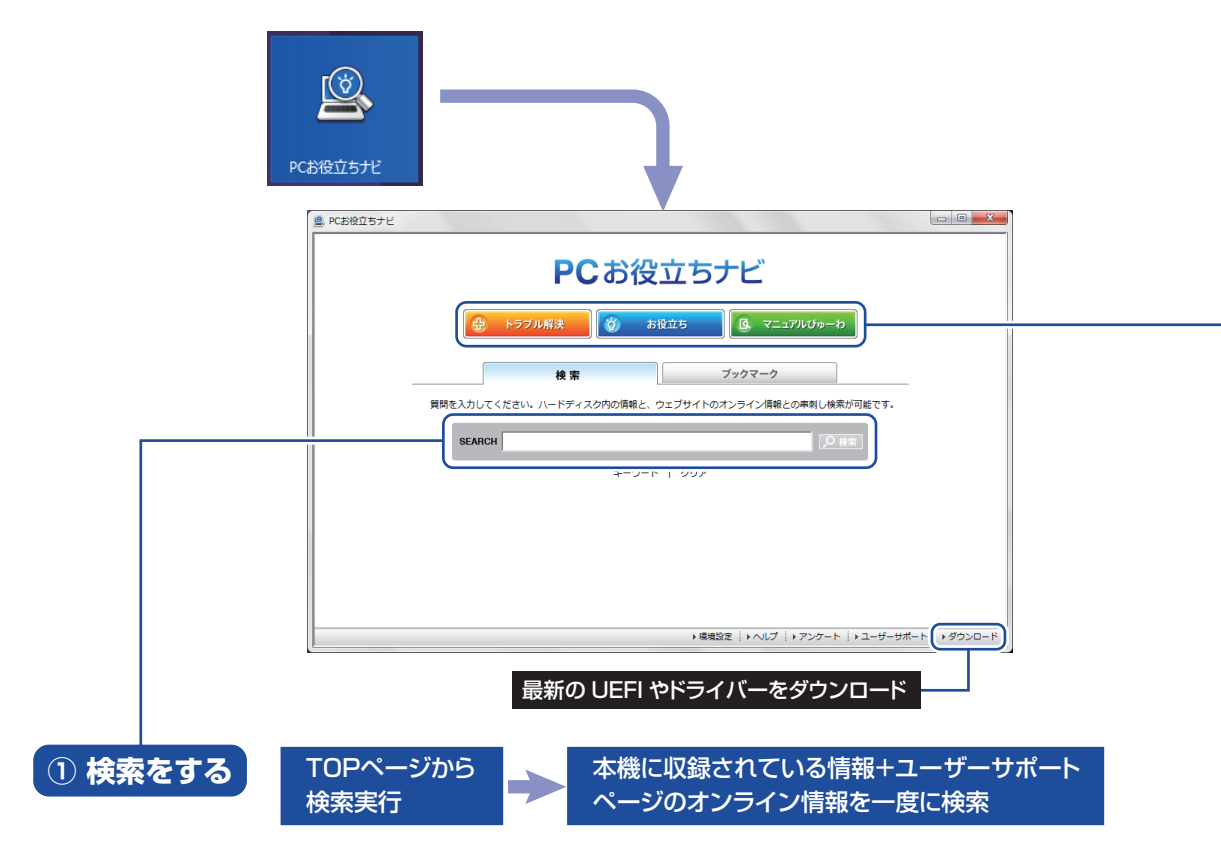

※本機に収録されている情報 = サポートコンテンツ・ヘルプなど

※インターネットに接続していない場合は、本機に収録されている情報のみを検索します。

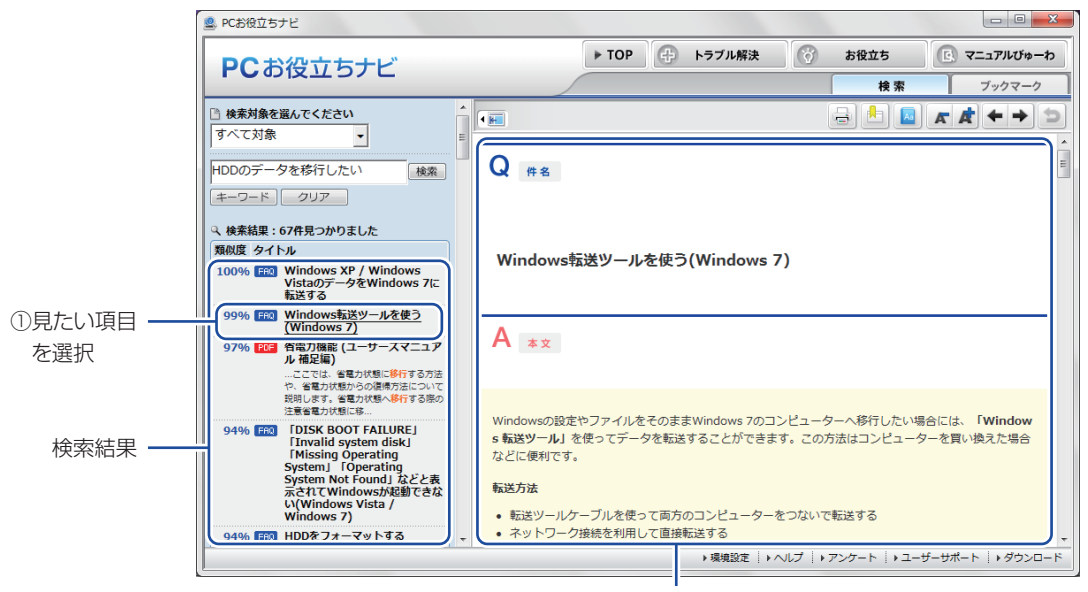

2内容が表示される

### **② おすすめコンテンツ・マニュアルを見る**

トラブル解決 | トラブル解決に役立つ情報や、システム診断ツールを収録しています。

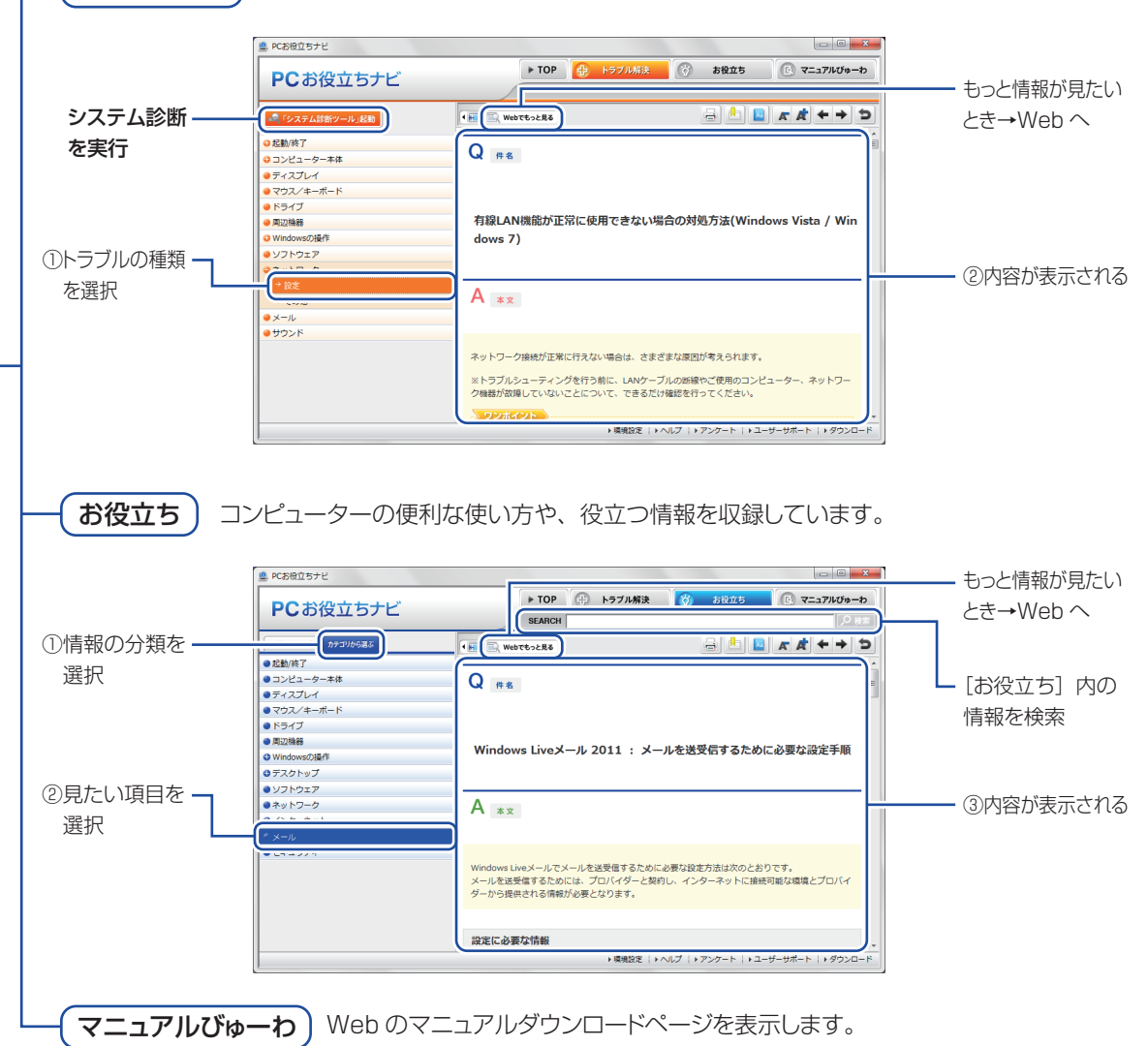

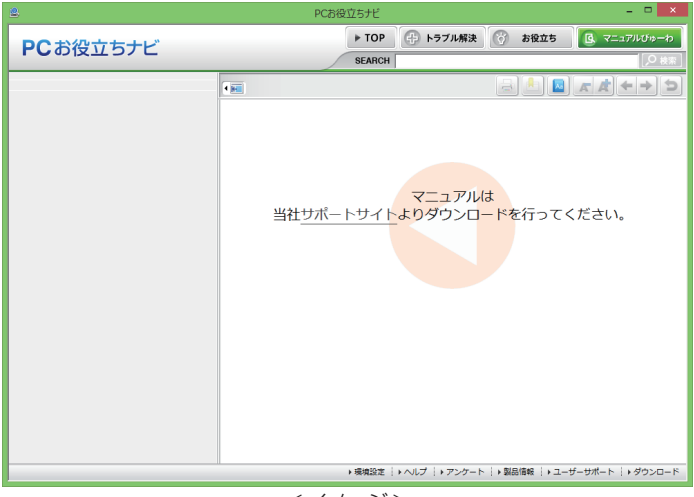

**<イメージ> そうしょう しょうしょう しょうしょう くイメージ>** 

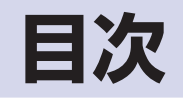

## ご使用の前に

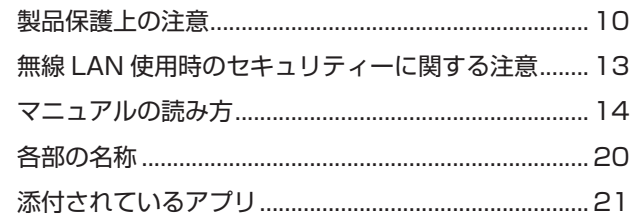

## コンピューターの<br>基本操作

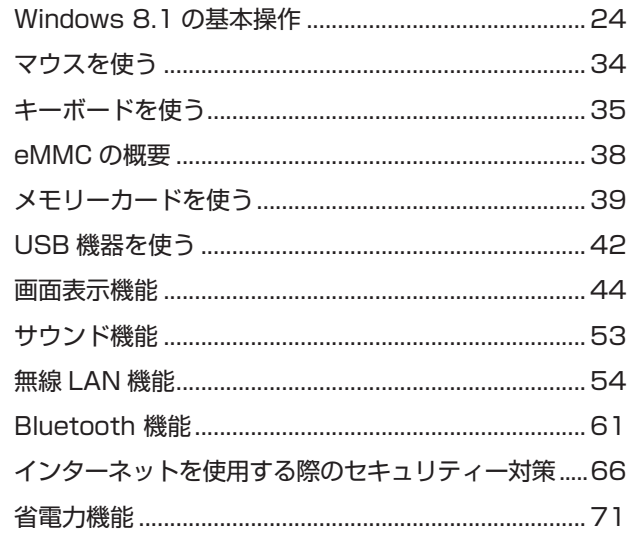

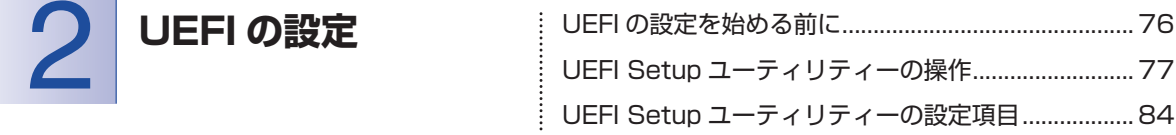

 $\vdots$ 

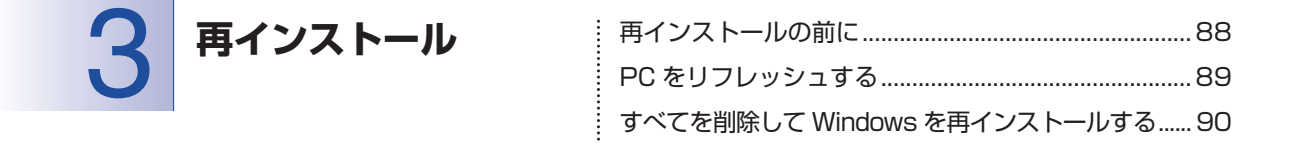

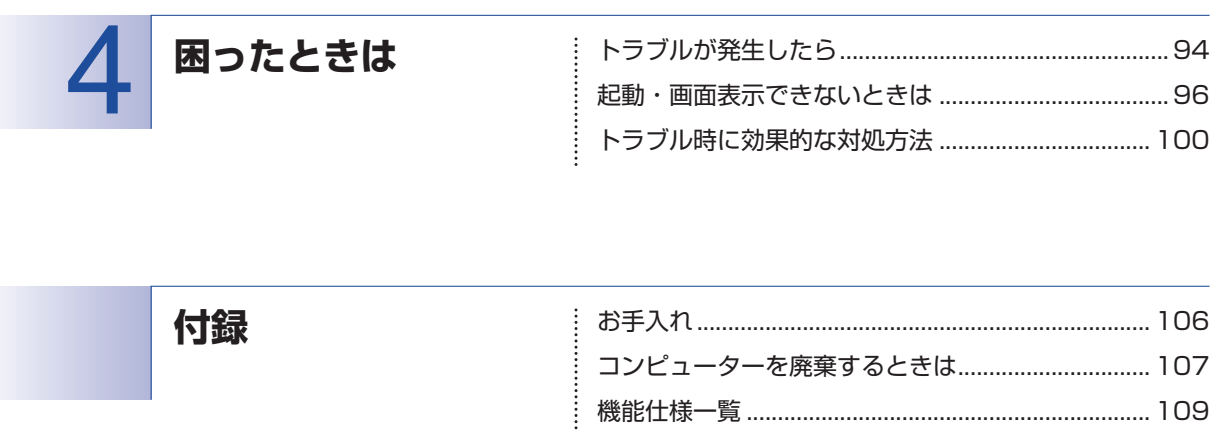

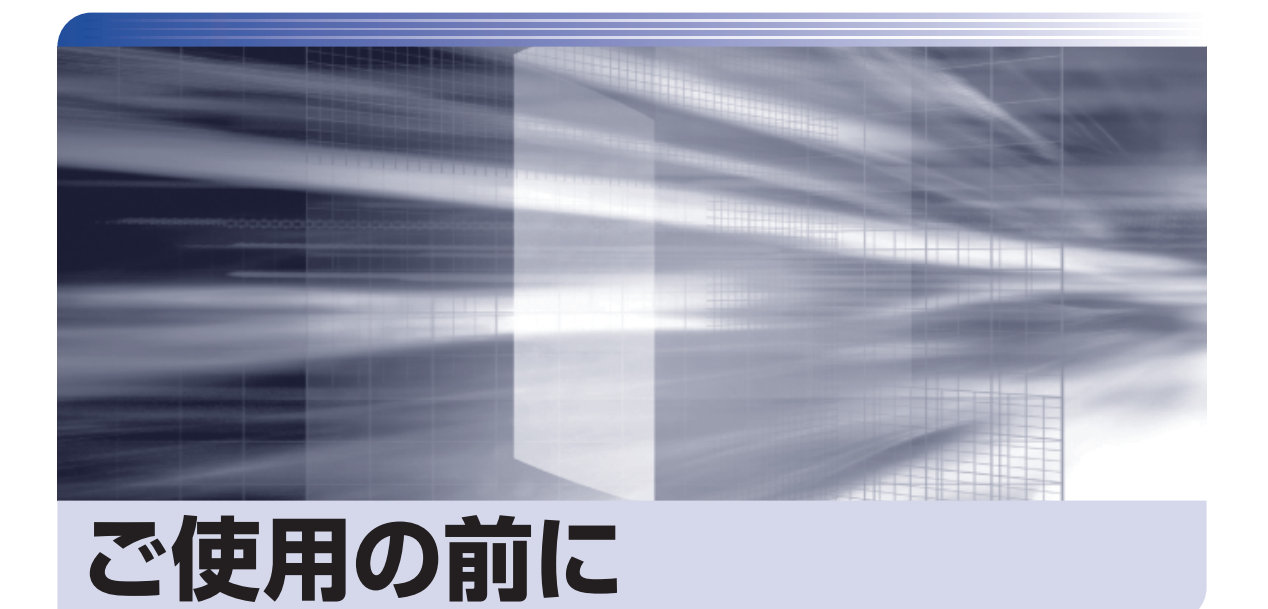

ŧ

本機を使い始める前に知っておいていただきたい事項や、取り扱い上の注意な どを説明します。

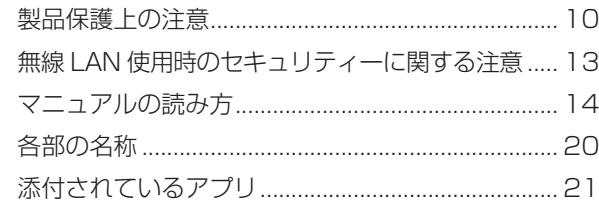

<span id="page-9-0"></span>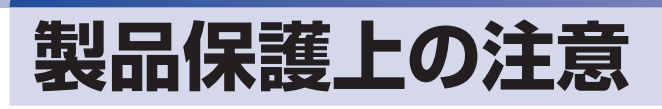

## **使用・保管時の注意**

コンピューター(本機)は精密な機械です。次の注意事項を確認して正しく取り扱ってください。取り扱 いを誤ると、故障や誤動作の原因となります。

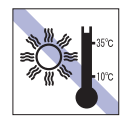

温度が高すぎる所や、低すぎる所には置か ないでください。また、急激な温度変化も 避けてください。

故障、誤動作の原因となります。適切な温 度の目安は 10℃~ 35℃です。

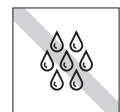

温度が低い場所から温度が高い場所へ本機 を急に移動させると、結露が発生する場合 があります。

結露したまま本機を使用すると、故障、誤 動作の原因となります。

結露が発生した場合は、本機が室温と同じ くらいの温度になるのを待ってから、使用 してください。

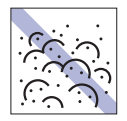

ホコリの多い所には置かないでくださ い。

故障、誤動作の原因となります。

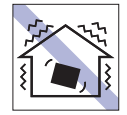

他の機械の振動が伝わる所など、振動しや すい場所には置かないでください。故障、 誤動作の原因となります。

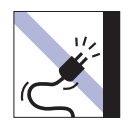

給電専用 USB ケーブルが抜けやすい所 (ケーブルに足が引っかかりやすい所や、 ケーブルの長さがぎりぎりの所など)に本 機を置かないでください。

給電専用 USB ケーブルが抜けると、それ までの作業データがメモリー上から消えて しまいます。

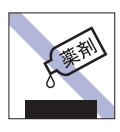

本機の汚れを取るときは、ベンジン、シン ナーなどの溶剤を使わないでください。 変色や変形の可能性があります。 柔らかい布に中性洗剤を適度に染み込ませ て、軽く拭き取ってください。

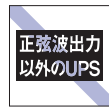

無停電電源装置(UPS)を使用する場合 は、正弦波出力の UPS を使用してくださ い。正弦波出力以外の UPS を使用すると、 本機が起動できなくなったり、動作が不安 定になったりする場合があります。

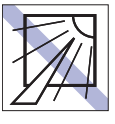

直射日光の当たる所や、発熱器具(暖房器 具や調理用器具など)の近くなど、高温・ 多湿となる所には置かないでください。 故障、誤動作の原因となります。

また、直射日光などの紫外線は、変色の原 因になります。

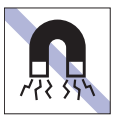

ラジオ、磁石など、磁界を発生するものの 近くに置かないでください。誤動作やデー タ破損の原因となることがあります。逆に、 本機の影響でラジオなどに雑音が入ること もあります。

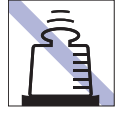

本機の上には重い物を載せないでくださ い。

重圧により、故障や誤動作の原因となりま す。

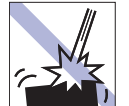

移動するときは、振動や衝撃を与えないよ うにしてください。

内蔵の eMMC なども含めて、故障、誤動 作の原因となります。

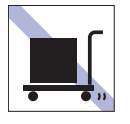

本機を梱包しない状態で、遠隔地への輸送 や保管をしないでください。

衝撃や振動、ホコリなどから本機を守るた め、専用の梱包箱に入れてください。

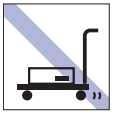

輸送や保管をするときは、付属物をセット したままにしないでください。 配線ケーブルはすべて取り外し、メディア などは取り出してください。

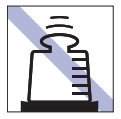

AC アダプターの上に乗ったり、踏みつけ たり、重い物を載せるなどして、ケースを 破損しないでください。

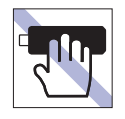

本機は使用中、表面が熱くなることがあり ます。熱くなった場合は、長時間触れない でください。 低温火傷の原因となります。

## **メモリーカード**

メモリーカードは、次の注意事項を確認して正しく取り扱ってください。取り扱いを誤ると、メモリーカー ドに収録されているデータが破損するおそれがあります。

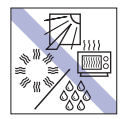

直射日光が当たる所、発熱器具の近くな ど、高温・多湿となる場所には置かないで ください。

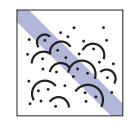

ゴミやホコリの多い所では、使用したり保 管したりしないでください。

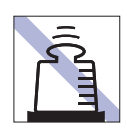

上に物を載せないでください。 キズを付けないでください。 キズを付けないでください。

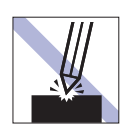

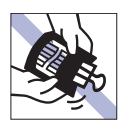

クリップで挟む、折り曲げるなど、無理な 力をかけないでください。

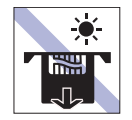

**HIP** 

メモリーカードアクセス中は、記録メディ アを取り出したり、本機の電源を切った り、再起動したりしないでください。

金属端子には触れないでください。

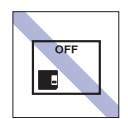

使用後は、本機にセットしたままにした り、ケースに入れずに放置したりしないで ください。

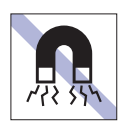

ラジオ、磁石など、磁界を発生するものに 近づけないでください。

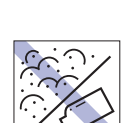

金属端子にホコリや水を付けないでくだ さい。 シンナーやアルコールなどの溶剤を近づ けないでください。

**マウス**

マウスは精密な機械です。次の注意事項を確認して正しく取り扱ってください。取り扱いを誤ると、故障 や誤動作の原因となります。

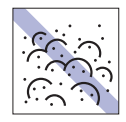

ゴミやホコリの多いところで使用したり、 保管したりしないでください。レンズにゴ ミやホコリが付いたまま使用すると、誤動 作の原因になります。

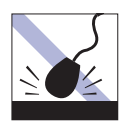

落としたり、ぶつけたりして強い衝撃を与 えないでください。

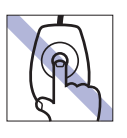

レンズ部分に触れないでください。

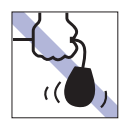

持ち運びの際はマウス本体を持ってくだ さい。ケーブルを持って運ばないでくださ い。

## <span id="page-12-0"></span>**無線 LAN 使用時の セキュリティーに関する注意**

お客様の権利(プライバシー保護)に関する重要な事項です。無線 LAN を使用する前に、必ずお読みくだ さい。

無線 LAN では、LAN ケーブルを使用する代わりに、電波を利用してパソコンなどと無線 LAN アクセスポ イント間で情報のやり取りを行うため、電波の届く範囲であれば自由に LAN 接続が可能であるという利点 があります。

その反面、電波はある範囲内であれば障害物(壁など)を越えてすべての場所に届くため、セキュリティー に関する設定を行っていない場合、以下のような問題が発生する可能性があります。

#### ● 通信内容を盗み見られる

悪意ある第三者が、電波を故意に傍受し、

- ID やパスワードまたはクレジットカード番号などの個人情報
- メールの内容

などの通信内容を盗み見られる可能性があります。

#### ● 不正に侵入される

悪意ある第三者が、無断で個人や会社内のネットワークへアクセスし、

- 個人情報や機密情報を取り出す(情報漏洩)
- 特定の人物になりすまして通信し、不正な情報を流す(なりすまし)
- 傍受した通信内容を書き換えて発信する(改ざん)
- コンピューターウイルスなどを流しデータやシステムを破壊する(破壊)

などの行為をされてしまう可能性があります。

本来、無線 LAN や無線 LAN アクセスポイントは、これらの問題に対応するためのセキュリティーの仕組 みを持っていますので、無線 LAN 製品のセキュリティーに関する設定を行って製品を使用することで、そ の問題が発生する可能性は少なくなります。

無線 LAN 機器は、購入直後の状態においては、セキュリティーに関する設定が施されていない場合があり ます。

したがって、お客様がセキュリティー問題発生の可能性を少なくするためには、無線 LAN や無線 LAN ア クセスポイントをご使用になる前に、必ず無線 LAN 機器のセキュリティーに関するすべての設定をマニュ アルに従って行ってください。

なお、無線 LAN の仕様上、特殊な方法によりセキュリティー設定が破られることもあり得ますので、ご理 解の上、ご使用ください。

※ セキュリティー対策を施さず、または、無線 LAN の仕様上やむを得ない事情によりセキュリティーの 問題が発生してしまった場合、当社は、これによって生じた損害に対する責任を負いかねます。

セキュリティーの設定などについて、お客様ご自身で対処できない場合には、 ヿ™ 『サポート・サービス のご案内』をご覧になり、テクニカルセンターまでお問い合わせください。

当社では、お客様がセキュリティーの設定を行わないで使用した場合の問題を十分理解した上で、お客様 自身の判断と責任においてセキュリティーに関する設定を行い、製品を使用することをおすすめします。

<span id="page-13-0"></span>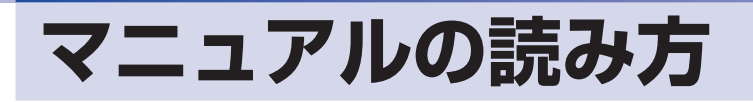

## **本製品の仕様とカスタマイズ**

本製品は、ご購入時にお客様が選択されたオプションによって、仕様がカスタマイズされていま す。

#### **仕様によって必要なマニュアル**

本製品の操作に必要なマニュアルは、お客様が選択された仕様によって、「ユーザーズマニュアル」 (本書)とは別に提供されている場合があります。 お使いになる仕様によって必要となるマニュアルは、下記のとおり別紙や電子マニュアルなどの 形式で提供されていますので、ご確認ください。

- ●本製品に同梱されている別紙
- [PC お役立ちナビ] [マニュアルびゅーわ]で表示される電子マニュアル (Web)

## **マニュアル中の表記**

#### **安全に関する記号**

本書では次のような記号を使用しています。

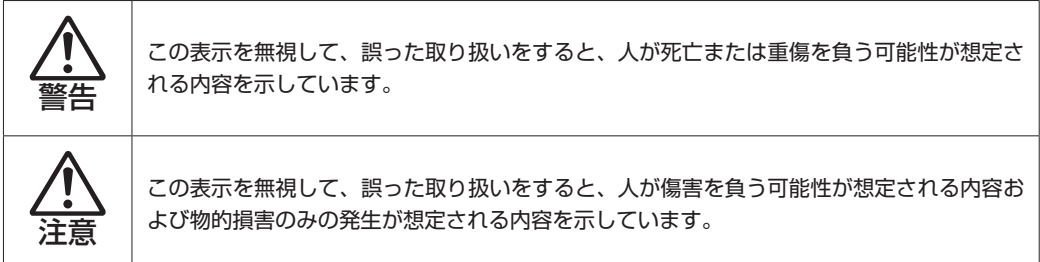

**一般情報に関する記号**

本書では、次のような一般情報に関する記号を使用しています。

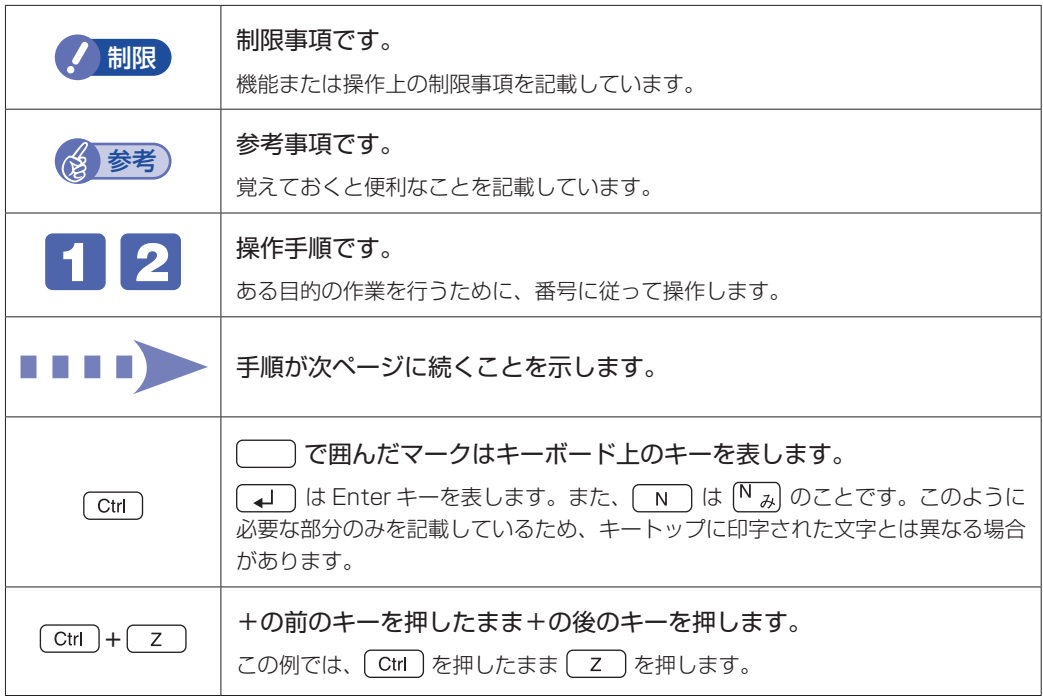

#### **参照先に関する記号**

本書では、次のような参照先に関する記号を使用しています。

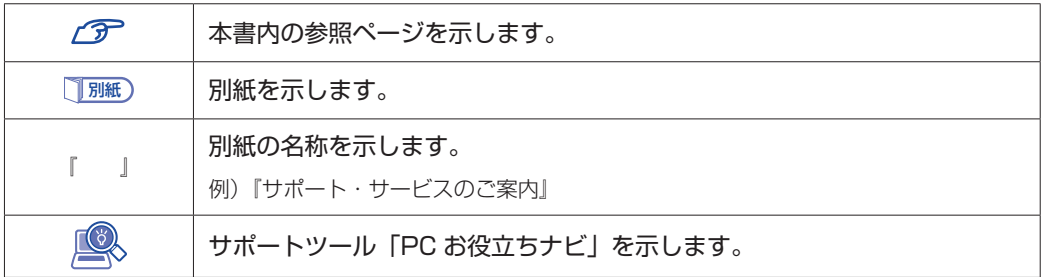

#### **名称の表記**

本書では、本機で使用する製品の名称を次のように表記しています。

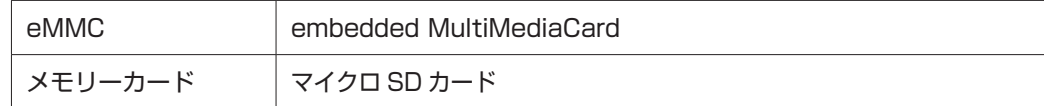

#### **オペレーティングシステム(OS)に関する表記**

本書では、オペレーティングシステム(OS)の名称を次のように略して表記します。

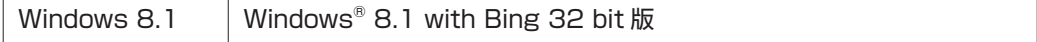

and the control of the control of the control of the control of the control of the control of the control of the

#### **eMMC 容量の記載**

本書では、eMMC 容量を 1GB(ギガバイト)=1000MB として記載しています。

#### **メモリー容量の記載**

本書では、メモリー容量を 1GB(ギガバイト)=1024MB として記載しています。

#### **Windows の画面表示に関する記載**

本書では、Windows の画面に表示される各箇所の名称を次のように記載しています。

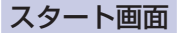

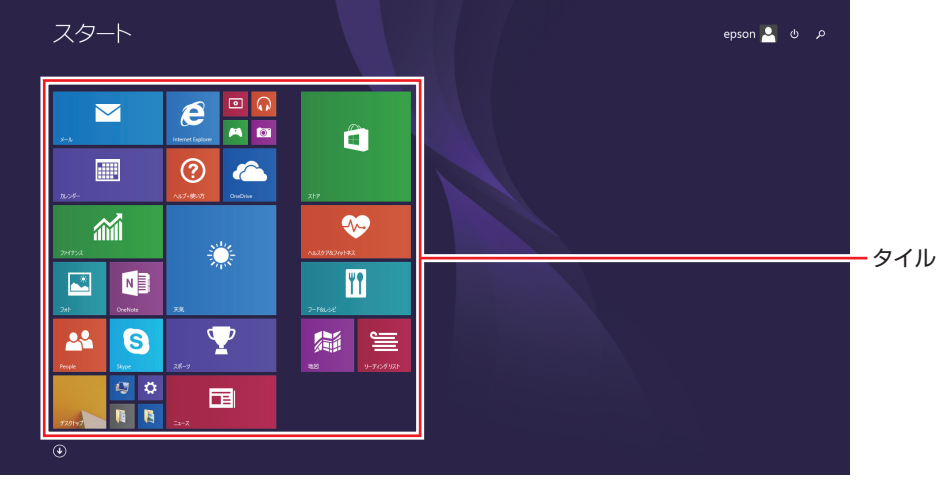

<イメージ>

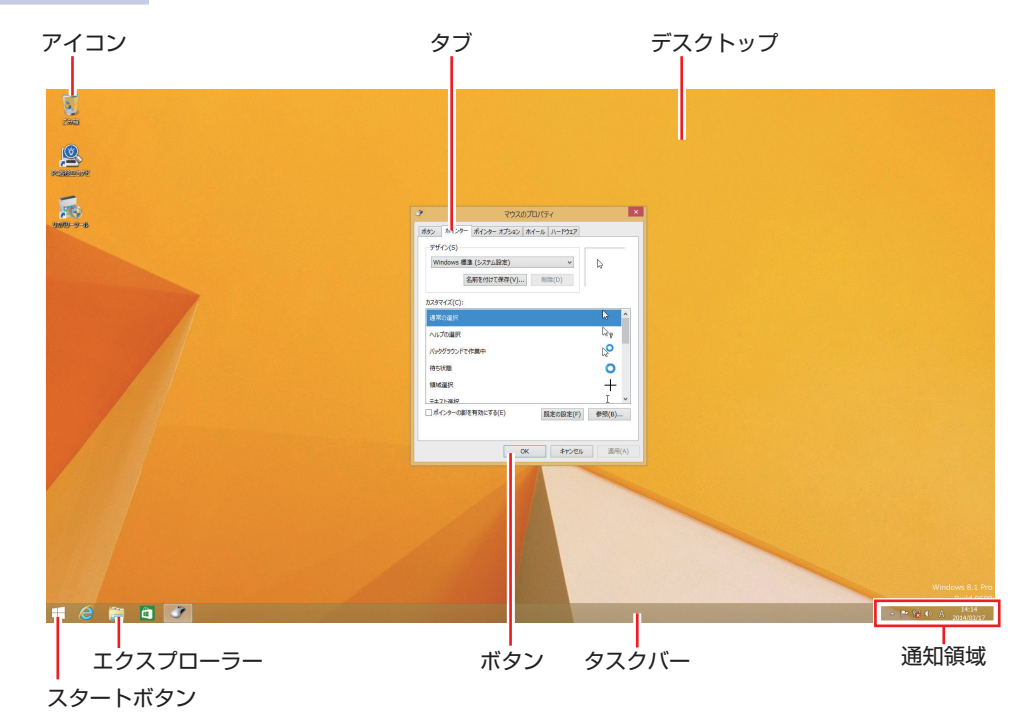

#### デスクトップ画面

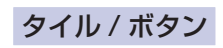

タイルやボタンは[ ]で囲んで記載しています。

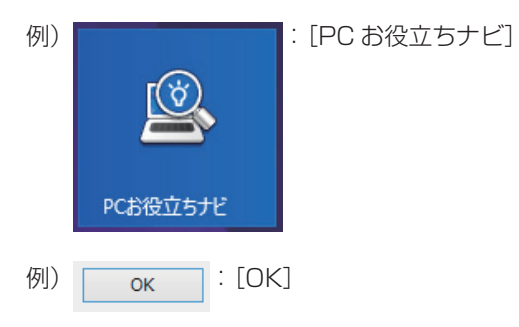

#### コントロール パネル

本書では、コントロール パネルの表示が、「カテゴリ」であることを前提に記載しています。

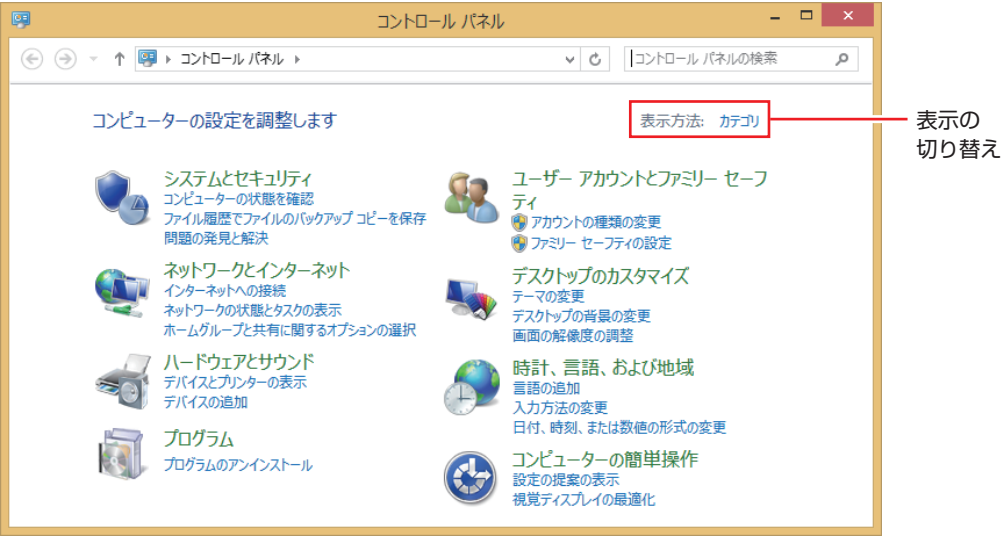

<表示方法:カテゴリ>

#### **画面操作の記載**

本書では、Windows の画面上で行う操作手順を次のように記載しています。

記載例

画面左下隅で右クリック-「コントロール パネル」-「デスクトップのカスタマイズ」-「画 面の解像度の調整」

- ●実際の操作
	- 1 画面左下隅で右クリックします。
	- 表示されたメニューから「コントロール パネル」をクリックします。

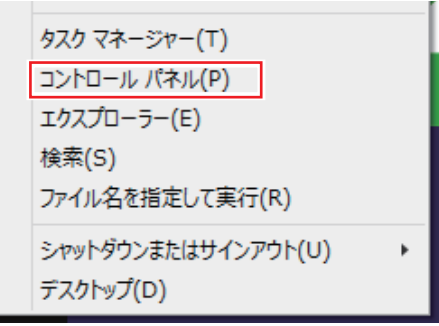

3 表示された画面内の「デスクトップのカスタマイズ」をクリックします。

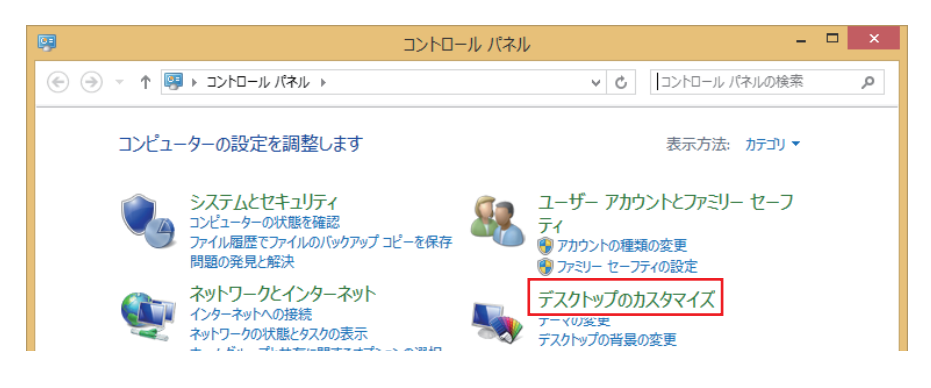

4 表示された画面内の「画面の解像度の調整」をクリックします。

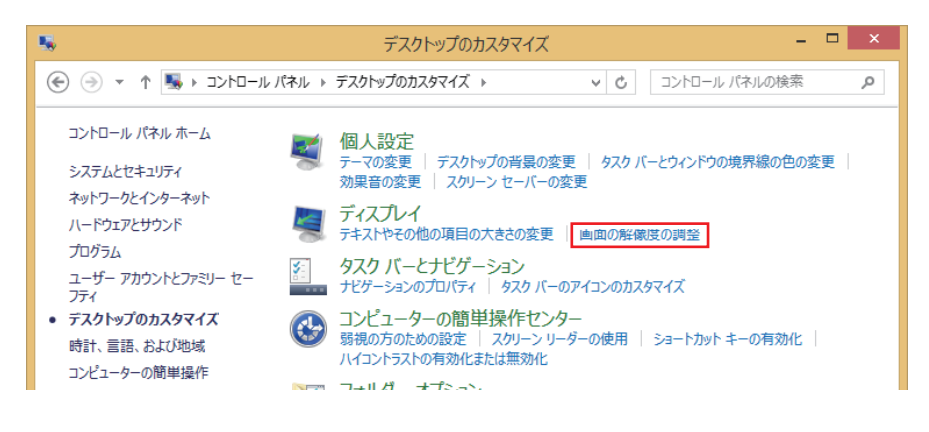

<span id="page-19-0"></span>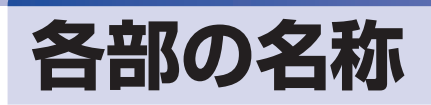

本機の各部の名称を記載します。

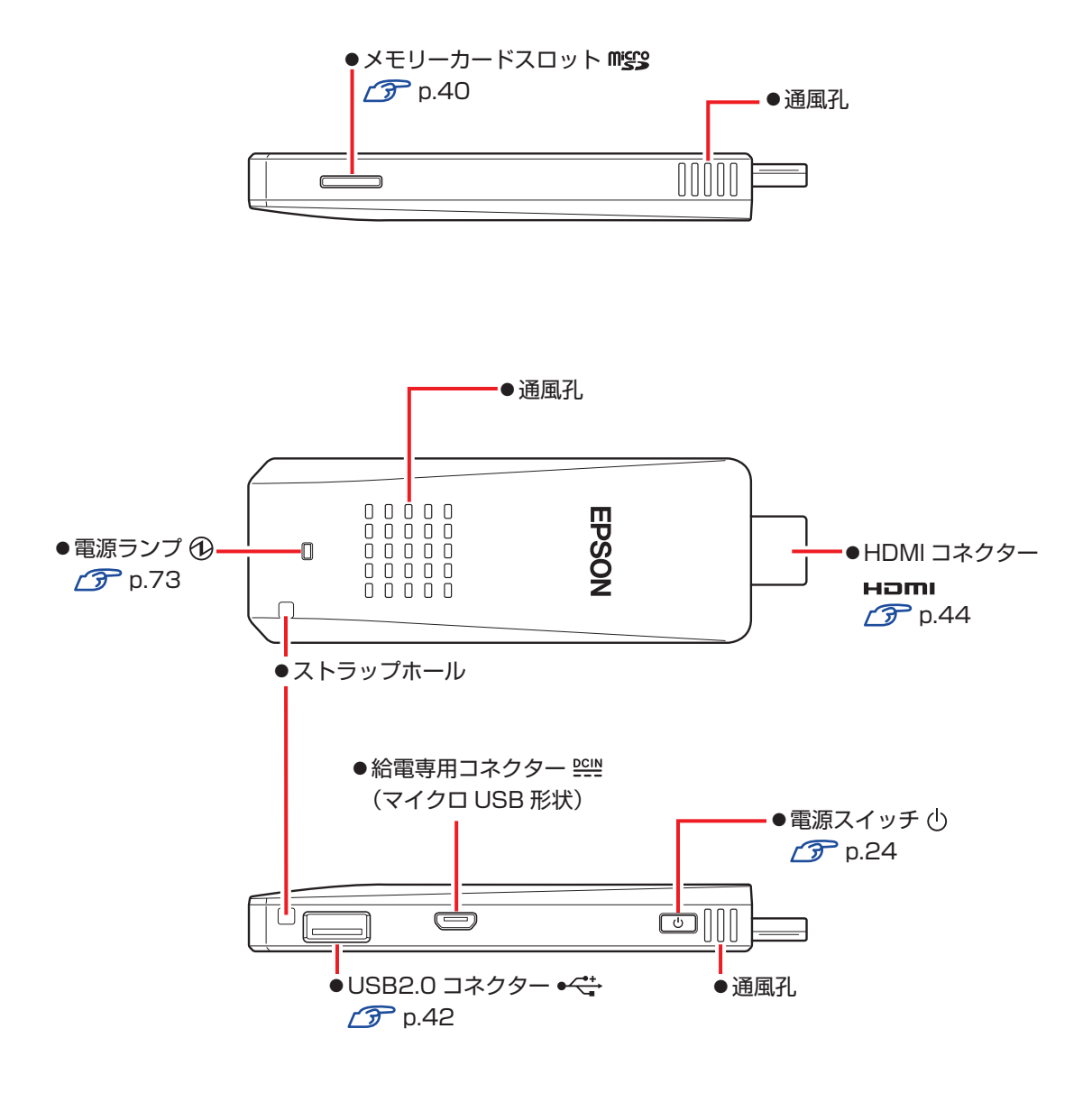

## <span id="page-20-0"></span>**添付されているアプリ**

本機に添付されているアプリについて説明します。

### **本機にインストールされているアプリ**

次のアプリは、購入時、本機にインストールされています。

## —————————————————————<br>★ <sup>機に</sup>インフトールされているアプリ

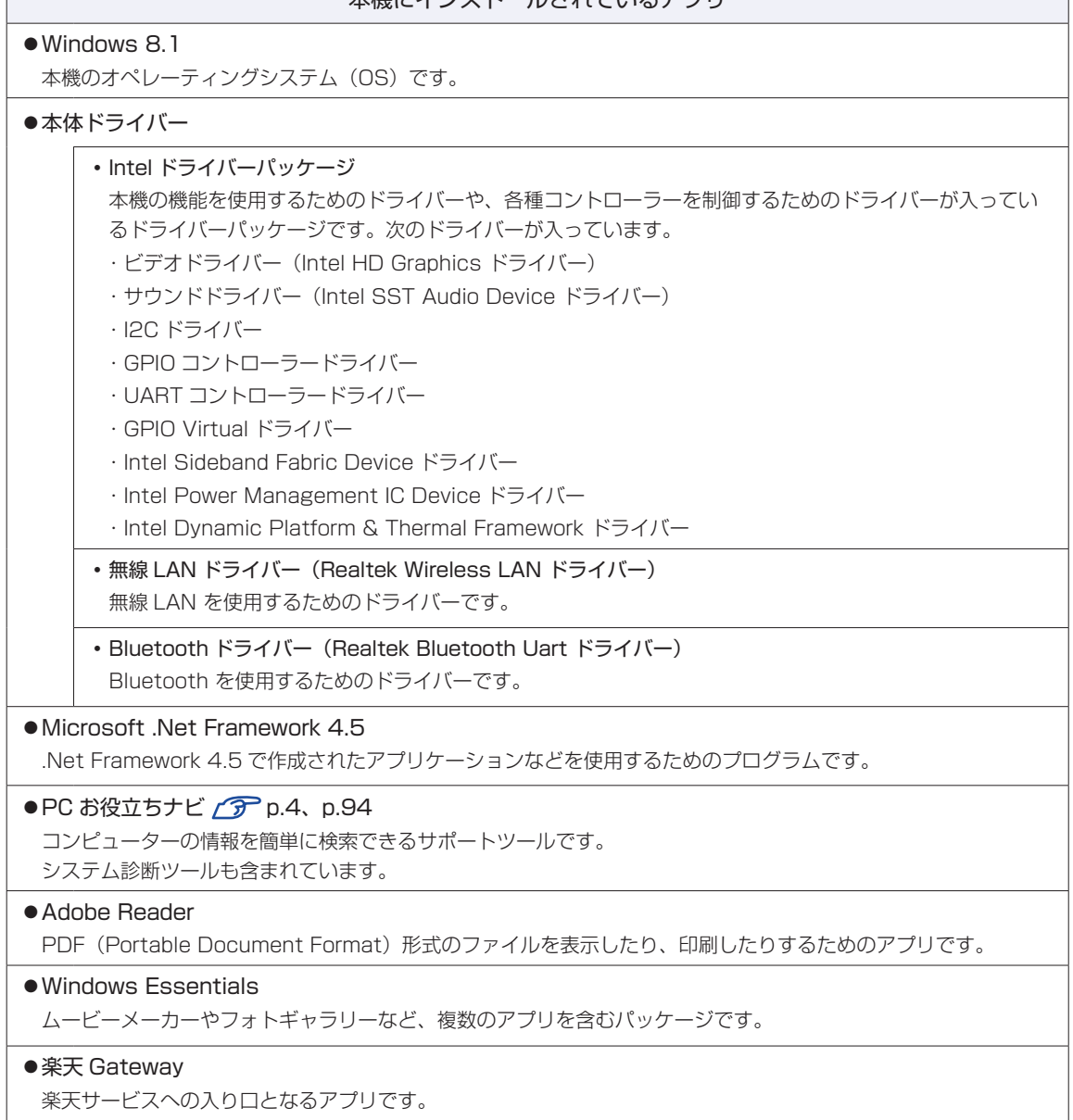

#### **必要に応じてインストールするアプリ**

次のアプリは、購入時、本機にインストールされていません。必要に応じて次の場所からインストールし てください。

## スタート画面左下の 4 - 「おすすめアプリケーションのインストール」

#### 必要に応じてインストールするアプリ

 $\bullet$ ウイルスバスター クラウド 90日版  $\widehat{C\hspace{-0.8pt}F}$  [p.67](#page-66-0) ウイルス駆除機能、不正アクセス防止機能などを備えたセキュリティーアプリです。

●i-フィルター 6 30 日版 プ [p.70](#page-69-0) インターネット上の有害な Web ページへのアクセスを制限する Web フィルタリングアプリです。

● Endeavor 電源プラン設定ツール 2 [p.74](#page-73-0) 本機に節電設定を行うためのアプリです。

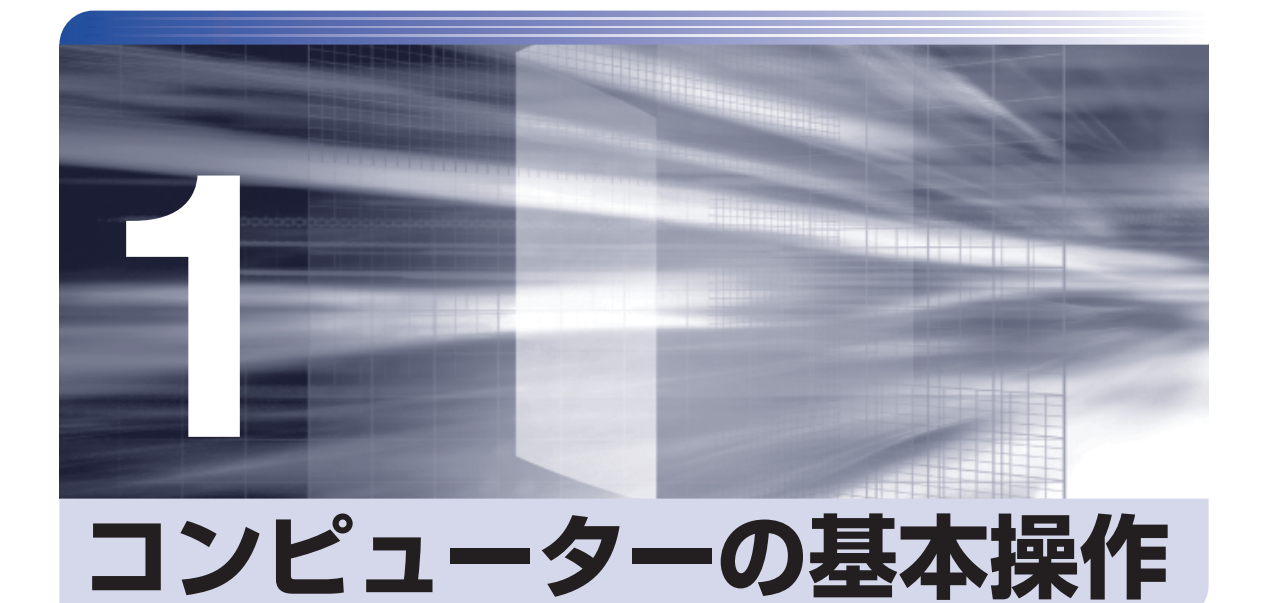

コンピューターの基本的な操作方法について説明します。

ł

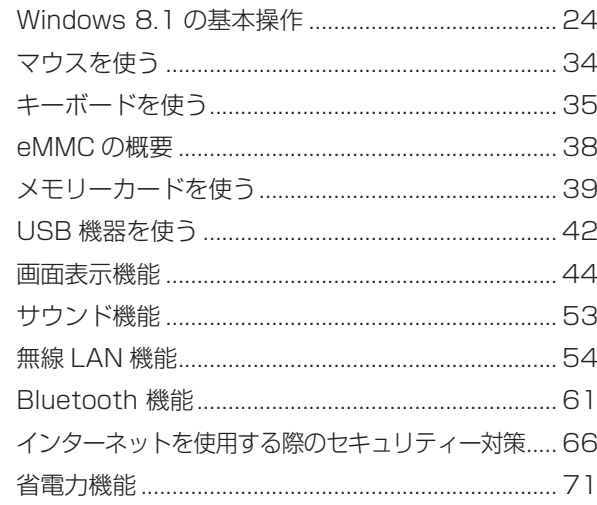

## <span id="page-23-0"></span>**Windows 8.1 の基本操作**

ここでは、Windows 8.1 の基本的な操作方法を説明します。

- ●起動と終了 2 [p.24](#page-23-1) アプリ 2 [p.29](#page-28-0)
- 
- 
- 
- ●スタート画面 C [p.26](#page-25-0) → デスクトップ C [p.30](#page-29-0)
- ●チャーム CF [p.27](#page-26-0) <br → ついまかの操作 CF [p.33](#page-32-0)

詳細な操作方法は、次の場所をご覧ください。

●スタート画面の [ ヘルプ+使い方 ] | | | | | | | ● PC お役立ちナビの 「お役立ち」

**アア** [p.4](#page-3-0) 「PC お役立ちナビ」

## <span id="page-23-1"></span>**起動と終了**

Windows 8.1 の起動方法 / 終了方法を説明します。

#### **起動方法**

本機の電源を入れ、Windows を起動する方法は、次のとおりです。

- ■制限 → 周辺機器の電源をいつ入れるかは、周辺機器のマニュアルで確認してください。 電源を入れるタイミングがコンピューターより先か後かは、周辺機器により決まっ ています。
	- 電源を入れなおすときは、20 秒程度の間隔を空けてから電源を入れてください。 電気回路に与える電気的な負荷を減らして、eMMC などの動作を安定させます。

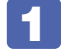

イ ディスプレイやスピーカーなどの電源を入れます。

電源スイッチ((り)を押して、本機の電源を入れます。

- ■3 パスワードを設定していると、ロック画面が表示されます。 ロック画面が表示された場合は、次の操作を行います。
	- 1 ロック画面をクリックします。

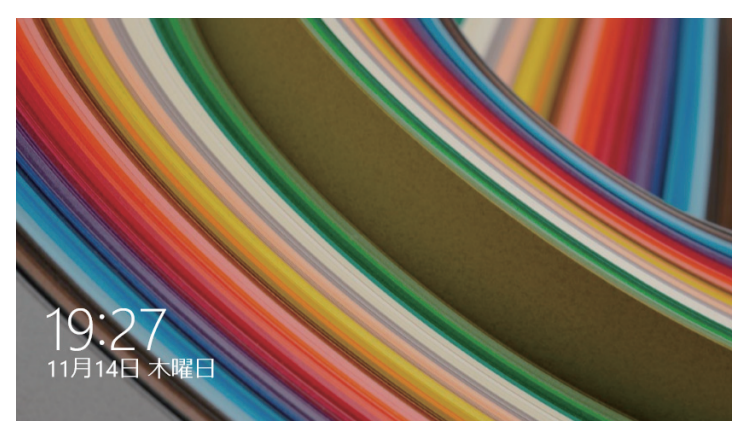

<イメージ>

2 パスワード入力画面が表示されたら、パスワードを入力して (↓) を押します。

Windows が起動し、スタート画面が表示されます。 **アア [p.26「スタート画面」](#page-25-0)** 

#### **終了方法**

Windows の終了方法を説明します。終了方法には次の 2 つがあります。

シャットダウン

通常の終了方法です。システムは完全には終了しません。次回Windowsの起動が速くなります。

●PC の電源を切る

システムを完全に終了する方法です。次回 Windows の起動には時間がかかります。

別のキーボードやマウスを接続したり、周辺機器を接続 / 交換する場合は、「シャットダウン」 ではなく、「PC の電源を切る」で終了してください。「シャットダウン」で終了した状態で機 器を変更すると、機器が認識されなくなる場合があります。

また、ドライバーやアプリをインストールした場合や、Windows Update を行った場合、 「シャットダウン」では更新内容が適用されません。「再起動」または「PC の電源を切る」を 行って、一度システムを完全に終了してください。

[p.101「再起動」](#page-100-0)

- **制限 cMMC アクセス中に本機の電源を切ると、収録されているデータが破損するおそ** れがあります。
	- 本機は、電源を切っていても、AC アダプターがコンセントに接続されていると、 微少な電流が流れています。本機の電源を完全に切るには、電源コンセントから AC アダプターを抜いてください。
	- 本機が省電力状態や電源を切った状態であっても、マウスによっては底面のラン プが光り続けます。これは、お使いのマウスの仕様です。

#### ☆ 参考) 終了時の注意

複数のユーザーがサインインしている状態で終了しようとすると、「まだ他のユーザーが この PC を使っています。…」と表示されます。この場合は、ほかのユーザーがサイン アウトしてから終了してください。

#### シャットダウン

シャットダウン方法は、次のとおりです。 設定メニュー [\(p.28](#page-27-0)) やスタートメニュー [\(p.33](#page-32-1)) からシャットダウンすることもできます。

スタート画面右上の む をクリックし、表示された項目から「シャットダウン」を クリックします。

Windows が終了します。

2 ディスプレイなど、接続している周辺機器の電源を切ります。

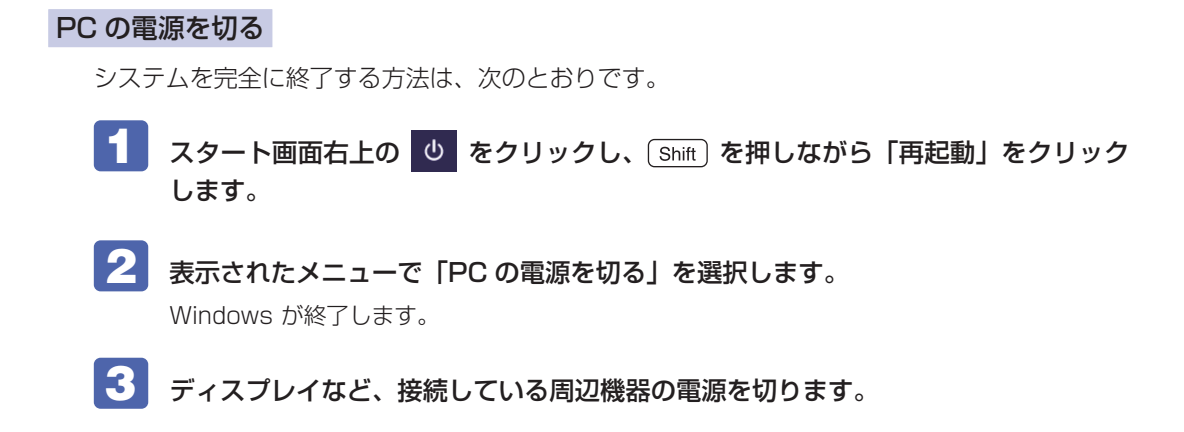

## <span id="page-25-0"></span>**スタート画面**

本機の電源を入れ、Windowsが起動すると、スタート画面が表示されます。これがWindows 8.1 の基本画面です。画面上の各タイルをクリックすると、アプリ [\(p.29](#page-28-0)) やデスクトップ ([p.30](#page-29-0))が起動します。

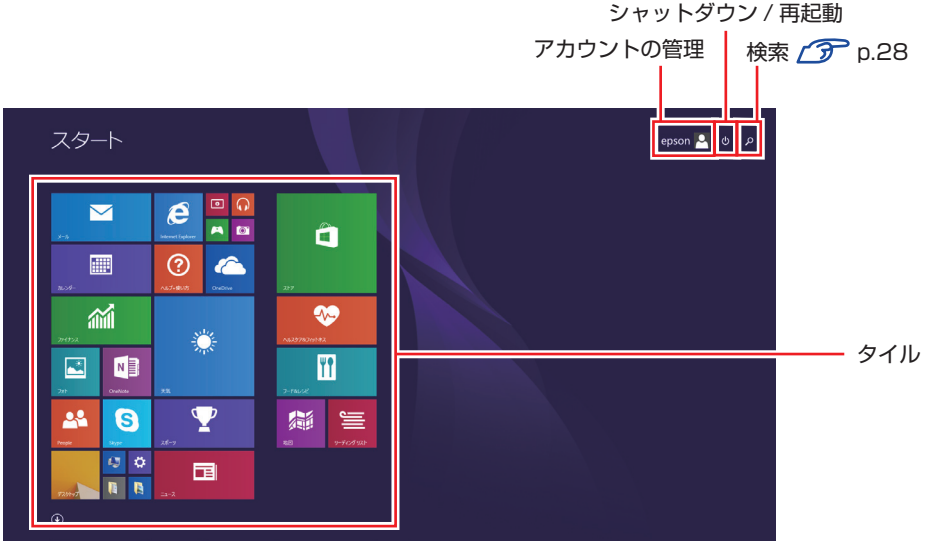

<sup>&</sup>lt;イメージ>

画面右上のボタンを押すと、アカウントの管理や検索、シャットダウン / 再起動を行うことがで きます。

<span id="page-25-1"></span>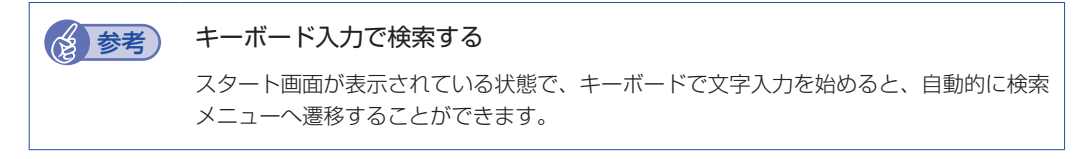

### **タスクバー**

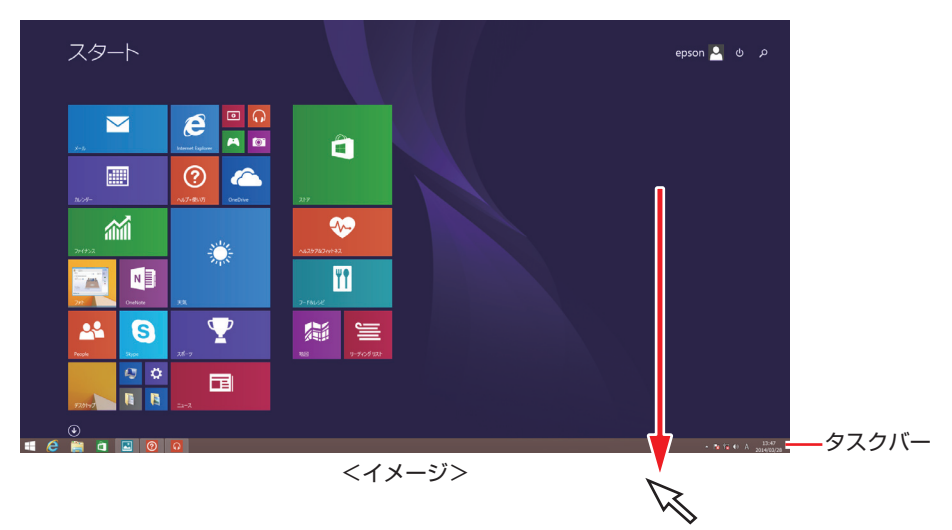

ポインターを画面下へ動かすと、タスクバーが表示されます。

※ タスクバーは、デスクトップ画面[\(p.30](#page-29-0))では常に表示されます。

<span id="page-26-0"></span>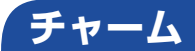

画面右上隅または右下隅にポインターを合わせると、画面右側にチャームが表示されます。 ※キーボードの ■ + c ) でも表示できます。

設定やファイル、情報を探す場合は検索チャームを、シャットダウン / 再起動、音量の調整など を行うときは、設定チャームをクリックします。

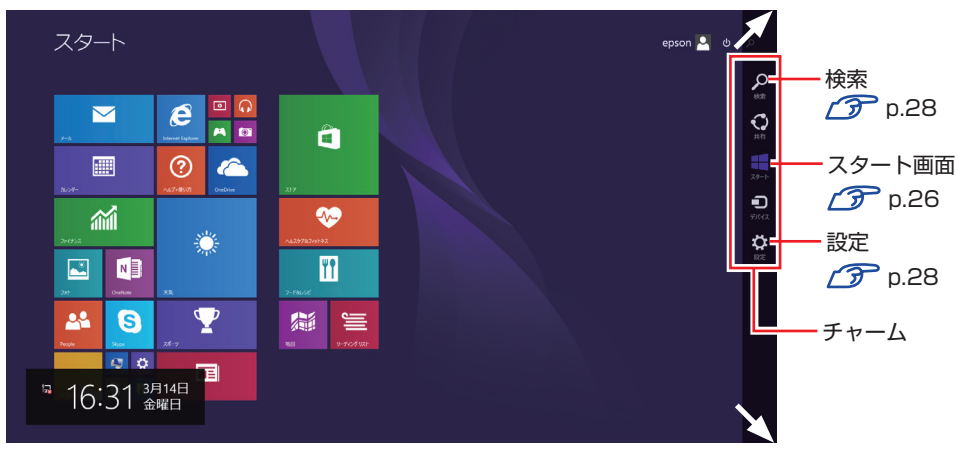

※チャームは、スタート画面だけでなく、各アプリの画面上でも表示されます。

<イメージ>

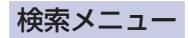

<span id="page-27-1"></span>検索チャームをクリックすると、検索メニューが表示されます。 インターネットに接続している状態で検索を行うと、Bing の検索結果も同時に表示されます。

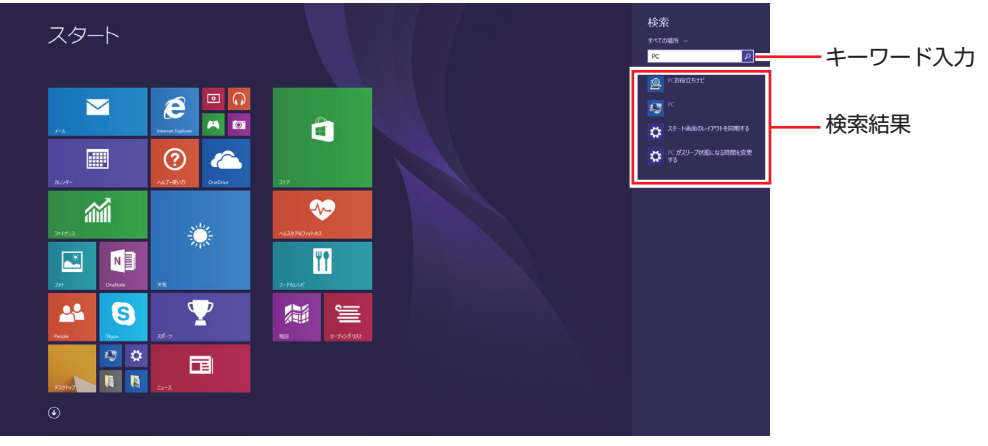

<イメージ>

#### 設定メニュー

<span id="page-27-0"></span>設定チャームをクリックすると、設定メニューが表示されます。

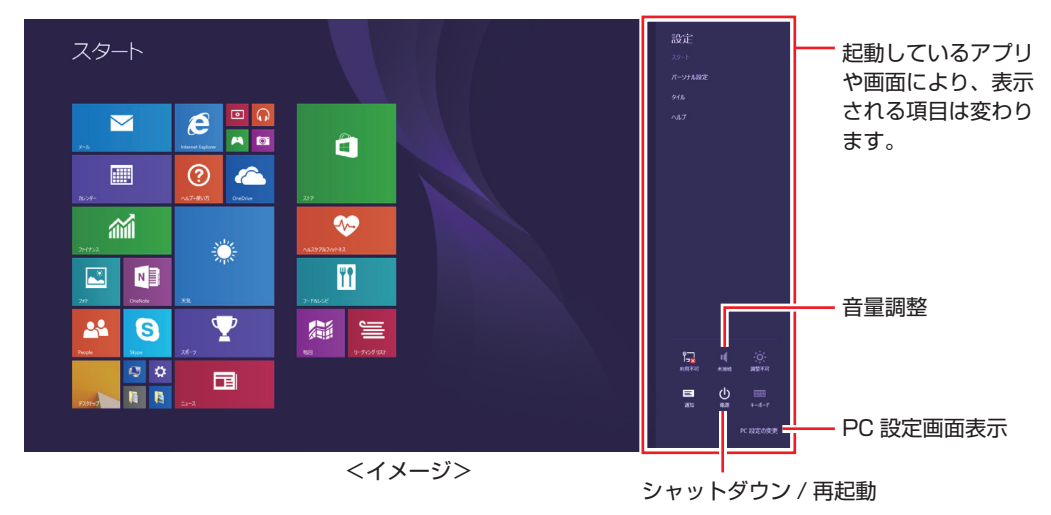

<span id="page-28-0"></span>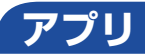

スタート画面に表示されているタイルをクリックすると、アプリが起動します。 アプリには次の 2 種類があります。

Windows ストア アプリ

スタート画面上で動作するアプリです。 Internet Explorer、メール、フォト、カレンダーなど Windows ストア アプリは、Windows ストアからダウンロードすることができます。

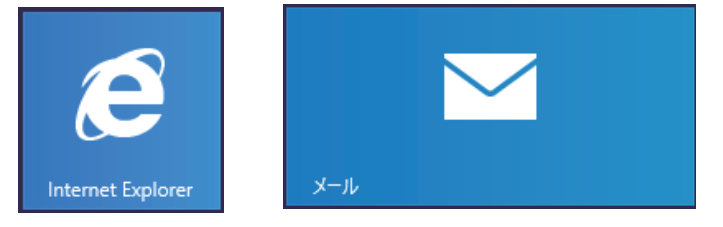

Windows アプリ

デスクトップ上で動作するアプリです。

PC お役立ちナビ、Adobe Reader、Internet Explorer など

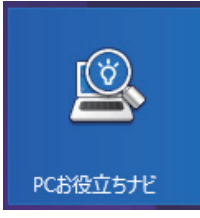

各アプリの詳細説明は、次の場所をご覧ください。 **【● 【PC お役立ちナビ】− [お役立ち]** 

### **アプリ一覧を表示する**

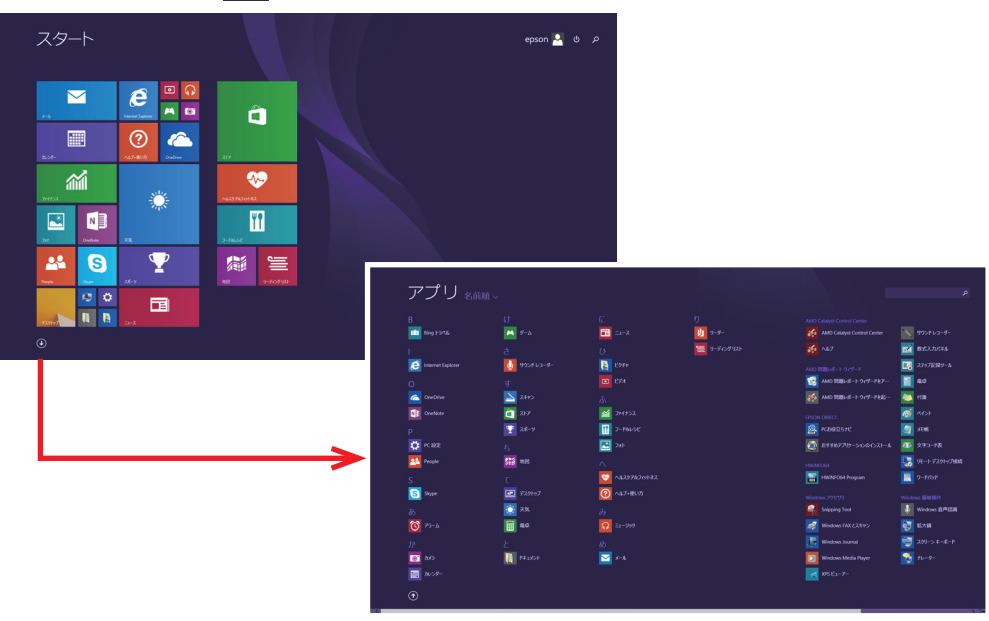

スタート画面左下の 4 をクリックすると、アプリの一覧が表示されます。

- <イメージ>
- 後からインストールしたアプリは、一覧に追加されます。
- •アプリは、スタート画面やタスクバーに表示(ピン留め)することができます。アプリアイ コン上で右クリックし、表示されたメニューから設定してください。

#### <span id="page-29-0"></span>**デスクトップ**

スタート画面でデスクトップタイルをクリックすると、Windows のデスクトップが表示されます。 デスクトップ画面では、Windows アプリやエクスプローラーを使用することができます。

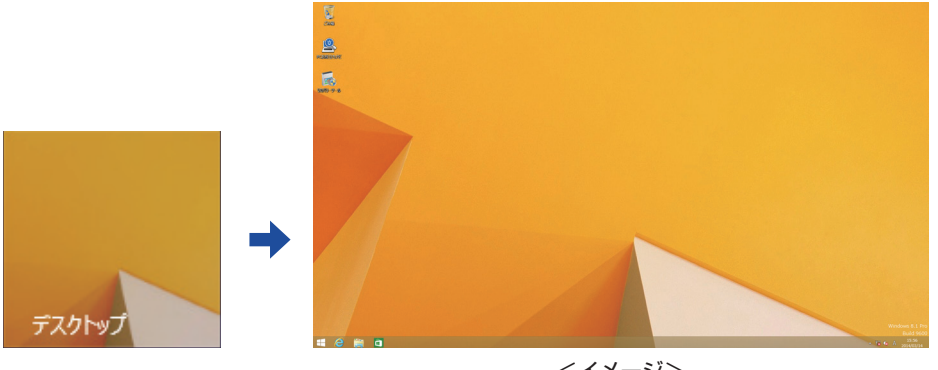

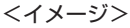

#### (<8) 参考 サインイン時にデスクトップを表示する

Windows 8.1 では、サインイン時にデスクトップ画面が表示されるように設定すること ができます。設定は次の場所で行います。

タスクバー上で右クリック-「プロパティ」-「ナビゲーション」タブ-「サインイン時 または画面上のすべてのアプリを終了したときに、スタート画面ではなくデスクトップに 移動する」

### **スタート画面に戻る**

タスクバー左側のスタートボタン ← をクリックすると、スタート画面に戻ります。 ※キーボードの でも戻ることができます。

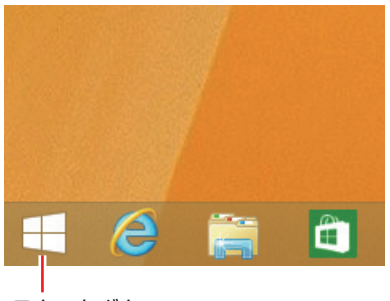

スタートボタン

#### <span id="page-30-1"></span>**起動中のアプリを切り替える**

起動中のアプリ

起動中のアプリを切り替える方法は、次の 2 つがあります。

#### プレビュー表示で切り替える

<span id="page-30-0"></span>画面左上隅から下へまたは画面左下隅から上へポインターをスライドさせると、起動中のアプリ がプレビュー表示されます。一覧から使用するアプリをクリックして切り替えます。

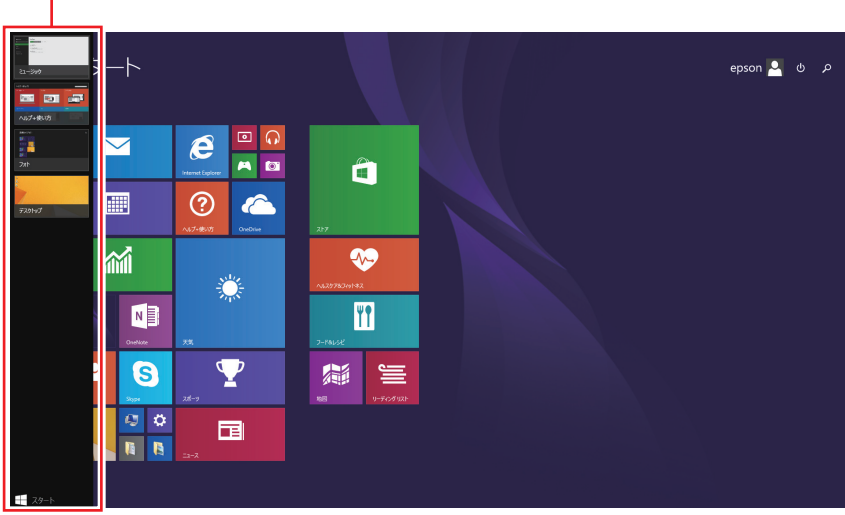

<イメージ>

#### タスクバー上のアイコンで切り替える

<span id="page-31-0"></span>タスクバーから使用するアプリのアイコンをクリックして切り替えます。

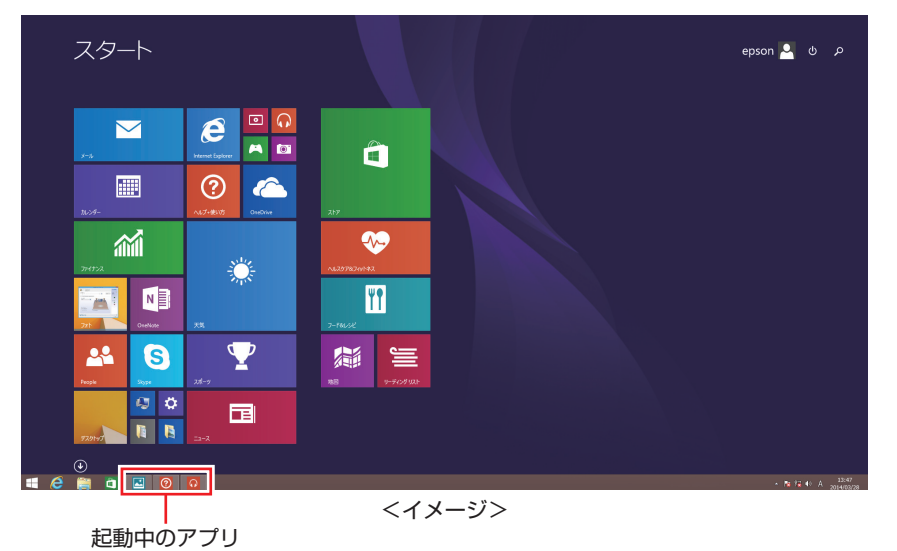

#### **Windows ストア アプリを終了する**

起動中の Windows ストア アプリを終了する場合は、画面上部にポインターをあわせ、バーが 表示されたら、右上の × を押して画面を閉じます。

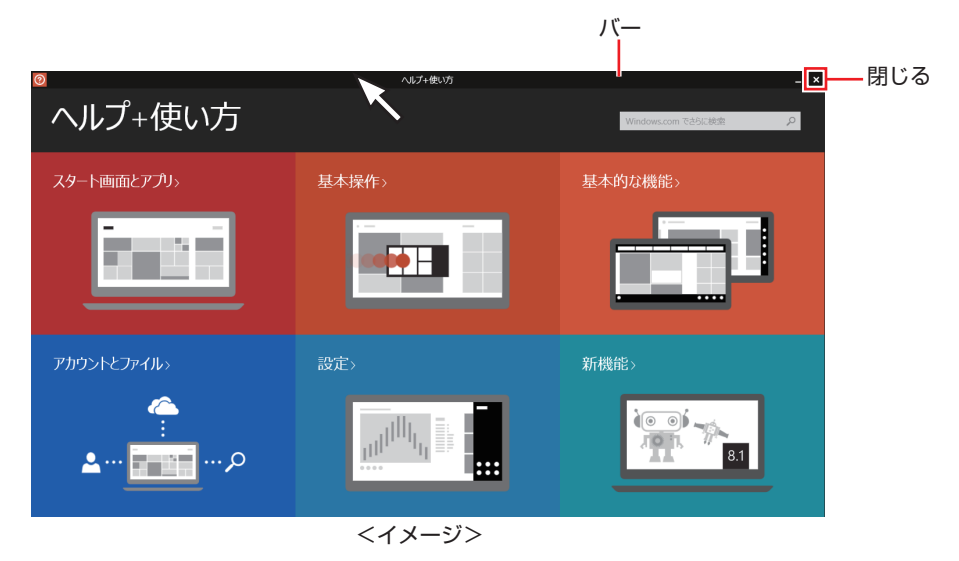

プレビュー表示[\(p.31\)](#page-30-0)やタスクバーのアイコン [\(p.32\)](#page-31-0)を右クリックして表示されるメ ニューで、終了することもできます。

## <span id="page-32-0"></span>**そのほかの操作**

#### <span id="page-32-1"></span>**スタートメニュー**

画面左下隅で右クリックすると、次のメニューが表示されます。各項目へのアクセス時に便利です。 メニューからシャットダウンや再起動も選択できます。

※キーボードの (■ )+ ( x ) でも表示できます。

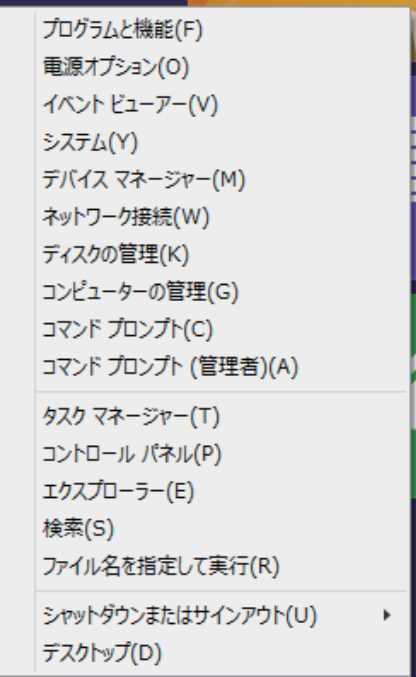

### **キーボードショートカット一覧**

スタート画面で使えるキーボードショートカットの一部を紹介します。

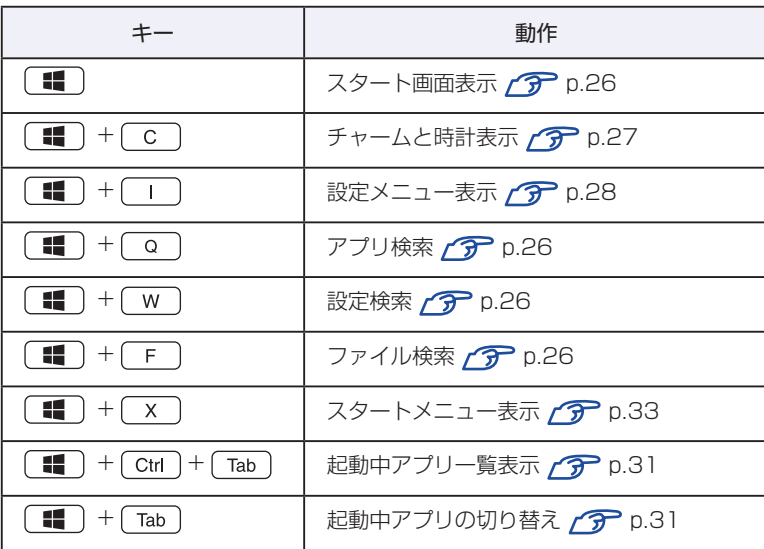

<span id="page-33-0"></span>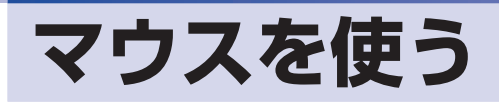

ここでは、一般的なマウスについて説明します。

## **マウスの操作**

- ■制限 →表面が反射する場所やざらざらした場所、複雑なイラスト入りのマウスパッドの 上で使用しないでください。マウスの動きがコンピューターに伝わりません。
	- アプリによっては、ホイールボタンが使用できない場合があります。
	- 本機が省電力状態や電源を切った状態であっても、マウスによっては底面のラン プが光り続けます。これは、お使いのマウスの仕様です。

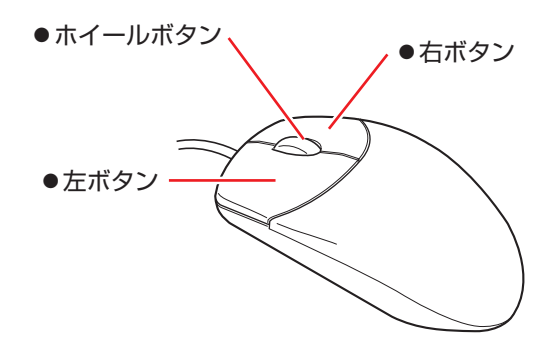

マウスの基本的な操作は、次のとおりです。

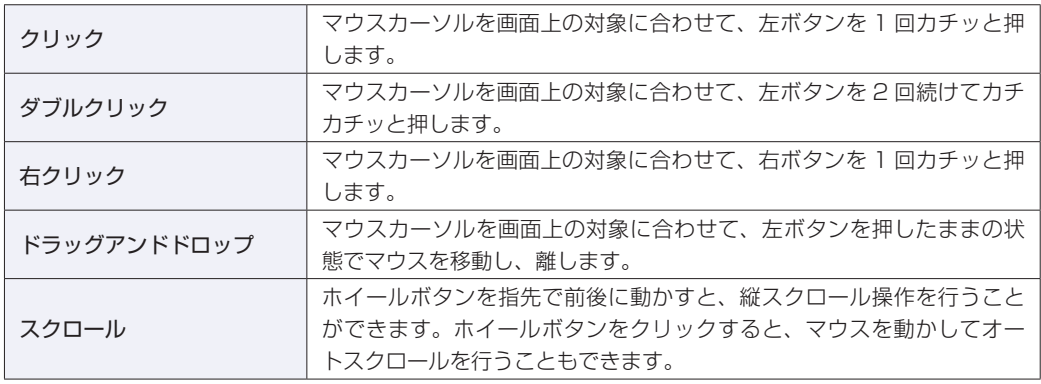

## **マウスの設定変更**

マウスボタンの設定や使用環境の変更は、次の場所で行います。

簡易設定

チャームを表示 -「設定チャーム」-「PC 設定の変更」-「PC とデバイス」-「マウスとタッチパッド」

#### 詳細設定

画面左下隅で右クリック -「コントロール パネル」-「ハードウェアとサウンド」-「マウス」

<span id="page-34-0"></span>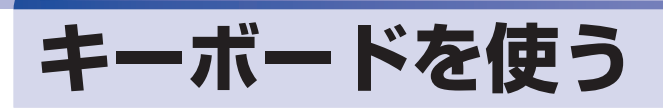

ここでは、一般的なキーボードについて説明します。

**キーの種類と役割**

各キーには、それぞれ異なった機能が割り当てられています。

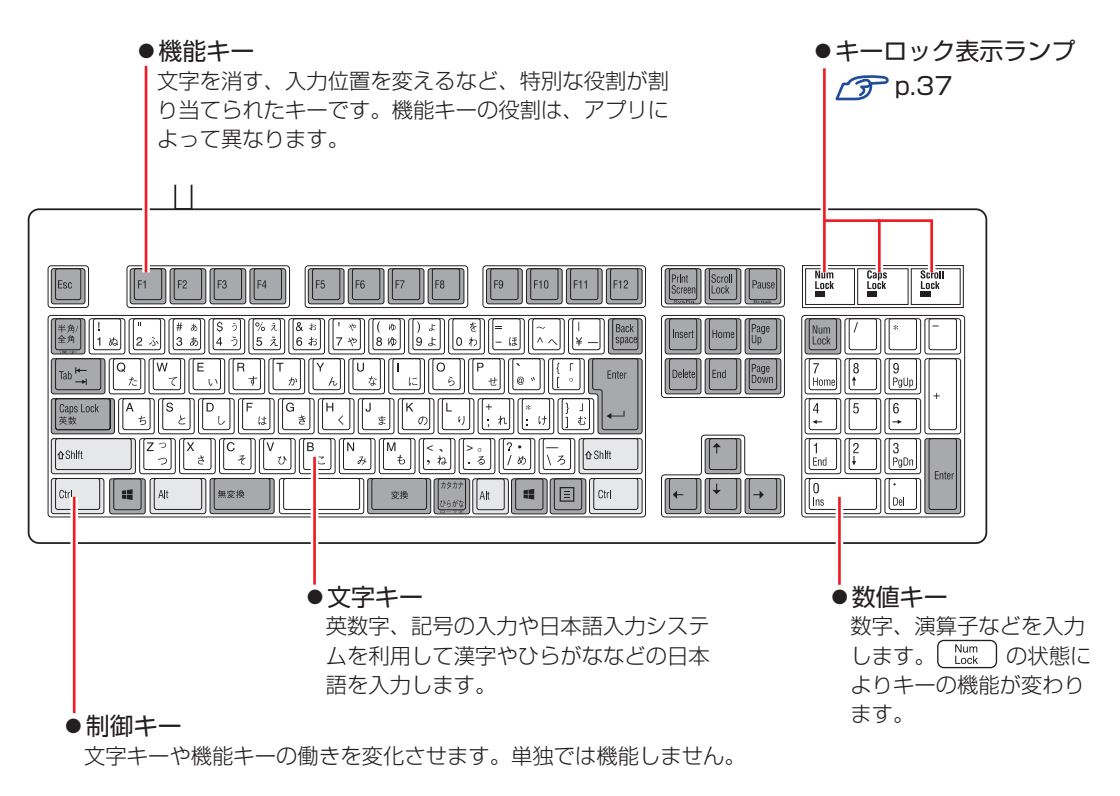

## **文字を入力するには**

文字キーを押すとキートップ(キーの上面)に印字された文字が入力されます。 入力モードによって、入力される文字は異なります。

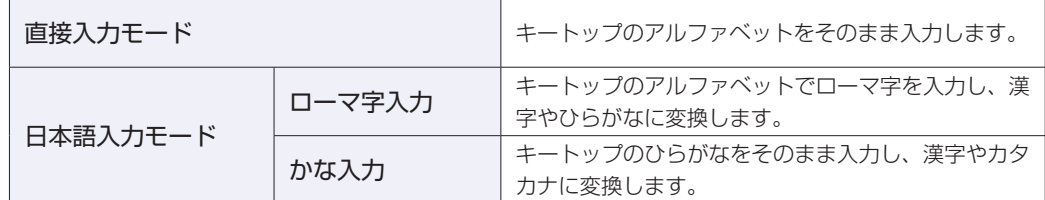

#### **入力モードの切り替え**

 を押すと、直接入力モードと日本語入力モードを切り替えることができます。 日本語入力モードのローマ字入力とかな入力の設定は日本語入力システムで行います。

## **日本語を入力するには**

ひらがなや漢字などの日本語の入力は、日本語入力システムを使用します。 本機には日本語入力システム「MS-IME」が標準で搭載されています。

#### **MS-IME**

MS-IME の設定は、次の場所で行うことができます。

● PC 設定

チャームを表示 -「設定チャーム」-「PC 設定の変更」-「時刻と言語」-「地域と言語」 - 「日本語」- [オプション] - 「Microsoft IME」- [オプション]

デスクトップ

デスクトップ通知領域の入力モードボタンを右クリックすると、一覧が表示されます。

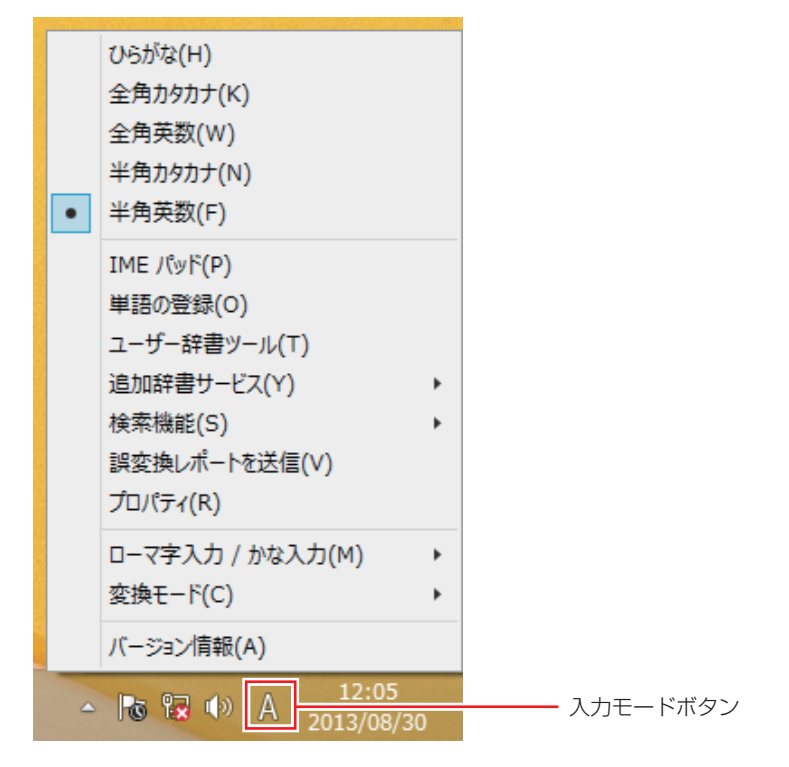

MS-IME 以外の日本語入力システムを使用する場合は、そのシステムのマニュアルを ご覧ください。
**キーロック表示ランプ**

キーボード右上の 3 つのランプは、キーボードの入力状態を表示しています。

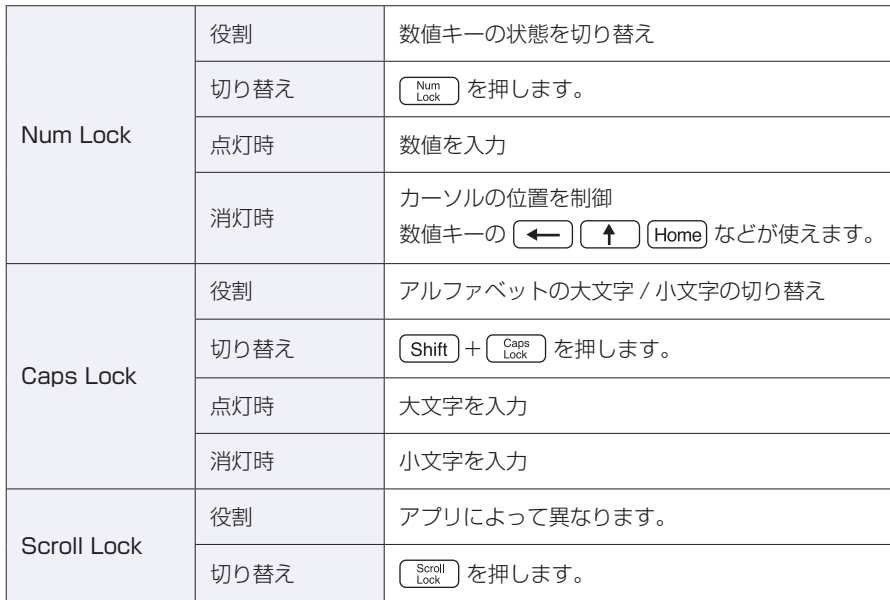

# **eMMC の概要**

本機には、記憶装置として eMMC が搭載されています。

- 制限 \*本機を落としたり、ぶつけたりしてショックを与えると eMMC が故障するおそ れがあります。ショックを与えないように注意してください。また、持ち運ぶと きは、電源を切った状態で専用バッグに入れるなどして、保護するようにしてく ださい。
	- eMMC が故障した場合、eMMC のデータを修復することはできません。

# **データのバックアップ**

eMMC に記録されている重要なデータは、USB HDD などにバックアップしておくことをおす すめします。万一 eMMC の故障などでデータが消失してしまった場合でも、バックアップを取っ てあれば、被害を最小限に抑えることができます。

# **購入時のeMMC領域**

購入時、eMMC の領域は、次のように設定されています。 ※ パーティションスタイルは GPT に設定されています。

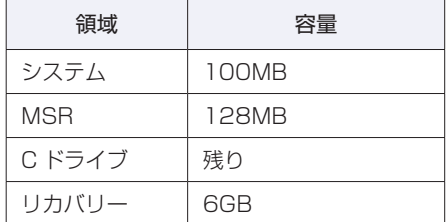

## **リカバリー領域**

「リカバリー領域」には、PC のリフレッシュのためのデータが設定されています。この領域を 削除すると再インストールができなくなりますので、ご注意ください。

# **メモリーカードを使う**

本機にはメモリーカードスロットが装備されています。 メモリーカードは、デジタルカメラなどで使用するメディアで、コンピューターとのデータ交換 に使われます。

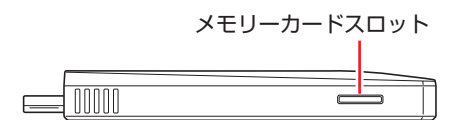

# **本機で使用できるメモリーカード**

本機で使用できるメモリーカードは、マイクロ SD メモリーカードです。イラストはイメージです。

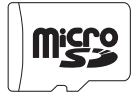

マイクロ SD メモリーカード <SDHC/SDXC 対応 >\* \* 記載は対応規格であり、すべてのカードでの動作を保証するものではありません。

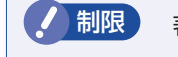

おり限り 著作権保護機能には対応していません。

# **メモリーカード使用時の注意**

メモリーカードは、次の注意事項を確認して正しくお使いください。

- メモリーカードアクセス中に、本機の電源を切ったり、メモリーカードを抜いたりしないでく ださい。カードのデータが破損するおそれがあります。
- メモリーカードは、データの書き込み中に電源の供給が停止すると不具合が発生する可能性が あります。データの書き込み中は、本機を省電力状態にしないでください。
- 記録されているデータによっては、読み込み時に専用のアプリが必要になる場合があります。 詳しくは、データを作成した周辺機器またはアプリのマニュアルをご覧ください。

## **メモリーカードのフォーマット**

メモリーカードのフォーマットは必ず、メモリーカードを使用するデジタルカメラなどの周辺機 器側で行ってください。本機でフォーマットを行うと、周辺機器でメモリーカードが認識されな くなる場合があります。

フォーマットの方法は、周辺機器のマニュアルをご覧ください。

# **メモリーカードのセットと取り出し**

メモリーカードのセットと取り出し方法について説明します。

### **メモリーカードのセット**

メモリーカードのセット方法は、次のとおりです。

1 メモリーカードのラベル面を上(端子面を底面側)に向け、メモリーカードスロッ ト ( migg ) に挿入します。

爪の先でカードを奥までしっかりと押し込みます。

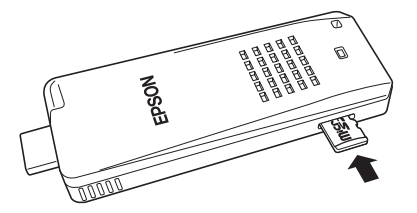

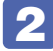

# 2 認識されると、メモリーカードが使用できます。

正しくセットされると、デスクトップ通知領域の[△]内に「取り外し」アイコンが表示されます。

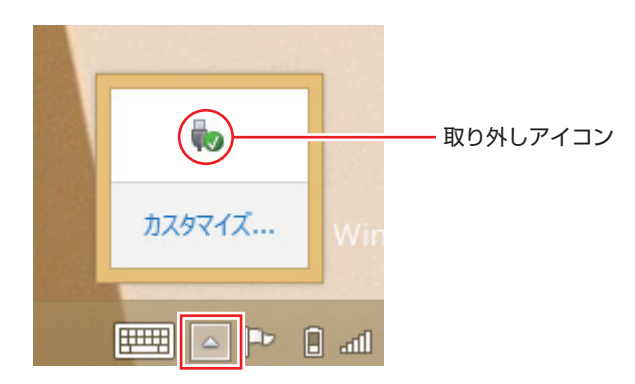

## **メモリーカードの取り外し**

メモリーカードの取り外し方法は、次のとおりです。

- 
- 1 メモリーカードの終了処理を行います。

本機の電源を切った場合、終了処理は不要です。 2 に進みます。

- 1 開いているファイルを閉じます。 ファイルを閉じないと、終了処理ができません。
- 2 デスクトップ通知領域の [△] 「取り外し」アイコンをクリックします。
- ■3 表示されたメニューから、「(取り出したいメモリーカード)の取り出し」を選択し ます。

複数の機器が表示される場合は、別の機器を選択しないよう注意してください。

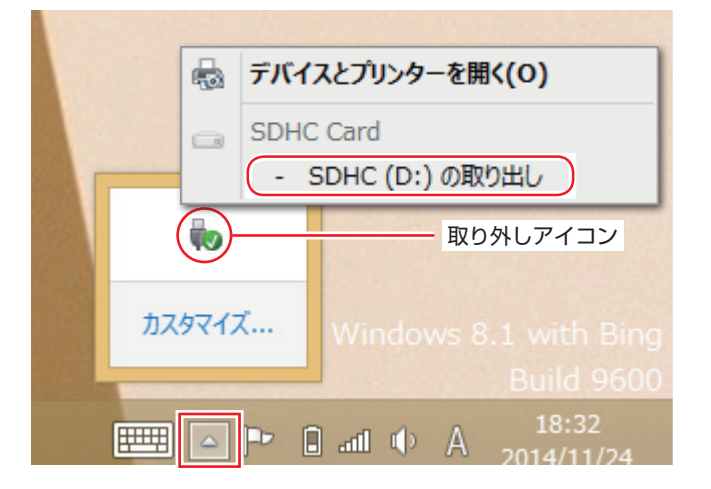

「ハードウェアの取り外し」メッセージが表示されたら、終了処理は完了です。

# 2 メモリーカードを取り外します。

- 1 爪の先でメモリーカードを「カチッ」と音がするまで押します。
- 2 少し出てきたメモリーカードをまっすぐに引き抜きます。

取り出したメモリーカードは、専用のケースなどに入れて大切に保管してください。

# **USB 機器を使う**

本機には USB 2.0 コネクターが 1 個搭載されています。

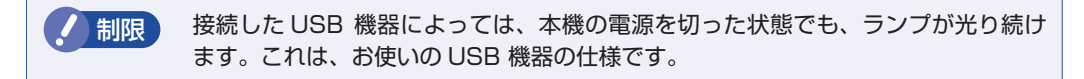

# **USB機器の接続と取り外し**

USB 機器の接続・取り外しは、本機の電源が入っている状態で行うことができます。

#### **接続**

USB 機器の接続方法は、次のとおりです。

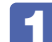

USB 機器を、本機の USB 2.0 コネクター ( << ) に接続します。

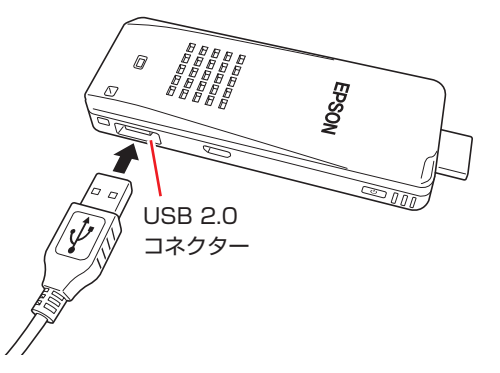

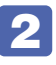

■2 USB 機器によっては、デスクトップ通知領域の [△] - 「取り外し」アイコンが表 示されます。

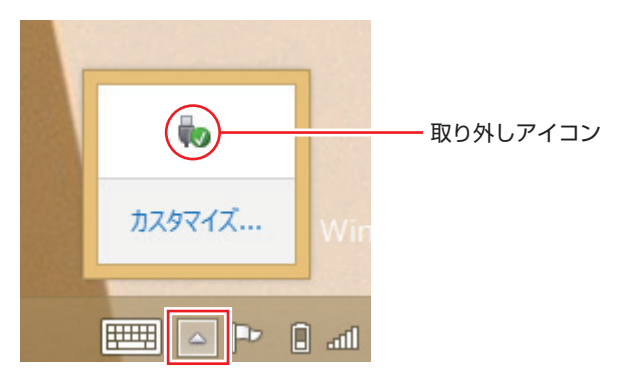

接続する USB 機器によっては、専用のデバイスドライバーが必要です。詳しくは USB 機器 のマニュアルをご覧ください。

## **取り外し**

USB 機器の取り外しは、コンピューターの状態を確認して、次のどちらかの方法で行います。

#### ●そのまま取り外す

デスクトップ通知領域の[△] - 「取り外し」アイコンが表示されていない場合や、本機の電 源を切った場合はそのまま取り外せます。

#### ●USB 機器の終了処理をして取り外す

デスクトップ通知領域の[△] - 「取り外し| アイコンが表示されている場合は、終了処理を 行います。

USB 機器の終了処理と取り外しの手順は、次のとおりです。

## <mark>1</mark> デスクトップ通知領域の [△] - 「取り外し」 アイコン- 「(取り外したい USB 機器) の取り出し」をクリックします。

複数の機器が表示される場合は、別の機器を選択しないよう注意してください。

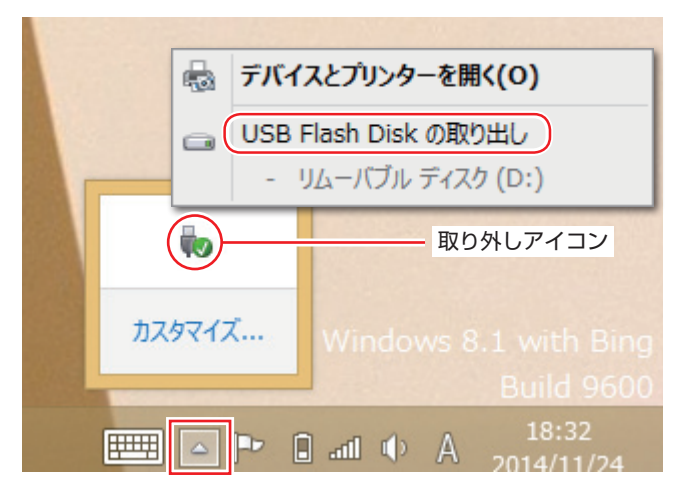

「ハードウェアの取り外し」メッセージが表示されたら、終了処理は完了です。

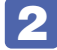

機器を本機から取り外します。

# **画面表示機能**

本機には画面表示機能が搭載されています。 ここでは、接続できるディスプレイ(テレビ)や解像度などの設定方法について説明します。

# **ディスプレイの接続**

本機には、HDMI コネクターが搭載されており、HDMI 端子のあるディスプレイ(テレビ)に接 続することができます。

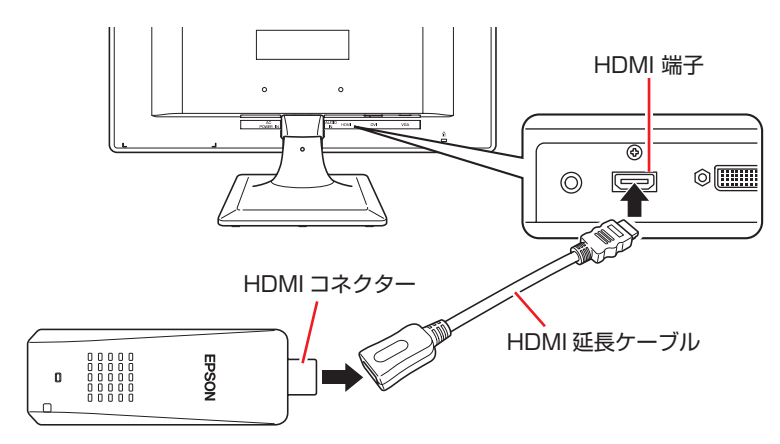

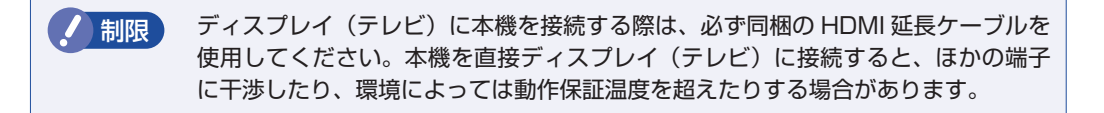

本機はワイヤレスディスプレイにも対応しています。接続方法は COP [p.47「ワイヤレスディ](#page-46-0) [スプレイを使用する」](#page-46-0)をご覧ください。

# **表示できる解像度と表示色**

本機の画面表示機能で表示可能な解像度と表示色は、次のとおりです。

- ●解像度 ピクセル (横×縦)
	- 1024 × 768 1280 × 720 \* 1280 × 960 \* 1280 × 1024 1680 × 1050 \* 1920 × 1080 \* \* ワイド表示

#### 表示色

32 ビット

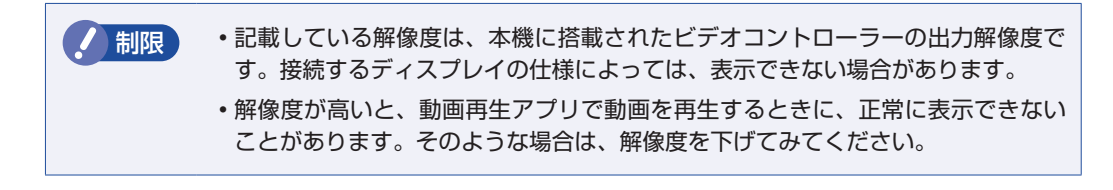

# **表示に関する各種設定**

画面表示に関する設定は次の場所で行います。

簡易設定

チャームを表示 -「設定チャーム」-「PC 設定の変更」-「PC とデバイス」-「ディ スプレイ」

#### 詳細設定

画面左下隅で右クリック - 「コントロール パネル」 - 「デスクトップのカスタマイズ」 -「画面の解像度の調整」

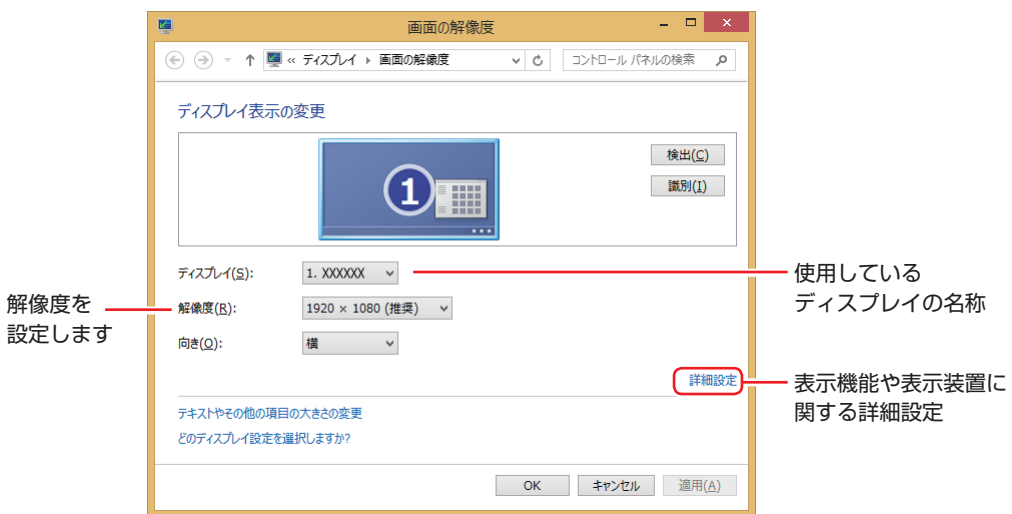

# <span id="page-46-0"></span>**ワイヤレスディスプレイを使用する**

本機はワイヤレスディスプレイに対応しています。 無線 LAN を使用して、画面や動画などを、ワイヤレス対応のディスプレイやテレビに表示する ことができます。 ワイヤレスディスプレイ接続中も、無線 LAN でのインターネットの利用は可能です。

#### **注意事項**

ワイヤレスディスプレイを使用する際の注意事項について記載します。

#### 表示に関する注意

表示に関する注意事項は、次のとおりです。

- UEFI Setup ユーティリティー、Windows 起動中の画面、およびシャットダウン中の画面は 外部ディスプレイに表示できません。
- ワイヤレスで接続すると、音声はワイヤレスディスプレイからの出力に切り替わります。
- ワイヤレスで表示した画面では、マウスポインターやウィンドウの移動、入力した文字などの 表示に遅延が生じます。

#### 使用に関する注意

使用時の注意事項は、次のとおりです。

- 無線 LAN 機能がオフの場合は、ワイヤレスディスプレイを使用できません。
- ワイヤレスディスプレイの接続は、無線 LAN 機能を使用するため、ご利用環境によっては、 通信速度の低下や通信不能が原因で、テレビやディスプレイに画面が表示されない場合や、画 面(画像)が乱れる場合があります。画質は、接続したテレビやディスプレイの仕様により異 なります。
- ワイヤレスディスプレイの接続と無線 LAN で、同時にインターネット接続して使用する場合 は、無線 LAN アクセスポイントとの接続が完了してから、ワイヤレスディスプレイの接続を 行ってください。

## **ワイヤレスディスプレイの検出・追加**

ワイヤレスディスプレイを使用する場合、ワイヤレスディスプレイを検出して、追加する必要が あります。

ワイヤレスディスプレイを検出・追加する方法は次のとおりです。

※作業は HDMI 接続のディスプレイに表示して行ってください。

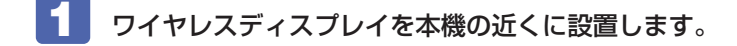

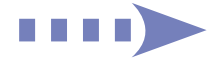

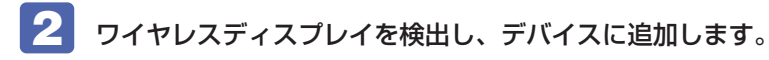

1 チャームを表示 - 「デバイスチャーム」-「表示」-「ワイヤレスディスプレイの 追加」をクリックします。

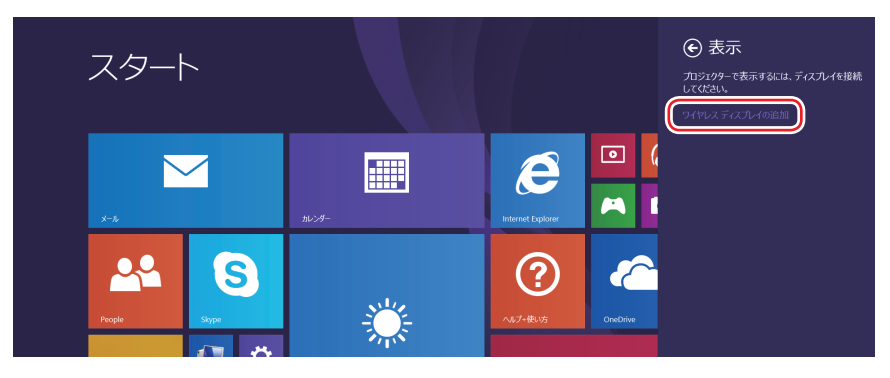

2 表示されたワイヤレスディスプレイを選択します。

以降は画面の指示に従って接続してください。

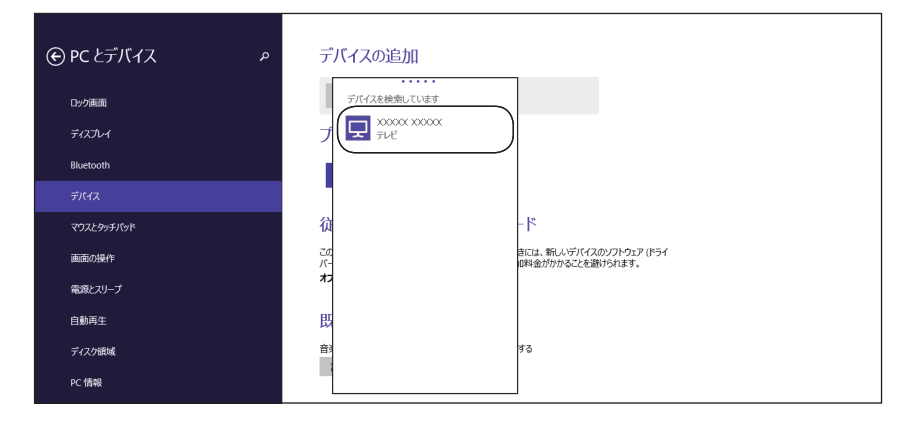

これで追加作業は完了です。

ワイヤレスディスプレイを追加すると、次回からは追加作業は不要です。次の操作で接続でき ます。

チャームを表示 - 「デバイスチャーム」- 「表示」- 表示されたワイヤレスディ スプレイを選択

## **画面表示を切り替える**

画面表示の切り替え方法は、次のとおりです。

- ●チャームから切り替える で [p.49](#page-48-0) 簡単な操作で画面表示の切り替えができます。
- ●ユーティリティーで切り替える C D D.50 画面表示の切り替えと詳細な設定ができます。

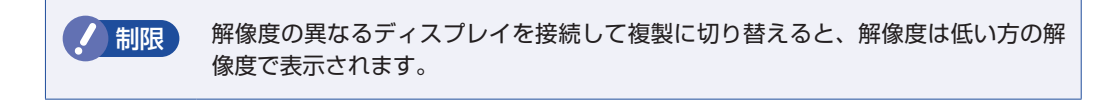

### <span id="page-48-0"></span>チャームから切り替える

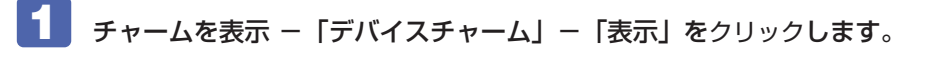

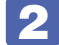

2 一覧から表示方法を選んでクリックします。

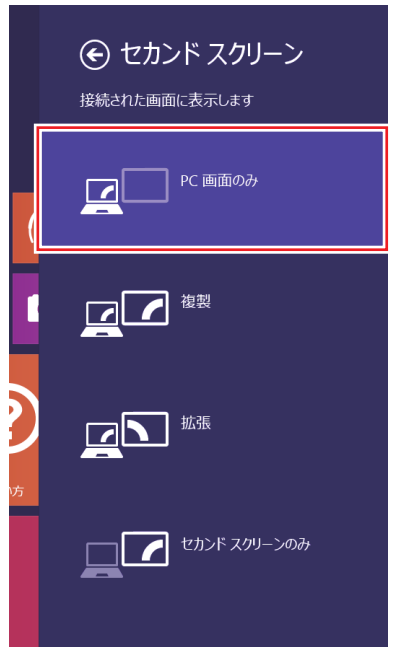

#### ユーティリティーで切り替える

<span id="page-49-0"></span>ユーティリティーでの画面表示の切り替え方法は、次のとおりです。

■1 デスクトップ通知領域の[△] - 「インテル(R)HD グラフィックス」アイコンをクリッ クし、「グラフィックス・プロパティー…」を選択します。

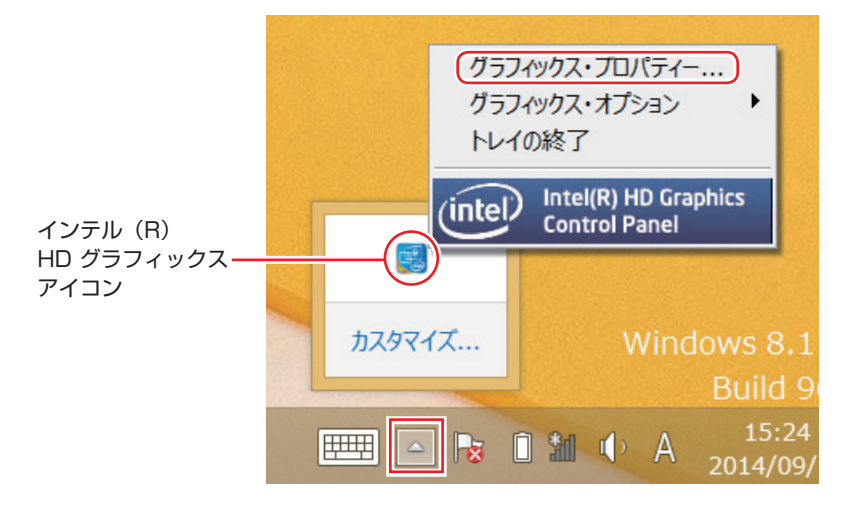

- **2 「インテル ® HD グラフィックス・コントロール・パネル」画面が表示されたら、** 「ディスプレイ」を選択します。
- 3 「ディスプレイ」タブをクリックして、表示された一覧から「マルチ・ディスプレイ」 を選択します。

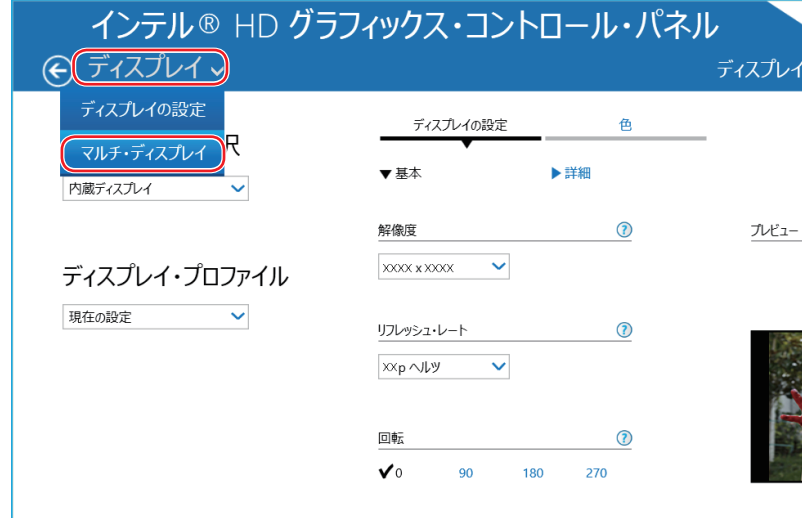

# 4 「ディスプレイ・モードの選択」でモードを選択し、「適用」をクリックします。

「拡張」を選択した場合は、「①主ディスプレイ」を設定します。主ディスプレイに[スタート] メニューやタスクバーが表示されます。

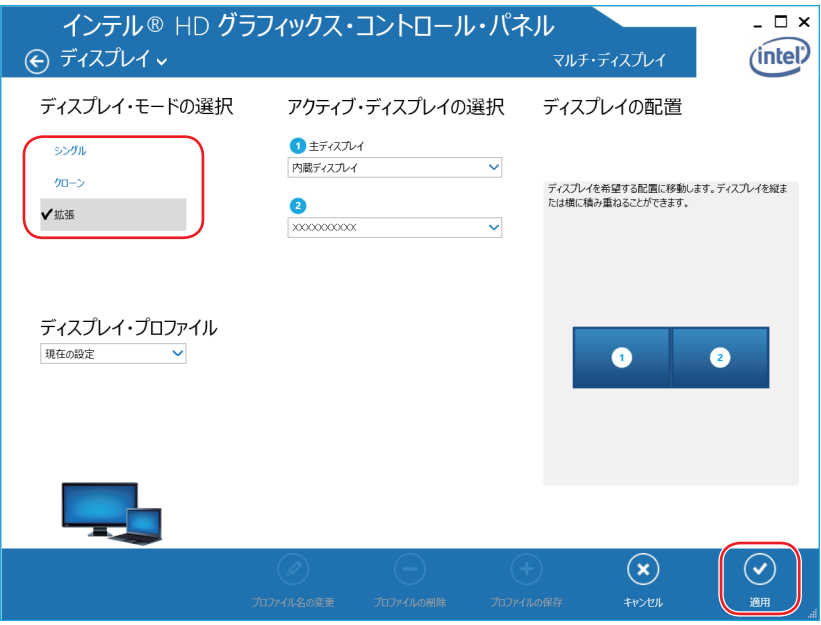

5 「新しい設定が適用されました。これらの設定を保持しますか?」と表示されたら、 [はい] をクリックします。

これで画面の切り替えは完了です。

6 設定した内容をディスプレイ・プロファイルとして保存する場合は、「プロファイル の保存」をクリックして、表示された画面にプロファイル名を入力し、[OK]をクリッ クします。

ディスプレイ・プロファイルとして保存しておけば、プロファイル名を選択し、適用するだけで、 設定した画面表示に切り替えることができます。

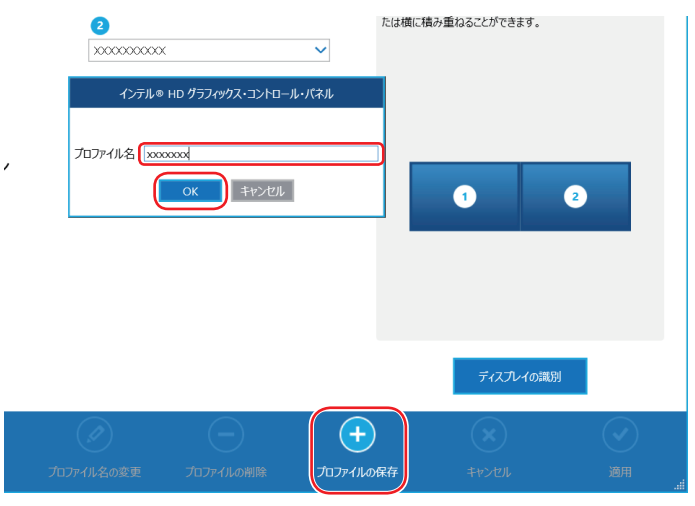

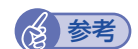

(含) 参考) グラフィックス・オプションから設定する ディスプレイの表示の切り替えは、次の場所からも行えます。

> デスクトップ通知領域の [△] - 「インテル (R) HD グラフィックス」 アイコンをクリック - 「グラフィックス・オプション」- 「出力先」

# **サウンド機能**

本機には HDMI コネクターが搭載されています。HDMI 接続でディスプレイ(テレビ)へ画像 とともに音声を出力することができます。

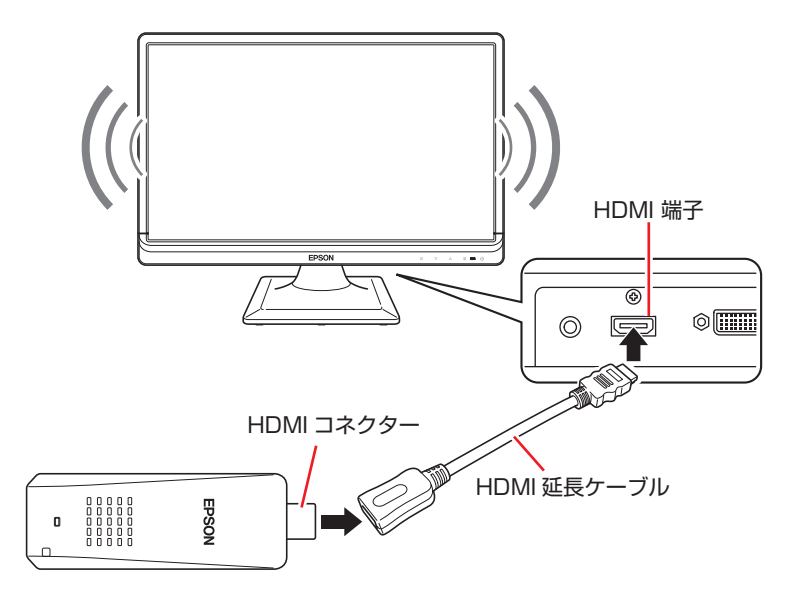

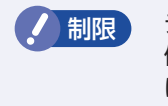

● 制限 ディスプレイ(テレビ)に本機を接続する際は、必ず同梱の HDMI 延長ケーブルを 使用してください。本機を直接ディスプレイ(テレビ)に接続すると、ほかの端子 に干渉したり、環境によっては動作保証温度を超えたりする場合があります。

## **音量の調節**

Windows 起動時に音が鳴らなかったり、音が小さすぎたり、大きすぎたりする場合は、次の場 所で音量を調節します。

●チャームを表示-「設定チャーム」-「スピーカー」

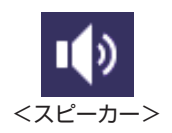

●タスクバー右側通知領域の「スピーカーアイコン (白色)」 アイコンをクリックして「ボリュームコントロール」が表示されたら、つまみを上下にドラッ グします。

# **無線 LAN 機能**

本機には無線 LAN アダプターが内蔵されています。 無線 LAN とは、電波を利用して通信を行うネットワークのことです。

#### **準拠規格**

本機に内蔵されている無線 LAN アダプターは、次の規格に準拠しています。

 $\bullet$  IEEE802.11b/g/n

## **無線LANの概要**

無線 LAN の概要を図で表すと、次のようになります(図は一例です)。

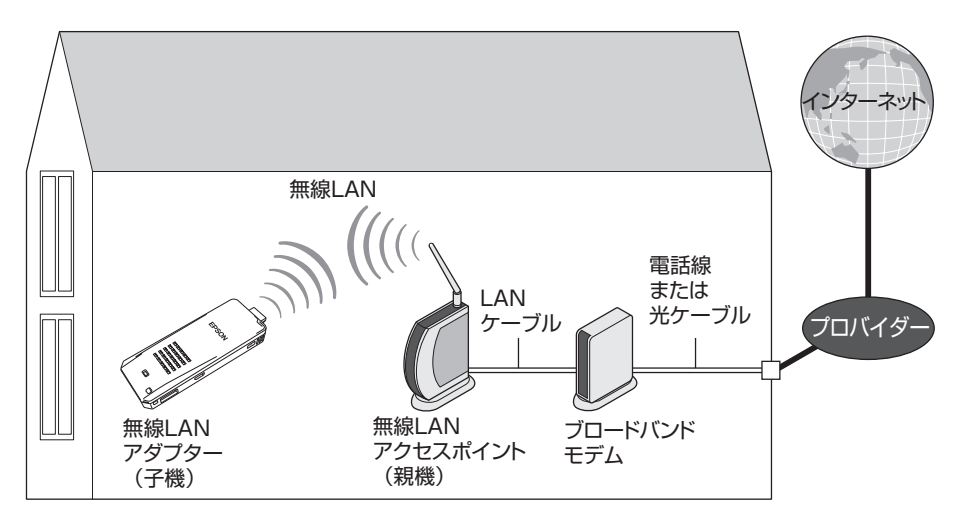

## **無線 LAN の用語一覧**

無線 LAN 機器のマニュアルにより、使用している用語が本書と異なる場合があります。下記の 用語一覧を参考にしてください。

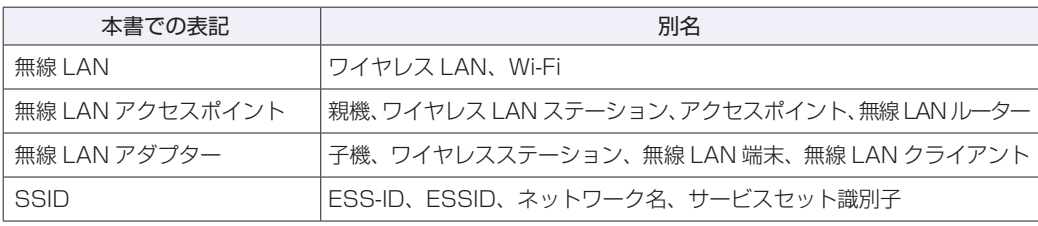

## **無線LAN使用時の注意**

無線 LAN を使用する際は、次の注意事項をよくお読みください。

警告 ●無線 LAN 機能が搭載されている場合、航空機や病院など、電波の使用を禁止 された区域に本機を持ち込むときは、本機の電源を切るか電波を停止してくだ さい。. 電波が電子機器や医療用電気機器に影響を及ぼす場合があります。. また、本機に自動的に電源が入る設定をしている場合は、設定を解除してから、本 機の電源を切ってください。 ●無線LAN機能が搭載されている場合、医療機関の屋内で本機を使用するときは、 次のことを守ってください。 手術室・集中治療室(ICU)・冠状動脈疾患監視室(CCU)には、本機を持ち 込まない。 病棟内では、本機の電源を切るか電波を停止する。 病棟以外の場所でも、付近に医療用電気機器がある場合は、本機の電源を切 るか電波を停止する。 医療機関が個々に使用禁止、持ち込み禁止などの場所を定めている場合は、 その医療機関の指示に従う。 本機に自動的に電源が入る設定をしている場合は、設定を解除してから、本 機の電源を切る。 ●植込み型心臓ペースメーカーおよび植込み型除細動器を装着している場合、無 線LAN機能を使用するときは、装着部と本機の間を22cm以上離してください。 電波が、植込み型心臓ペースメーカーおよび植込み型除細動器の作動に影響を 及ぼす場合があります。. 満員電車など、付近に心臓ペースメーカーを装着している人がいる可能性があ る場所では、本機の電源を切るか電波を停止してください。 ●無線 LAN 機能は、自動ドア、火災報知器などの自動制御機器の近くで使用し ないでください。. 電波が影響を及ぼし、誤動作による事故の原因となるおそれがあります。

ノ 制限 ・ネットワークに接続している場合に、省電力状態に移行すると、サーバーから切 断されてしまうことがあります。. このような場合は本機を再起動してください。 ネットワーク上のファイルなどを開いている状態で省電力状態に移行すると、通 常の状態に復帰できない場合があります。 本機の無線 LAN 機能は、Wakeup On LAN とリモートブートには対応していま せん。

### **電波に関する注意**

無線 LAN は、次の電波に関する注意事項を確認して正しくお使いください。

- 本機には認証を取得した無線設備が内蔵されており 2.4GHz の周波数帯を使用します。
- 本機の無線設備は、電波法に基づく小電力データ通信システムの無線局として技術基準適合証 明を受けているため、本機を分解/改造しないでください。なお、日本国内でのみ使用できます。
- 2.4GHz の周波数帯では、電子レンジ等の産業・科学・医療機器のほか、工場の製造ライン等 で使用される免許を要する移動体無線局、免許を要しない特定小電力無線局、アマチュア無線 局等(以下「他の無線局」と称す)が運用されています。
	- 1 本機の無線設備をご使用になる前に、近くで「他の無線局」が使用されていないことを確 認してください。
	- 2 万一、本機の無線設備と「他の無線局」との間に電波干渉が発生した場合には、速やかに 本機の使用場所または使用無線チャンネルを変えるか、運用(電波の発射)を停止してく ださい。
	- 3 電波干渉の事例が発生した場合など何かお困りのことがおきたときには、 | 別紙) 「サポート· サービスのご案内』をご覧になり、テクニカルセンターまでお問い合わせください。

## <span id="page-55-0"></span>**無線LAN機能のオン/オフ方法**

無線 LAN 機能のオン / オフ方法について説明します。

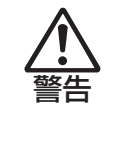

無線 LAN 機能が搭載されている場合、航空機や病院など、電波の使用を禁止された区 域に本機を持ち込むときは、本機の電源を切るか電波を停止してください。 電波が電子機器や医療用電気機器に影響を及ぼす場合があります。 また、本機に自動的に電源が入る設定をしている場合は、設定を解除してから、本機 の電源を切ってください。

無線 LAN 機能のオン / オフは、次の方法で行います。

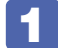

1 画面右上隅または右下隅にポインターを合わせ、チャームを表示します。

2 設定チャームをクリックします。

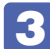

8 設定メニューが表示されたら、「無線 LAN アイコン」をクリックします。

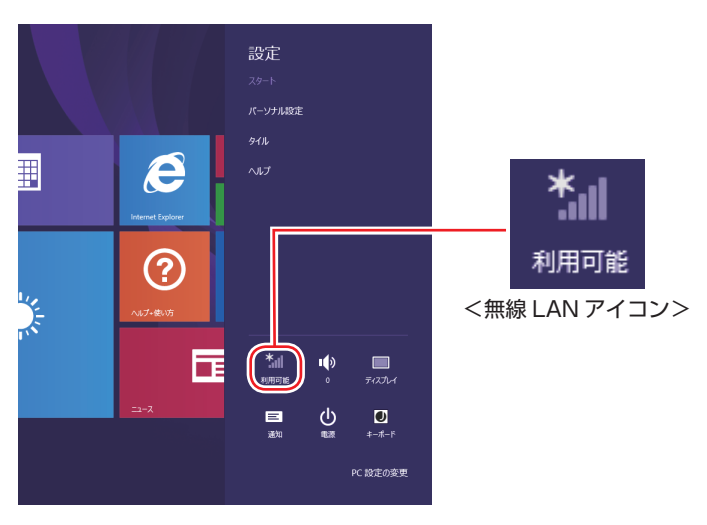

※機内モードがオンになっている場合は、次のアイコンが表示されています。

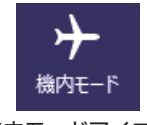

<機内モードアイコン>

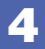

4 ネットワークメニューが表示されたら、「Wi-Fi」のバーをクリックします。 バーをクリックするたびに無線 LAN 機能のオン / オフが切り替わります。

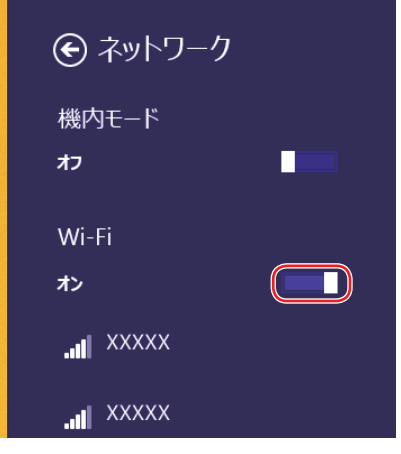

(2) 参考 機内モード

機内モードをオンにすると、すべての無線機能(無線 LAN 機能、Bluetooth 機能)がオ フになります。

## **無線LAN接続の設定をする**

ここでは無線 LAN アクセスポイント(以降、アクセスポイント)と本機を無線でつなげる方法(無 線 LAN 接続方法)について説明します。

インターネットへの接続は、プロバイダーから提供されたマニュアルをご覧になり、設定を行っ てください。

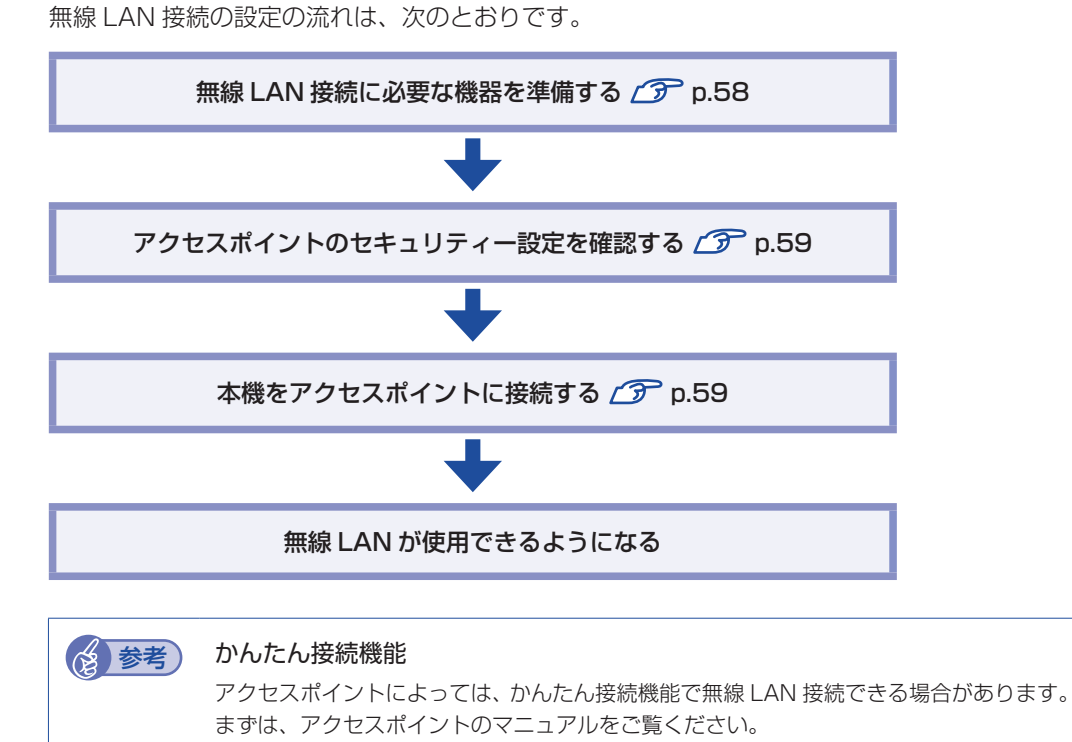

#### <span id="page-57-0"></span>**無線 LAN 接続に必要な機器を準備する**

無線 LAN 接続に必要な機器を用意します。

●ブロードバンドモデム (ADSL 用や光ファイバー用の通信装置)

インターネットに接続する場合に必要です。多くの場合、プロバイダーと契約すると貸与され ます。

●無線 LAN アクセスポイント

本機と無線で通信するための機器です。本機の対応規格に合ったものを用意してください。 ブロードバンドモデムに無線 LAN アクセスポイント機能が内蔵されている場合は不要です。

アクセスポイントとブロードバンドモデムを LAN ケーブルで接続して、電源を入れてください。 詳しくは、各機器に添付のマニュアルを参照してください。

## <span id="page-58-0"></span>**アクセスポイントのセキュリティー設定を確認する**

無線 LAN は電波を使用して通信するため、第三者に侵入されたり、通信データを盗み見された りする可能性があります。また、他人のアクセスポイントに誤って本機を接続してしまう可能性 もあります。これらのことを防ぐため、アクセスポイントのセキュリティー設定を、本体側にも 設定します。

アクセスポイントのマニュアルを参照し、セキュリティー設定(暗号化キー)を確認してください。 セキュリティー設定がされていない場合は、マニュアルの手順に従って、設定を行ってください。

#### <span id="page-58-1"></span>**本機をアクセスポイントに接続する**

アクセスポイント側に設定されている暗号化キーを本機側にも入力し、本機をアクセスポイント に接続します。

この作業は初めて接続するときのほかに暗号化キーを変更したときや、Windows の再インス トールをした場合にも行います。

1 本機の無線 LAN 機能をオンにします。

[p.56「無線 LAN 機能のオン / オフ方法」](#page-55-0)

2 アクセスポイントに接続します。

**1 チャームを表示 -「設定チャーム」-「無線 LAN アイコン」をクリックします。** 

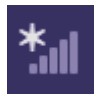

<無線 LAN アイコン>

- 2 ネットワークメニューが表示されたら、接続するアクセスポイントの SSID を選択 し、[接続] をクリックします。
	- ※ 接続するアクセスポイントの SSID が表示されない場合は、アクセスポイントの状態を確 認してください。

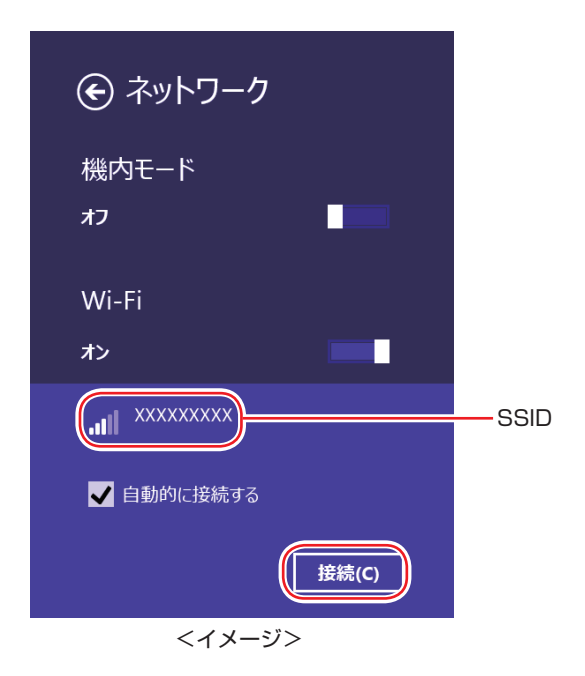

#### 6 ネットワークセキュリティキーの入力ボックスが表示されたら、アクセスポイント に設定されている暗号化キーを入力し、[次へ]をクリックします。

※ PIN 入力画面が表示された場合は、アクセスポイントのラベルに印字された PIN を入力し てください。

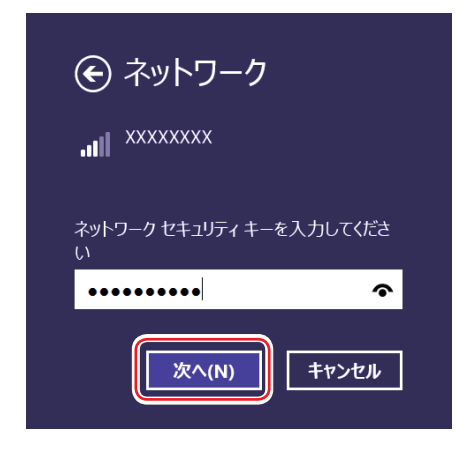

これで接続作業は完了です。

## ネットワークプロファイル

ここで設定した無線 LAN は、「ネットワークプロファイル」として自動的に保存されます。ネッ トワークプロファイルが作成されていると、次回からは設定を行わずに簡単に無線 LAN に接続 することができます。

# **Bluetooth 機能**

本機には Bluetooth 機能が搭載されています。

Bluetooth とは、無線の通信方式の 1 つです。Bluetooth 機能を使用して、本機に Bluetooth に対応した周辺機器を接続することができます。

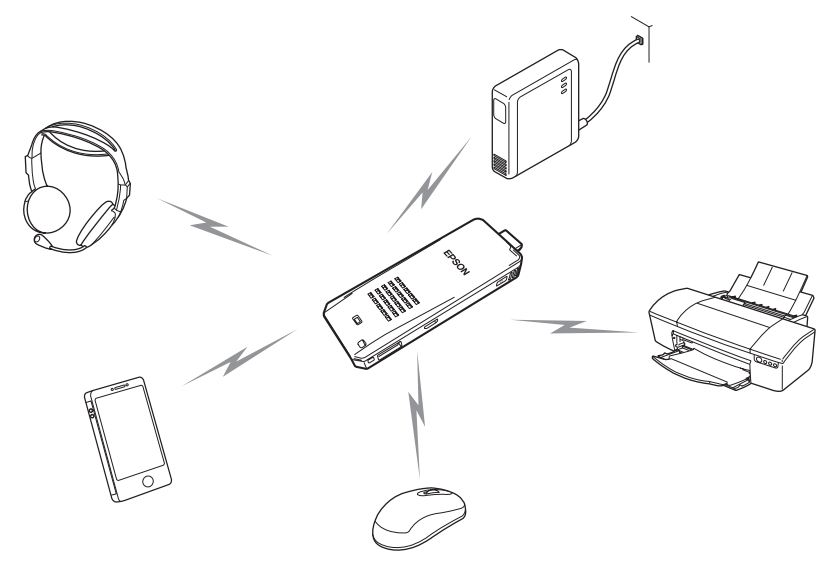

## **仕様**

本機に搭載されている Bluetooth 機能の仕様は、次のとおりです。

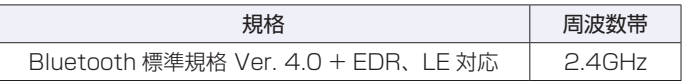

## **Bluetooth機能をお使いの前に**

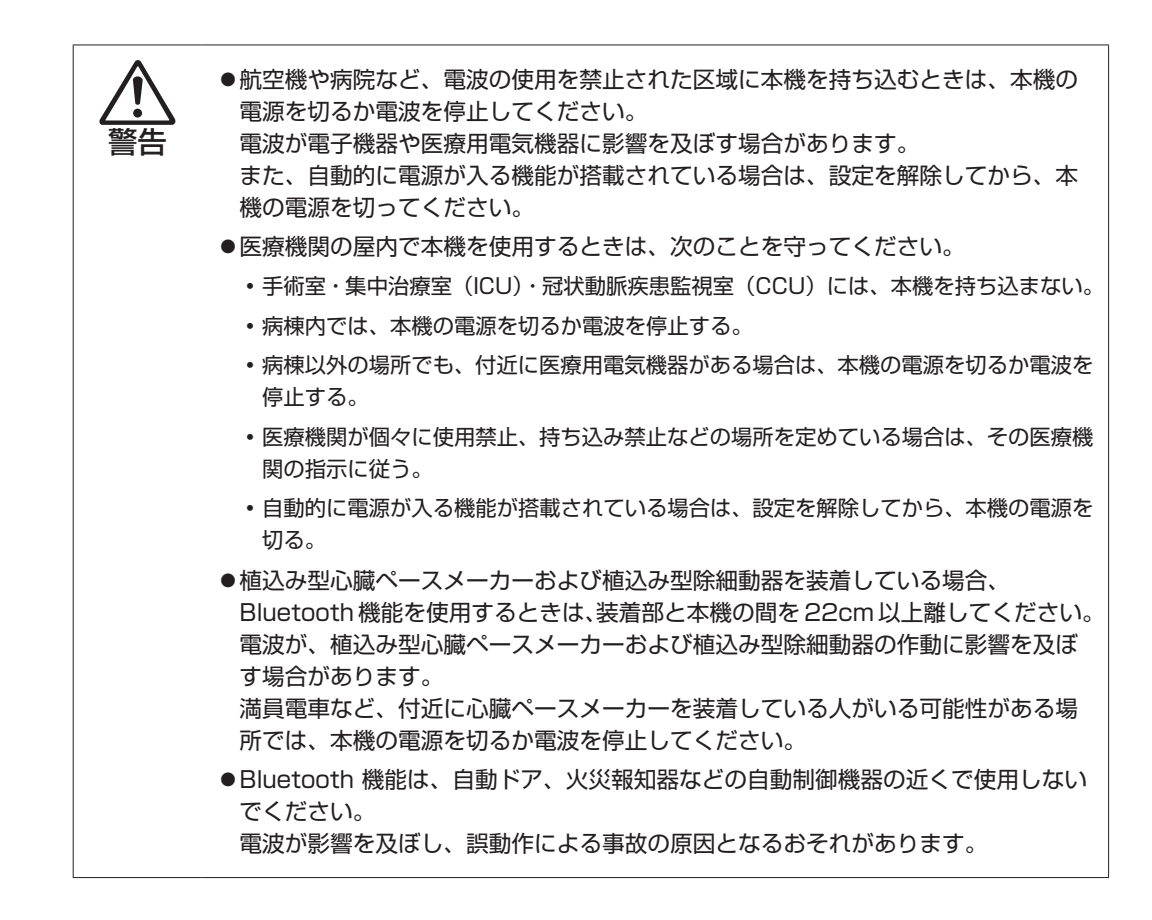

#### **電波に関する注意**

Bluetooth 機能は、次の電波に関する注意事項を確認して正しくお使いください。

- 本機の Bluetooth 機能は、電波法に基づく小電力データ通信システムの無線局の無線設備と して、技術基準適合証明を受けています。そのため、本機の Bluetooth 機能を使用するとき に無線局の免許は必要ありません。
- 本機の Bluetooth 機能は、技術基準適合証明を受けていますので、本機を分解・改造すると 法律で罰せられることがあります。
- 2.4GHz 付近の電波を通信している無線装置などの近くで通信すると、双方の処理速度が落ち る場合があります。電子レンジ付近の磁場、静電気、電波障害が発生するところでは、使用し ないでください(環境により電波が届かない場合があります)。
- 本機の Bluetooth 機能の使用する電波が、次の機器や無線局と電波干渉するおそれがあります。
	- 産業・科学・医療用機器
	- 工場の製造ライン等で使用されている移動体識別用の無線局
		- 1 構内無線局(免許を要する無線局)
	- 2 特定小電力無線局(免許を要しない無線局)

万一、本機の Bluetooth 機能と他の無線局との間に電波干渉が発生した場合には、速やかに 本機の使用場所を変えるか、または運用を停止(電波の発信を停止)してください。

- Bluetooth と無線 LAN は同じ無線周波数帯を使用するため、同時に使用すると電波が干渉し 合い、通信速度の低下やネットワークが切断される場合があります。接続に支障がある場合は、 Bluetooth 機能、無線 LAN のいずれかの使用を中止してください。
- 本製品は電波を利用したワイヤレス機器です。本製品を使用する環境によっては通信速度の低 下や、接続が一時的に切断されるなどの現象が発生する場合もありますが、故障ではありません。

### **通信可能な距離**

制限 通信可能距離は通信機器間の障害物や電波状況、磁場、静電気、電波障害の発生す る場所、使用するアプリ、OS、通信する機器の受信感度、アンテナ性能などによっ て、変化する可能性があります。通信できない場合は、通信する機器を本機の近く に設置してください。

### **通信時の確認事項**

Bluetooth 機能を使用して通信する際は、次の事項を確認してください。

- 使用する機器が Bluetooth に対応していることを確認してください。
- 本機と使用する機器が通信可能な距離にあることを確認してください。
- 本機と使用する機器が接続可能な状態になっていることを確認してください。
- 本機と使用する機器の Bluetooth 機能が有効になっていることを確認してください。
- 本機と複数の Bluetooth 機器で通信する場合、通信速度が低下する場合があります。

## <span id="page-62-0"></span>**Bluetooth機能のオン/オフ方法**

Bluetooth 機能のオン / オフ方法について説明します。 Bluetooth 機能のオン / オフは、PC 設定の画面で行います。

チャームを表示 -「設定チャーム」-「PC 設定の変更」-「PC とデバイス」-「Bluetooth」をクリックし、右側に表示された「Bluetooth」のバーをクリックし ます。

バーをクリックするたびに Bluetooth 機能のオン / オフが切り替わります。

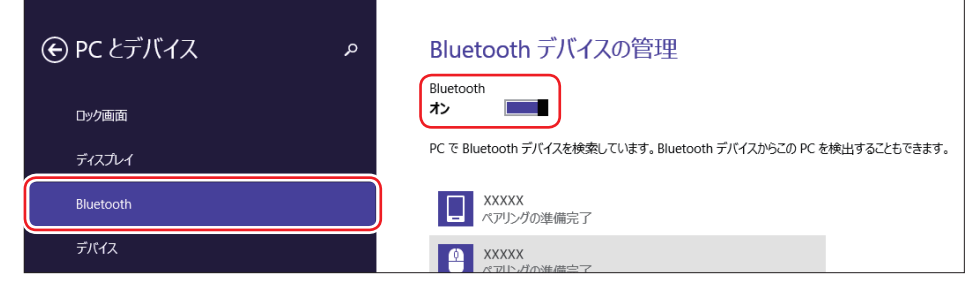

## 名参考 機内モード

機内モードをオンにすると、すべての無線機能(無線 LAN 機能、Bluetooth 機能)がオ フになります。

# **Bluetooth対応の周辺機器を使用する**

Bluetooth デバイス

マウスとタッチパッド

画面の操作

電源とスリープ 自動再生 PC 情報

マウスやヘッドセットなど、Bluetooth 対応の周辺機器を使用する方法を説明します。

## **周辺機器の検出・追加**

新規で周辺機器を使用する場合、周辺機器を検出して、追加をする必要があります。

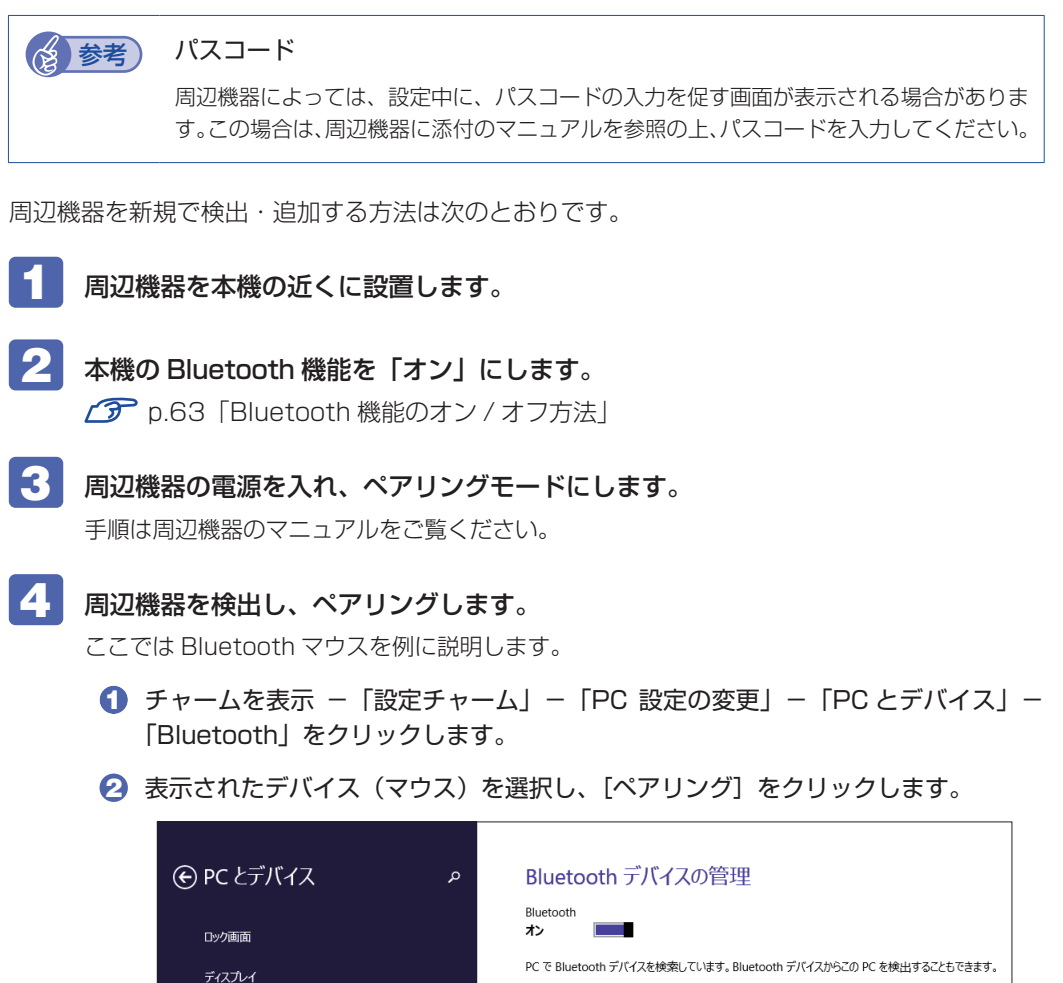

**4 XXXXX**<br>ペアリングの準備完了

ー XXXXX<br>ペアリングの準備完了

ペアリング

6 パスコードの入力画面が表示された場合は入力して「次へ]をクリックします。

マウス側の設定はマウスのマニュアルをご覧ください。

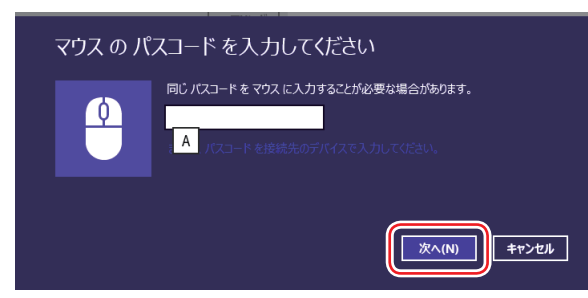

ペアリング完了後、マウスを動かしてみて、操作できることを確認してください。

これで周辺機器の検出・追加は完了です。

#### **周辺機器を使用する**

追加が完了すると、周辺機器を使用できるようになります。 一度追加を行うと、次回以降は自動的に周辺機器に接続します。

## **接続を解除する場合**

チャームを表示 -「設定チャーム」-「PC 設定の変更」-「PC とデバイス」-「Bluetooth」 の一覧に表示されているデバイスを選択し、[デバイスの削除]をクリックします。

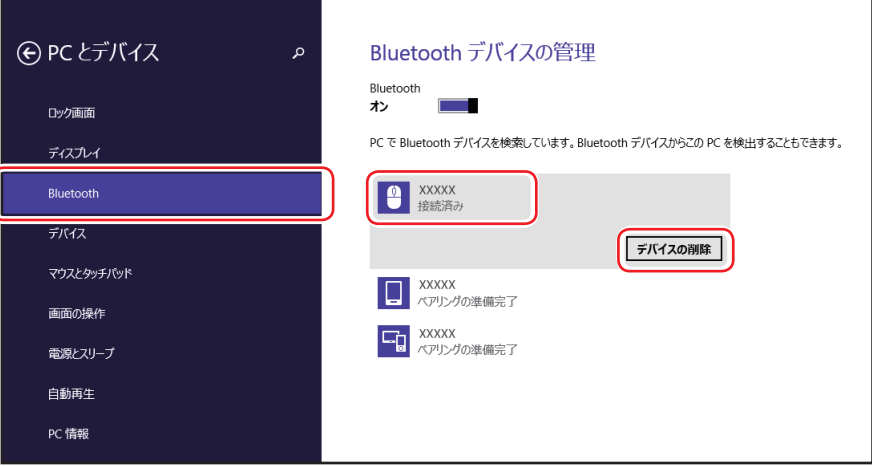

# **インターネットを使用する際のセキュリティー対策**

本機には、インターネットに接続した際に起こりうる、コンピューターウイルス感染や不正アク セスなどの危険に対する、セキュリティー機能が備えられています。 ここでは、このセキュリティー機能について説明します。インターネットに接続する場合は、コ ンピューターの安全を守るため、必ずセキュリティー対策を行ってください。

## **Windows Update**

「Windows Update」は、本機の Windows の状態を確認し、Windows の更新プログラムをイ ンターネットからダウンロードしてインストールする機能です。 Windows を最新の状態にするため、Windows Update を行ってください。

### **自動更新の設定**

本機を使用する際は、自動で Windows Update が行われるように、自動更新の設定をするこ とをおすすめします。 自動更新の設定がされていると、更新プログラムのダウンロードとインストールが自動で行われ ます。 初期状態では、自動更新の設定がされています。そのまま使用してください。

自動更新の設定は、次の場所で行います。

チャームを表示 -「設定チャーム」-「PC 設定の変更」 -「保守と管理」-「Windows Updatel - 「更新プログラムのインストール方法を選択する」

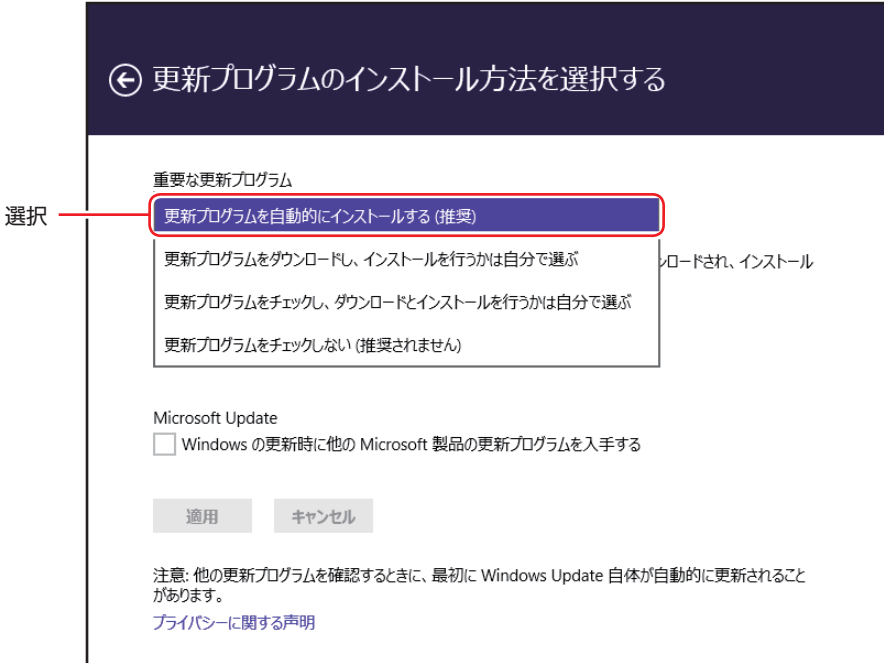

「コントロール パネル」で設定することもできます。

```
画面左下隅で右クリック -「コントロール パネル」-「システムとセキュリティ」-
「Windows Update」- 「設定の変更」
```
## **セキュリティーアプリ**

インターネットに接続する場合は、コンピューターウイルス感染や不正アクセスを防ぐため、セ キュリティーアプリを必ず使用してください。

## **ウイルスバスター クラウド 90 日版を使う**

本機には、セキュリティーアプリとして、「ウイルスバスター クラウド 90 日版」が添付されて います。

#### ウイルスバスター クラウド 90 日版のインストール

購入時、ウイルスバスター クラウド 90 日版はインストールされていません。 使用する場合は、次の場所からインストールしてください。

## スタート画面左下の (4) - 「おすすめアプリケーションのインストール」

市販のセキュリティーアプリを使用する場合は、アプリ同士の競合を防ぐため、ウイルスバスター クラウド 90 日版をインストールしないでください。

#### ウイルスバスター クラウド 90 日版の使用方法

ウイルスバスター クラウド 90 日版は、デスクトップの「ウイルスバスター クラウド」アイコ ンから起動します。

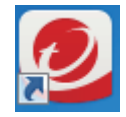

<ウイルスバスター クラウドアイコン>

使用方法は、「ヘルプ」をご覧ください。

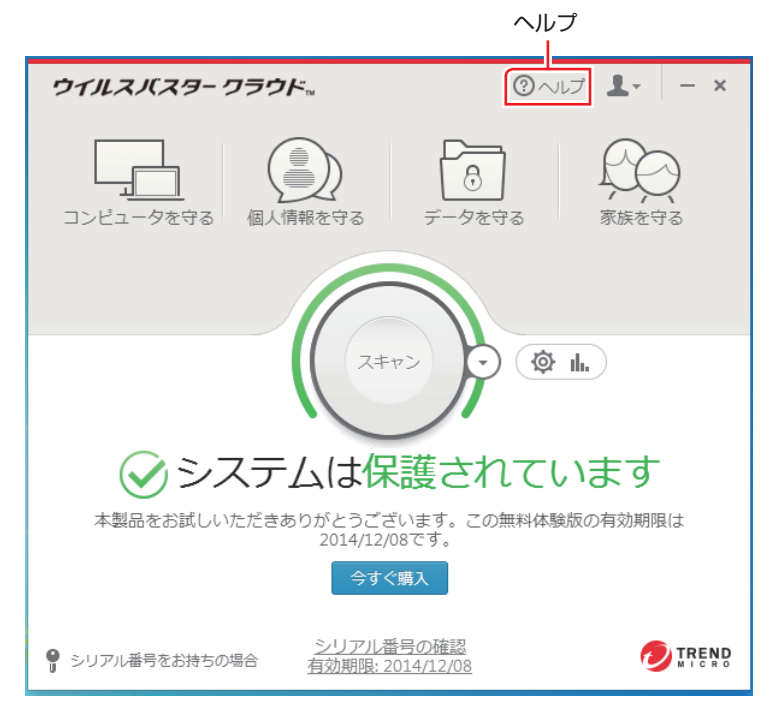

#### ウイルスバスター クラウド 90 日版を一時的に無効にするには

お使いのアプリなどで、ウイルスバスター クラウド 90 日版を「無効」にするよう指示があっ た場合は、一時的にウイルスバスター クラウド 90 日版の機能を「無効」にします。 機能を「無効」にすると、セキュリティーが確保されなくなります。安全を十分に確認した上で 設定し、作業が終わったら、必ず「有効」に戻してください。

#### ウイルスバスター クラウド 90 日版のアンインストール

市販のセキュリティーアプリを使用する場合や、お使いのソフトウェアなどで指示があった場合 には、ウイルスバスター クラウド 90 日版をアンインストールします。 アンインストール方法は、次のとおりです。

## ■1 ■ 画面左下隅で右クリック - 「コントロール パネル | - 「プログラムのアンインストー ル」をクリックします。

2 「プログラムのアンインストールまたは変更」と表示されたら、「ウイルスバスター クラウド」を選択して「アンインストール」をクリックします。

以降は画面の指示に従ってアンインストールを行ってください。

#### 90 日の期限が来たら

本機に添付のウイルスバスター クラウドには、一定の有効期間(製品使用開始から 90 日間) が設定されています。

有効期限が切れた場合は、定義ファイルの更新やアプリの自動バージョンアップが行われなくな るため、最新のウイルスやスパイウェアなどの脅威に対応することができなくなり、大変危険で す。

90 日の期限が切れた場合は、使用を継続するための更新手続きを行うことをおすすめします。 更新は有償になります。更新手続きを行うことにより、最新の脅威に対応することができるよう になります。

#### ウイルスバスター クラウド 90 日版の再インストール

Windows の再インストールをしたら、ウイルスバスター クラウド 90 日版をインストールし ます。

#### ウイルスバスター クラウド 90 日版のサポート

正しく動作しない場合など、ウイルスバスター クラウド 90 日版に関するご相談については、 下記へお問い合わせください。 ※下記のサポート情報は、予告なく変更される場合があります。

#### ● 電話でのお問い合わせ 受付時間 365 日 (年中無休) 9:30 ~ 17:30

#### 1. 操作、障害などのお問い合わせ

( インストール / バージョンアップ操作、設定方法、ウイルス、各種トラブル ) 0570-019-610

#### 2. ユーザー登録、契約更新のお問い合わせ ( 契約更新、入金情報、ユーザー登録情報の確認や変更 ) 0570-064566

- ※ 一部の IP( 光 ) 電話や PHS、海外からの発信など、ナビダイヤルをご利用になれない場合 はこちらの番号におかけください。 03-6738-6063
- ※ 通話料金はお客さまのご負担となります。
- ※番号のおかけ間違いにご注意ください。

#### ● メールでのお問い合わせ 受付時間 365日 (年中無休) 24時間

以下の各種お問い合わせフォームよりお問い合わせください。

○ 操作・設定・トラブル バージョンアップ、操作、設定方法、各種トラブル、エラーに関 するお問い合わせ

<https://esupport.trendmicro.com/submitcaseonline/consumer/srf-ts-step1.aspx>

- ウイルス検出・駆除 ウイルス検出や駆除方法、その他ウイルス情報に関するお問い合わせ <https://esupport.trendmicro.com/submitcaseonline/consumer/srf-ve-step1.aspx>
- 契約更新・登録情報 契約更新、入金情報、ユーザー登録情報の確認や変更に関するお問 い合わせ

<https://esupport.trendmicro.com/submitcaseonline/consumer/srf-cs-step1.aspx>

チャットでのお問い合わせ 受付時間 365 日 ( 年中無休 ) 9:00 ~ 21:00

以下のチャットお問い合わせフォームよりお問い合わせください。

○ チャットお問い合わせフォーム

<https://esupport.trendmicro.com/jpprechatform/consumer/chatlogin.aspx>

● トレンドマイクロサポート WEB

<http://tmqa.jp/vbtop/>

## **市販のセキュリティーアプリを使う**

市販のセキュリティーアプリを使用する場合は、アプリ同士の競合を防ぐため、ウイルスバスター クラウド 90 日版をアンインストール(削除)してください。 p.68「ウイルスバスター クラウド 90 日版のアンインストール」

# **Webフィルタリングアプリ**

Web フィルタリングとは、インターネット上の有害なサイトを表示しないようにするための技 術です。Web フィルタリングを行うと、有害サイトへのアクセスを自動的に制限することがで きます。

### **i -フィルター 30 日版を使う**

本機には、Web フィルタリング機能を持つ「i -フィルター 30 日版」が添付されています。 家庭内でお子様がコンピューターを使用する際に、有害なサイトへアクセスするのを制限したい ときなどは、i -フィルター 30 日版を使用することをおすすめします。

#### i-フィルター 30 日版のインストール

購入時、i-フィルター 30 日版はインストールされていません。 使用する場合は、次の場所からインストールしてください。

スタート画面左下の 4 -「おすすめアプリケーションのインストール」

市販の Web フィルタリングアプリを使用する場合は、アプリ同士の競合を防ぐため、i -フィ ルター 30 日版はインストールしないでください。

#### i -フィルター 30 日版の申し込み

i -フィルター 30 日版を使用するには、申し込みが必要です。 申し込みはインターネットに接続した状態で行います。

スタート画面左下の 2 - [i-フィルター 6.0] をクリックし、表示された画面の指示に従っ て、申し込みを行ってください。

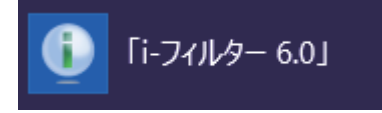

● 参考 ) ファイアウォール機能による警告画面が表示された場合は

セキュリティーアプリのファイアウォール機能を有効にしている場合、インターネット閲 覧時に「i -フィルター 30 日版」でのインターネットアクセスに関する警告が表示され ることがあります。 この場合は、「i -フィルター 30 日版」の使用を許可してください。

#### i-フィルター 30 日版のサポート

i-フィルター 30日版のサポートは、デジタルアーツ社で行います。 よくあるご質問と回答・サポート窓口・継続利用手続き・サービスページなどについては、デジ タルアーツ社の次のホームページをご覧ください。 なお、このサポート情報は、予告なく変更される場合があります。

#### http://www.daj.jp/cs/support.htm

# **省電力機能**

ここでは、本機の省電力機能について説明します。 本機を使用していない間、省電力状態にしておくと、電力の消費を抑えることができます。

## **省電力状態へ移行する際の注意**

省電力状態に移行する際には、次のような注意事項があります。移行する前に確認して正しくお 使いください。

- ●省電力状態に移行する場合は、万一正常に復帰しない場合に備え、使用中のデータ(作成中の 文書やデータなど)は保存しておいてください。
- ●次のような場合は、省電力状態に移行しないことがあります。
	- 周辺機器を接続している
	- アプリを起動している
- ●次のような場合に省電力状態に移行すると、不具合が発生する可能性があります。
	- サウンド機能で録音、再生時:録音や再生が途中で切断される可能性
	- メモリーカードや外部接続記憶装置(USB HDD など)へのデータ書き込み時:データ破 損の可能性
	- ネットワーク機能を使っての通信時:通信が切断される可能性
	- 動画再生時:コマ落ちしたりアプリの動作が遅くなるなどの現象が発生する可能性
- ●次のような場合は、省電力状態から正常に復帰できないことがあります。
	- 省電力状態で周辺機器などの抜き差しを行った場合
	- •ネットワーク上のファイルなどを開いたまま省電力状態に移行した場合
- ●ネットワークに接続している場合に、省電力状態に移行すると、省電力状態からの復帰時にサー バーから切断されてしまうことがあります。. このような場合は、本機を再起動してください。

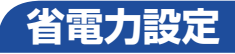

省電力状態の種類と設定方法を説明します。

#### **省電力状態の種類**

省電力状態には、主に次のようなものがあります。 ※本機では「スリープ」は設定できません。

●ディスプレイの電源を切る

省電力の効果は低いですが、通常の状態にすぐに復帰できます。

●休止状態

作業内容を eMMC に保存し、コンピューターを低電力の状態にします。シャットダウン状態 からよりも早く通常の状態へ復帰できます(使用環境により復帰時間は異なります)。

### **ディスプレイの電源を切る**

本機は、操作しない状態で時間が経過すると、自動的にディスプレイの電源が切れるよう設定さ れています。

ディスプレイの電源を切るまでの時間は、次の場所で設定変更できます。

- ◦チャームを表示 -「設定チャーム」-「PC 設定の変更」-「PC とデバイス」-「電源とスリープ」
- •画面左下隅で右クリック 「電源オプション」- 各プランの「プラン設定の変更」

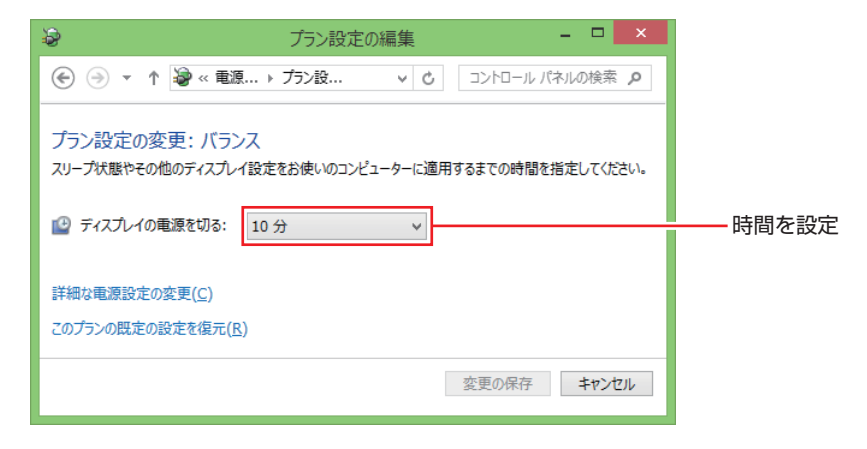
## **休止状態**

本機を休止状態にする方法は次のとおりです。

**■1 画面左下隅で右クリック — 「電源オプション」 — 「電源ボタンの動作を選択する」** -「現在利用可能ではない設定を変更します」-「シャットダウン設定」の「休止状態」 にチェックを付け、[変更の保存]をクリックします。

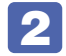

## 2 次のいずれかの操作で休止状態へ移行します。

- •スタート画面右上の + -「休止状態」
- チャームを表示 「設定チャーム」- 「電源」- 「休止状態」
- •画面左下隅で右クリック -「シャットダウンまたはサインアウト」-「休止状態」

#### **電源ランプの表示**

本機の電源の状態は、電源ランプで確認できます。

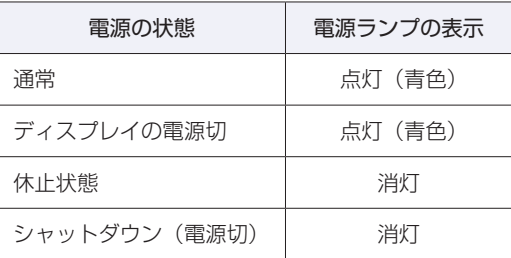

## **省電力状態からの復帰方法**

本機を省電力状態から通常の状態に復帰させる方法は、次のとおりです。

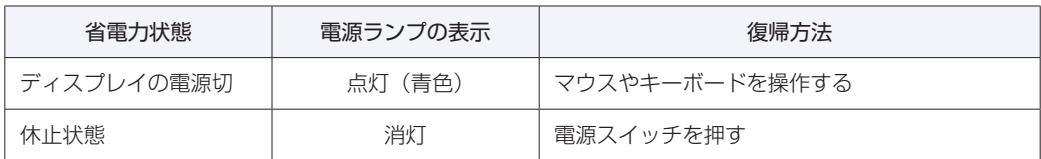

## **Endeavor 電源プラン設定ツール**

本機には節電設定を行うための「Endeavor 電源プラン設定ツール」が添付されています。 Endeavor 電源プラン設定ツールでは、3 つのおすすめ電源プランや、お客様ご自身で新規に作 成するプランの中から、使い方に合った節電プランを設定することができます。 詳しくは、次の場所をご覧ください。

**「© FAQ 番号で検索」- 画面下 [ユーザーサポート] - 「FAQ 番号で検索」-**FAQ 番号:21091

### **インストール**

Endeavor 電源プラン設定ツールを使用するには、インストールが必要です。 使用する場合は、次の場所からインストールしてください。

スタート画面左下の 4 -「おすすめアプリケーションのインストール」

### **プランの変更方法**

Endeavor 電源プラン設定ツールをインストールすると、「Endeavor おすすめ電源プラン1」 が有効になります。必要に応じて、「Endeavor 電源プラン設定ツール」画面で設定を変更して ください。

変更方法は、次のとおりです。

スタート画面左下の (1) - [Endeavor 電源プラン設定ツール]をクリックします。

Endeavor 電源プラン設定ツール

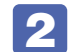

変更したいプランを選んで [有効] をクリックします。

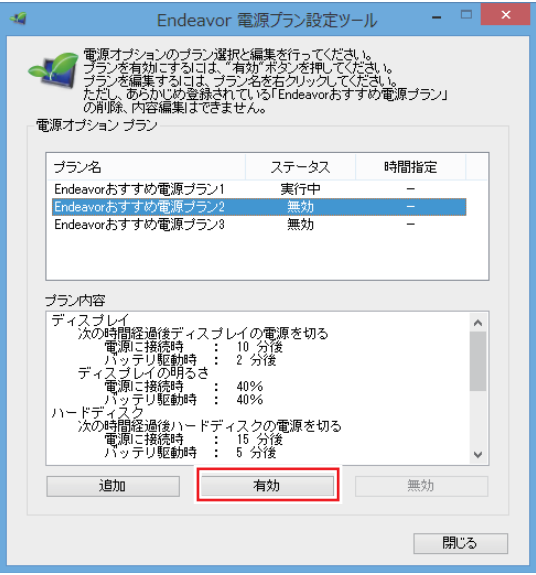

おすすめプランの内容や新規プラン作成方法は、次の場所をご覧ください。

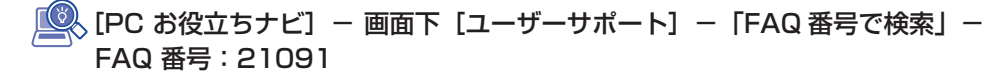

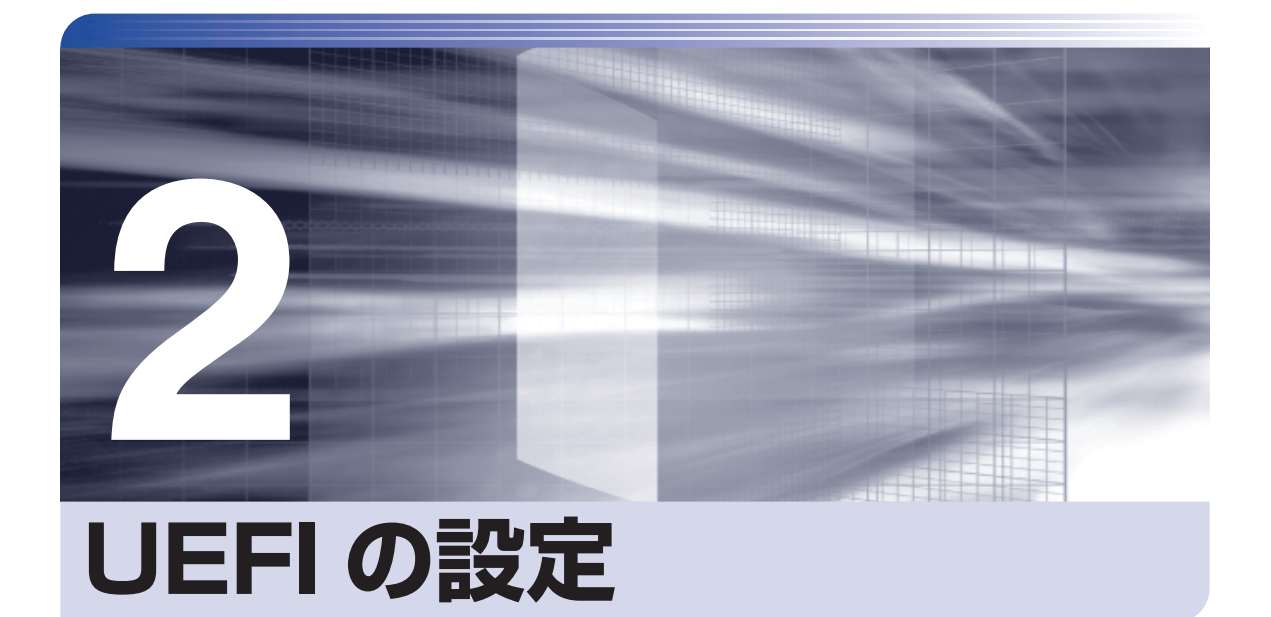

ļ

コンピューターの基本状態を管理しているプログラム「UEFI」の設定を変更す る方法について記載しています。

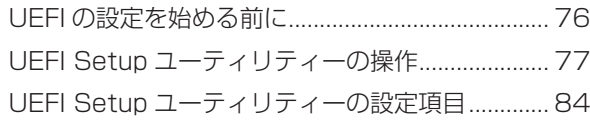

## **UEFI の設定を始める前に**

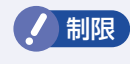

**制限 当社製以外の UEFI を使用すると、Windows が正常に動作しなくなる場合があり** ます。当社製以外の UEFI へのアップデートは絶対に行わないでください。

UEFI は、コンピューターの基本状態を管理しているプログラムです。このプログラムは、マザー ボード上に ROM として搭載されています。

UEFI の設定は「UEFI Setup ユーティリティー」で変更できますが、購入時のシステム構成に 合わせて最適に設定されているため、通常は変更する必要はありません。UEFI の設定を変更す るのは、次のような場合です。

●本書やお使いの装置のマニュアルで指示があった場合

- ●パスワードを設定する場合
- ●マザーボード上の機能を有効 / 無効にする場合

UEFI の設定値を間違えると、システムが正常に動作しなくなる場合があります。設定値をよく 確認してから変更を行ってください。

UEFI Setup ユーティリティーで変更した内容は CMOS RAM と呼ばれる特別なメモリー領域 に保存されます。このメモリーは電池によってバックアップされているため、本機の電源を切っ たり、再起動しても消去されることはありません。

### **動作が不安定になったら**

設定値を変更して本機の動作が不安定になった場合は、設定値を戻すことができます。 **つつ** p.82 「Load Optimal Defaults (UEFI の初期値に戻す)」

## **UEFI Setup ユーティリティーの操作**

ここでは、「UEFI Setup ユーティリティー」の次の操作方法について説明します。

- 基本操作(起動、操作、終了)
- ●設定値を元に戻す
- ●ユーザー設定値を保存する

操作は USB キーボードまたはマウスで行います。

## **UEFI Setupユーティリティーの起動**

本機を再起動する前に、キーボードの [Esc] の位置を確認してください。 1 では、すばやく を押す必要があります。

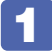

本機の電源を入れ、すぐに [Esc] を「トン、トン、トン・・・」と連続的に押します。 Windows が起動してしまった場合は、再起動して 1 をもう一度実行してください。

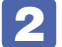

2 次の画面が表示されたら、[SCU]を選択します。

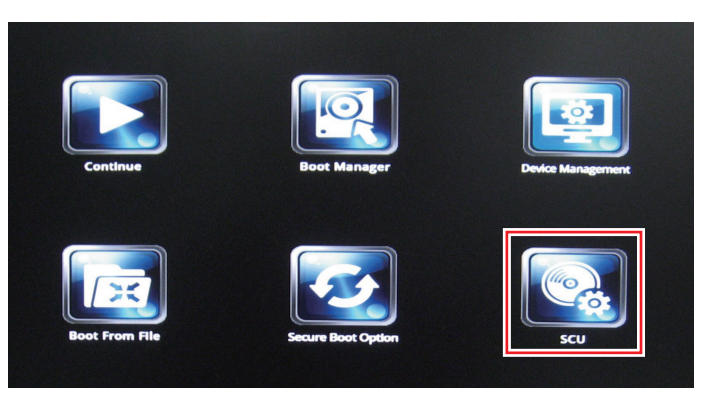

「UEFI Setup ユーティリティー」が起動して「Main」メニュー画面が表示されます。

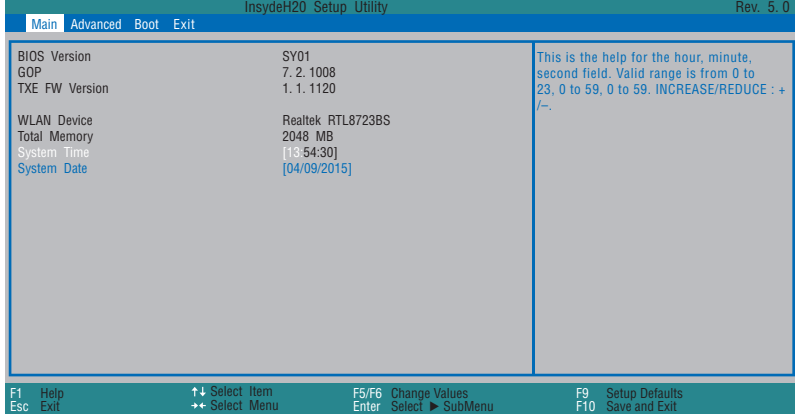

< UEFI Setup ユーティリティー画面 (イメージ) >

## **UEFI Setupユーティリティーの操作**

ここで説明している画面は、イメージです。実際の設定項目とは異なります。各メニュー画面と 設定項目の説明は、でア[p.84「UEFI Setup ユーティリティーの設定項目」](#page-83-0)をご覧ください。

### **画面の構成**

UEFI Setup ユーティリティーを起動すると次の画面が表示されます。 この画面で設定値を変更することができます。

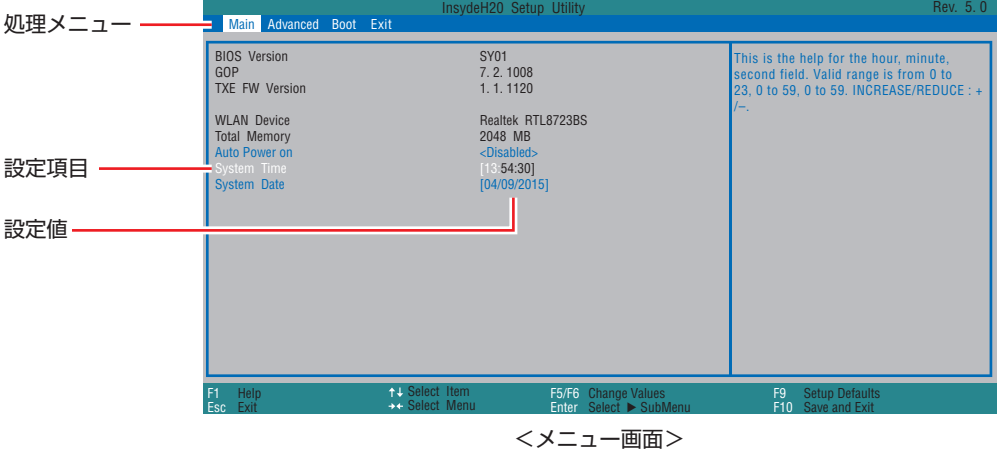

## **操作方法**

UEFI Setup ユーティリティーの操作方法は次のとおりです。

#### 変更したい設定項目のあるメニューを、処理メニューから選択し、設定項目を選択 します。

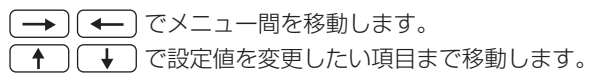

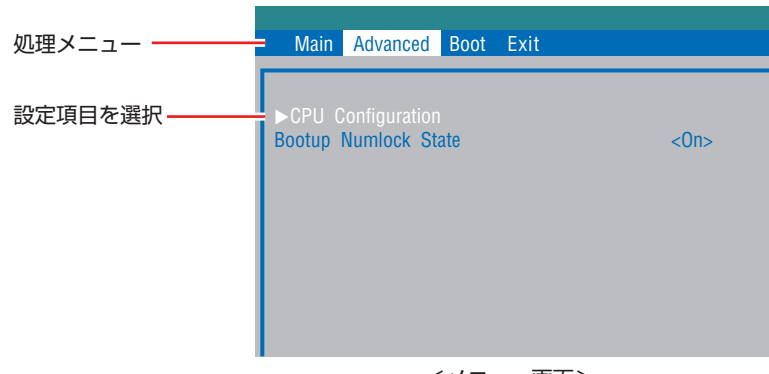

<メニュー画面>

#### ▶ のある項目の場合

▶ のある項目の場合、 (→) を押すとサブメニュー画面が表示されます。 (←) (→) で設定 値を変更したい項目まで移動します。

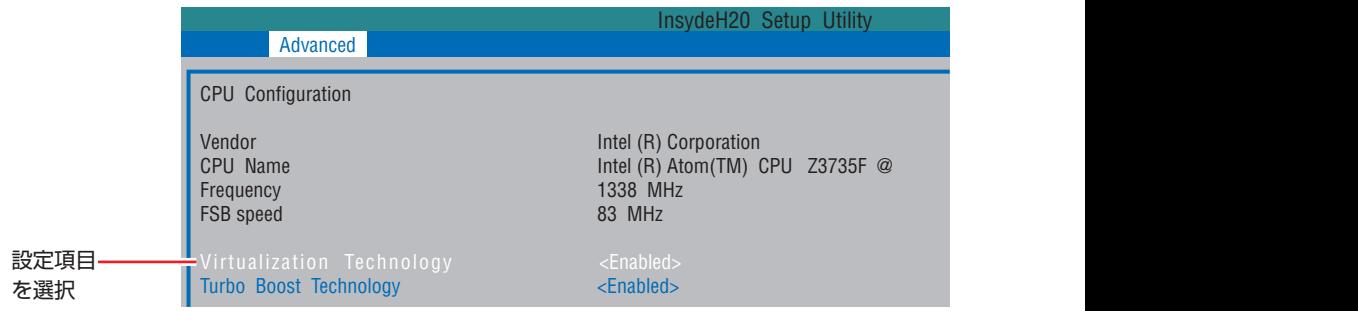

<サブメニュー画面>

サブメニュー画面から戻るには [Esc] を押します。

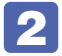

2 設定値を変更します。

**(→)** を押して選択ウィンドウを表示し、
<>>
(→) で値を選択し
(→)
で決定します。

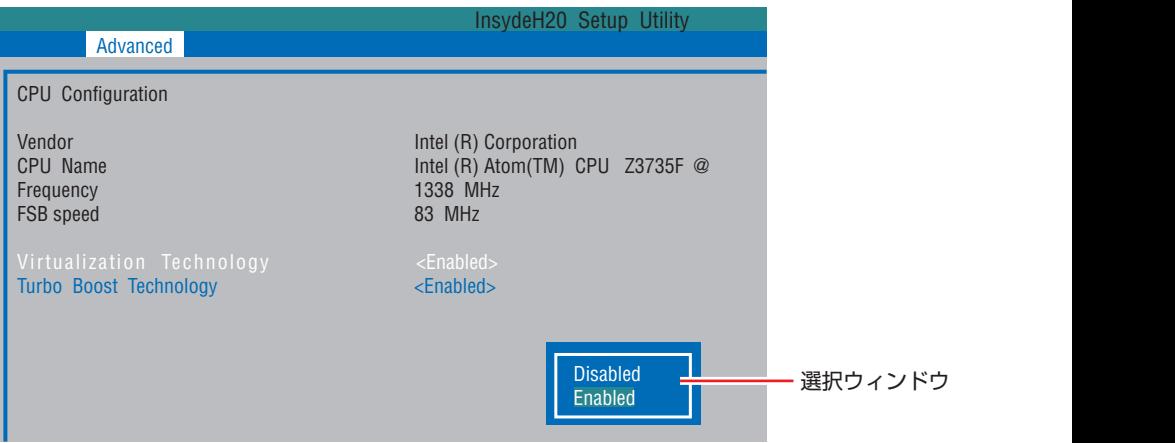

**キー操作**

UEFI の画面を操作するときは、次のキーを使用します。

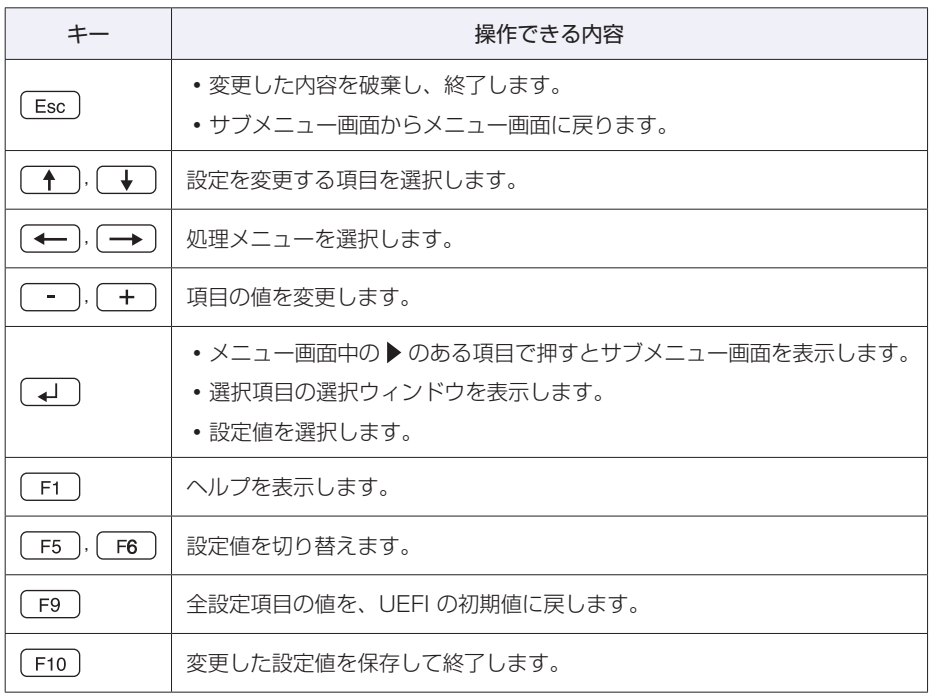

## **UEFI Setupユーティリティーの終了**

「UEFI Setup ユーティリティー」を終了するには、次の 2 つの方法があります。

### **Save Changes and Reset(変更した内容を保存し終了する)**

変更した設定値を保存して、UEFI Setup ユーティリティーを終了します。

1 を押す、または「Exit」メニュー画面-「Save Changes and Reset」を 選択すると、次のメッセージが表示されます。

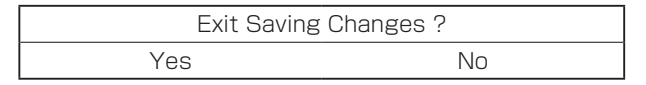

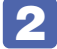

## 2 [Yes] を選択し、 コ を押します。

「UEFI Setup ユーティリティー」が終了し、Windows が起動します。

### **Discard Changes and Reset(変更した内容を破棄し終了する)**

変更した設定値を保存せずに、UEFI Setup ユーティリティーを終了します。

 $(Esc)$ を押す、または「Exit」メニュー画面 – 「Discard Changes and Reset」 を選択すると、次のメッセージが表示されます。

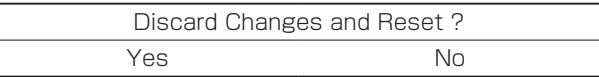

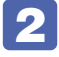

## 2 [Yes] を選択し、 コ を押します。

「UEFI Setup ユーティリティー」が終了し、Windows が起動します。

## **設定値を元に戻す**

「UEFI Setup ユーティリティー」の設定を間違えてしまい、万一、本機の動作が不安定になっ てしまった場合などには、設定値を UEFI の初期値や前回保存した値に戻すことができます。

## <span id="page-81-0"></span>**Load Optimal Defaults(UEFI の初期値に戻す)**

設定値を UEFI の初期値に戻す方法は、次のとおりです。

「F9」を押す、または「Exit」メニュー画面- 「Load Optimal Defaults」を選択 すると、次のメッセージが表示されます。

Load Optimal Defaults ? Yes No

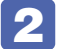

2 [Yes] を選択し、 コ を押します。

これで設定値が「UEFI の初期値」に戻ります。

### **Discard Changes(前回保存した設定値に戻す)**

設定値を前回保存した値に戻す方法は、次のとおりです。

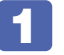

「Exit」メニュー画面- 「Discard Changes」を選択すると、次のメッセージが表 示されます。

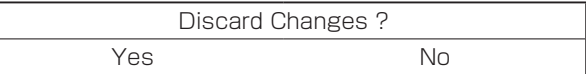

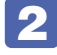

2 [Yes] を選択し、 4 を押します。 これで設定値が「前回保存した値」に戻ります。

## **ユーザー設定値を保存する**

「UEFI Setup ユーティリティー」の設定値を変更した場合、その状態を「ユーザー設定 値」として保存しておくことができます。ユーザー設定値を保存しておくと、「Load Setup Defaults」を行って、設定値が「UEFI の初期値」になってしまった場合などに、「ユーザー設定値」 に戻すことができます。

### **Save User Define(ユーザー設定値を保存する)**

設定値を「ユーザー設定値」として保存する方法は、次のとおりです。

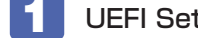

UEFI Setup ユーティリティーの設定値を変更します。

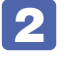

2 「Exit」メニュー画面-「Save User Define」を選択すると、次のメッセージが表 示されます。

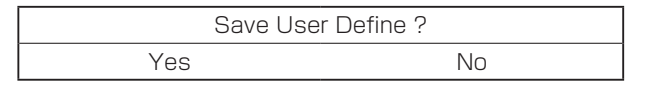

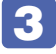

3 [Yes] を選択し、 4 を押します。

これで設定値が保存されます。

## <span id="page-82-0"></span>**Load Setup User Define(ユーザーの初期設定値に戻す)**

設定値を「ユーザー設定値」に戻す方法は、次のとおりです。 ※「Save User Define」で設定値を保存後、実行可能になります。

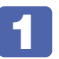

「Exit」メニュー画面- 「Load Setup User Define」を選択すると、次のメッセー ジが表示されます。

Load Setup User Define ? Yes No

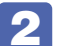

2 [Yes] を選択し、 コ を押します。 これで設定値が「ユーザー設定値」に戻ります。

## <span id="page-83-0"></span>**UEFI Setupユーティリティーの設定項目**

ここでは、「UEFI Setup ユーティリティー」で設定できる項目と、設定方法について説明します。 UEFI Setup ユーティリティーには、次の 4 つのメニューがあります。

● Main メニュー画面 日時の設定を行います。

● Advanced メニュー画面

CPU やキーボードの設定を行います。

●Boot メニュー画面

システムの起動(Boot)に関する設定を行います。

● Exit メニュー画面

UEFI Setup ユーティリティーを終了したり、UEFI の設定値を初期値に戻したりします。

## **Mainメニュー画面**

「Main」メニュー画面では、日時の設定を行います。 設定項目は、次のとおりです。

| は初期値

\*は項目表示のみ

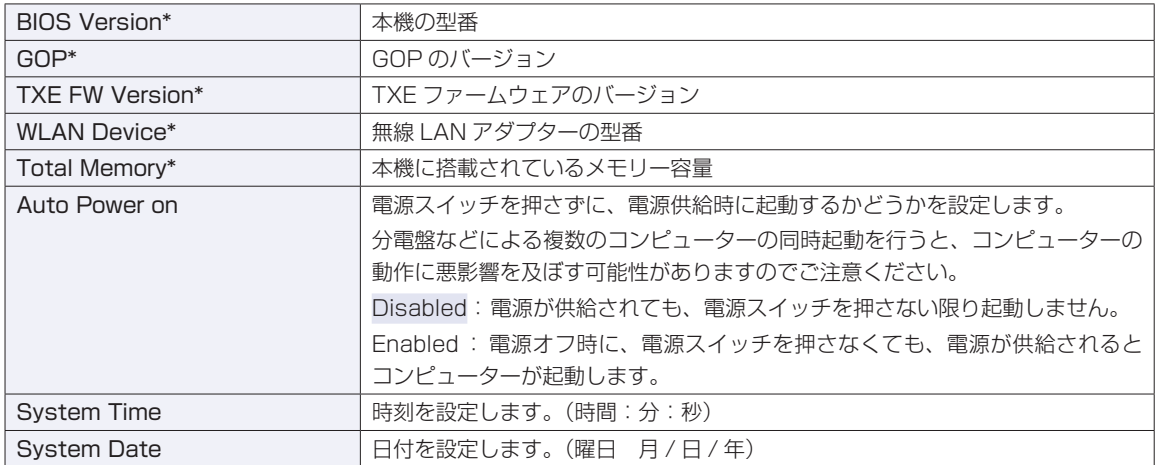

## **Advancedメニュー画面**

「Advanced」メニュー画面では、CPU やキーボードの設定を行います。 設定項目は、次のとおりです。

> | は初期値 \*は項目表示のみ

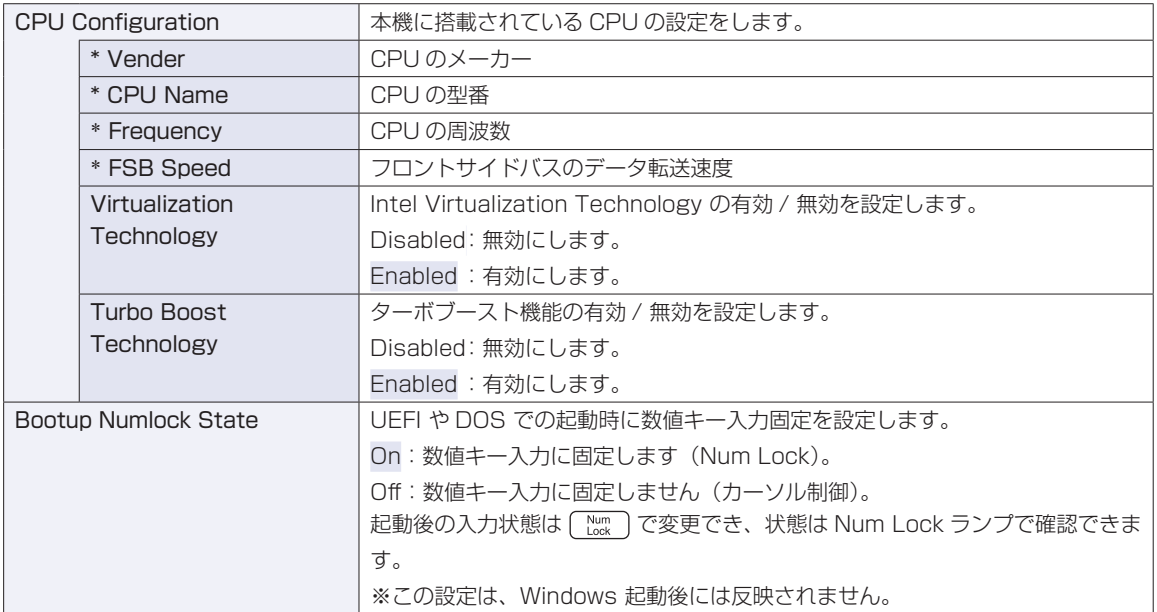

## **Bootメニュー画面**

「Boot」メニュー画面では、システムの起動(Boot)に関する設定を行います。 設定項目は、次のとおりです。

> | は初期値 \*は項目表示のみ

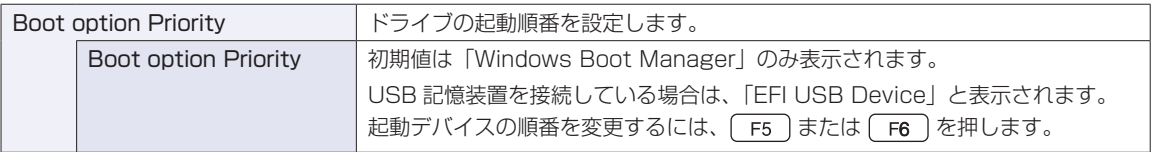

## **Exitメニュー画面**

「Exit」メニュー画面では、UEFI Setup ユーティリティーを終了したり、UEFI の設定値を初期値に戻し たりします。

設定項目は、次のとおりです。

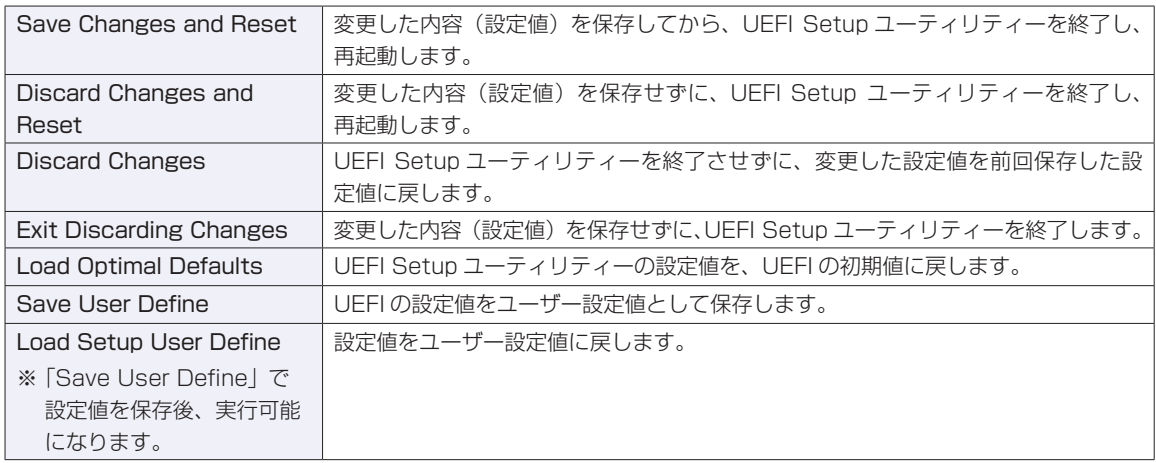

## **UEFIの設定値**

UEFI Setup ユーティリティーで設定を変更した場合は、変更内容を下表に記録しておくと便利です。ユー ザー設定値は、保存しておくこともできます。 プ p.82「ユーザー設定値を保存する」

## **Main メニュー画面**

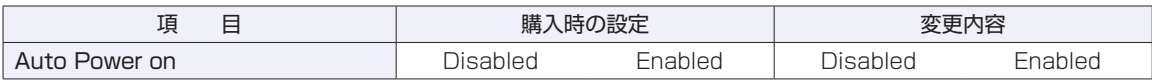

## **Advanced メニュー画面**

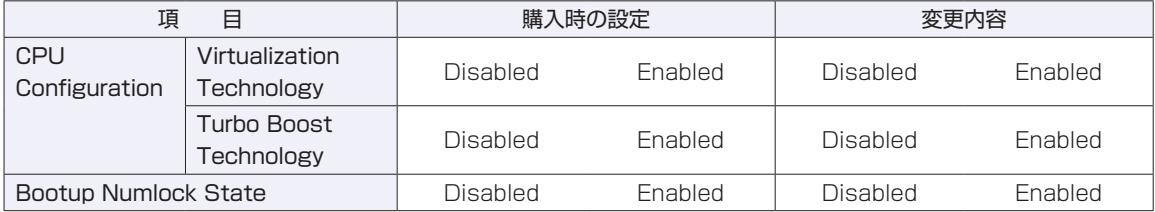

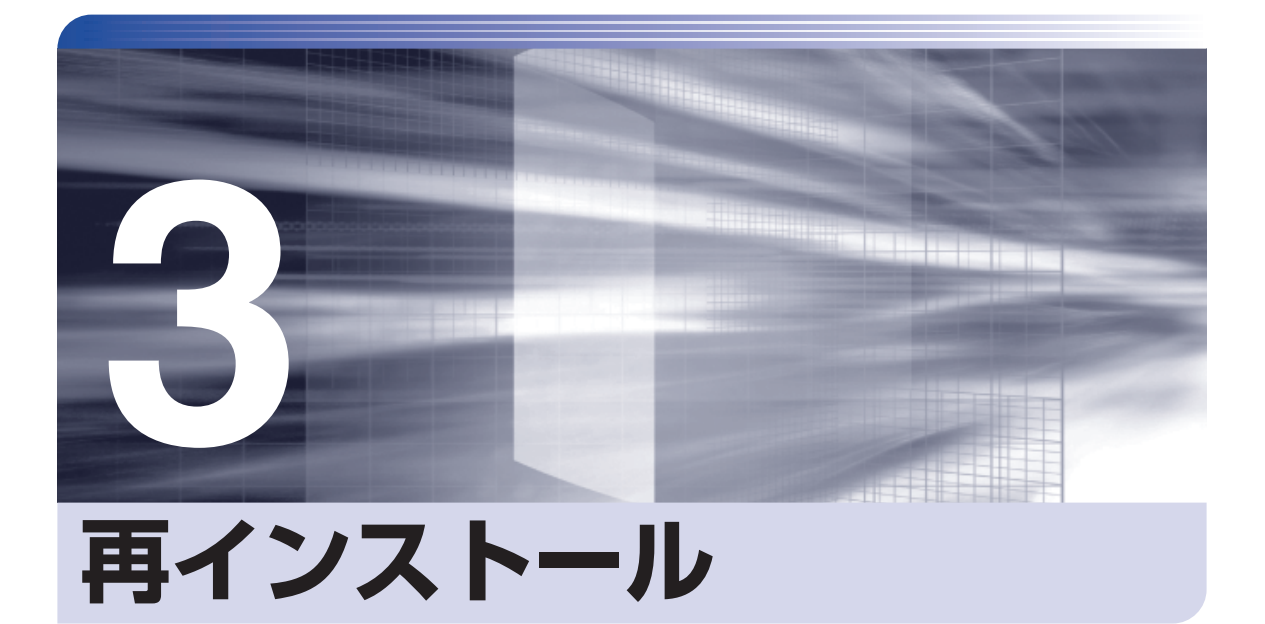

.........

İ

Windows やドライバー / アプリを再インストールする手順について説明しま す。

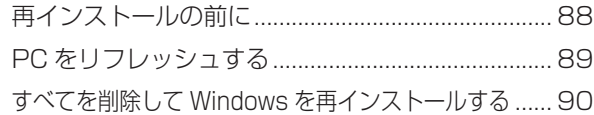

# **再インストールの前に**

再インストールとは、Windows やドライバー / アプリを入れなおすことを言います。 再インストール方法は、次の 2 つです。目的や状況に応じた方法を選択してください。

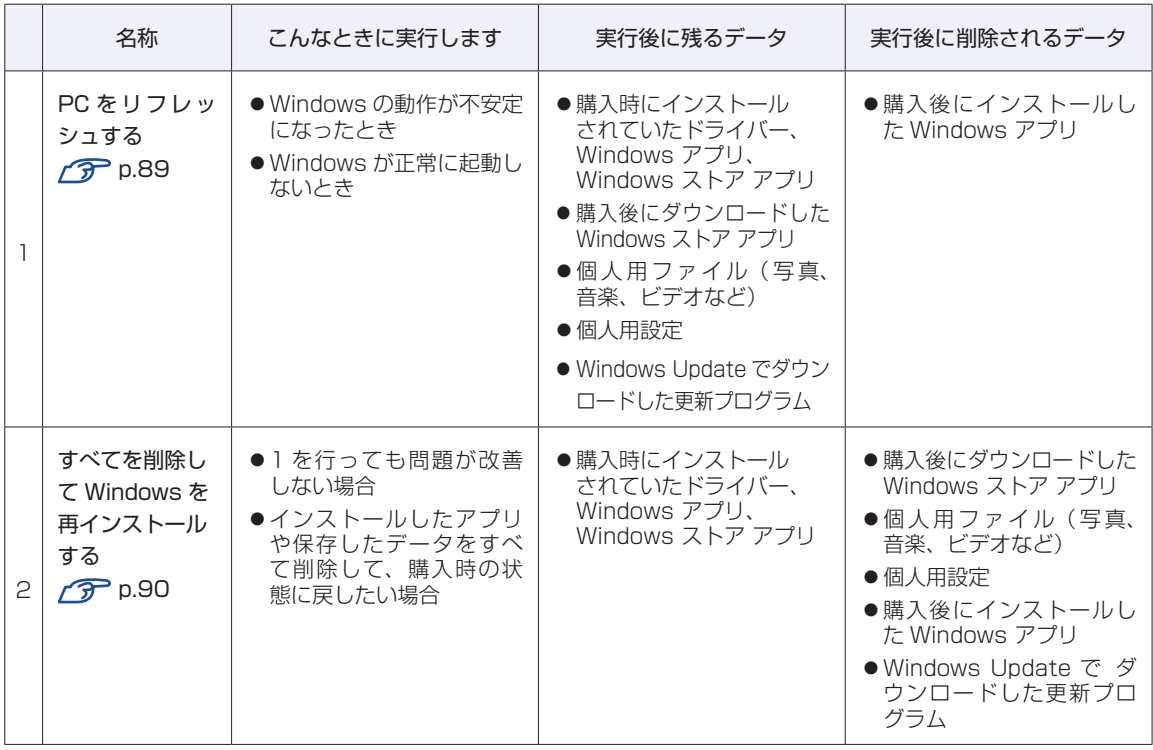

1、2 を実行できない、実行しても問題が改善されない場合は、回復ドライブを使用して Windows の 再インストールを行うことができます。

※事前に外付け USB 機器に回復ドライブを作成していた場合のみ実行できます。

回復ドライブから Windows の再インストールを行う方法については、次の場所をご覧ください。

[PC お役立ちナビ] - 画面下 [ユーザーサポート] - 「FAQ 番号で検索」-FAQ 番号:27621

## <span id="page-88-0"></span>**PC をリフレッシュする**

Windows が正常に起動できないときや動作が不安定になった場合には、PC をリフレッシュし ます。

## **PCをリフレッシュする方法**

PC をリフレッシュする場合は、状況に応じて次のどちらかの方法で行ってください。

#### Windows が起動できる場合

Windows が起動できる場合は、設定メニューで PC をリフレッシュしてください。

- 1 チャームを表示 -「設定チャーム」-「PC 設定の変更」をクリックします。
- 2 「PC 設定」画面が表示されたら、左側の「保守と管理」-「回復」をクリックし、 右側に表示された「PC をリフレッシュする」の[開始する]をクリックします。
- **3 「PC のリフレッシュ」と表示されたら、[次へ]をクリックします。**
- ▲▲ 「再インストールする必要があるアプリ」と表示された場合は、[次へ] をクリック します。
- **5 「PC をリフレッシュする準備ができました」と表示されたら、[リフレッシュ] をク** リックします。

本機が再起動し、リフレッシュが開始されます。リフレッシュには約 20 分かかります。 リフレッシュ中はキーボードやマウスを操作しないでください。 リフレッシュが終了すると、スタート画面が表示されます。 必要に応じて、削除された Windows アプリをインストールしてください。

#### Windows が起動できない場合

Windows が起動できない場合は、eMMC 内の Windows 回復環境(Windows RE)が自動的 に起動します。Windows RE で PC をリフレッシュしてください。 ■ p.103 「Windows 回復環境(Windows RE)を使う |

## <span id="page-89-0"></span>**すべてを削除して Windows を再インストールする**

次のような場合は、すべてを削除して Windows を再インストールします。

- ●「PC をリフレッシュする」を行っても問題が改善しない場合
- ●インストールしたアプリや保存したデータをすべて削除して、購入時の状態に戻したい場合

#### **バックアップを取る**

C ドライブの設定やデータは、Windows の再インストールを行うと消えてしまいます。可能な 場合は、再インストールの前に、設定を書き写したり、バックアップを行ってください。

## **すべてを削除してWindowsを再インストールする方法**

すべてを削除して Windows を再インストールする場合は、状況に応じて次のどちらかの方法で 行ってください。

#### Windows が起動できる場合

Windows が起動できる場合は、設定メニューで再インストールを行ってください。

- 1 チャームを表示 -「設定チャーム」-「PC 設定の変更」をクリックします。
- 2 「PC 設定」画面が表示されたら、左側の「保守と管理」-「回復」をクリック し、右側に表示された「すべてを削除して Windows を再インストールする」の [開始する]をクリックします。
- 3 「PC を初期状態に戻す」と表示されたら、[次へ]をクリックします。
- 4 「PC に複数のドライブがあります」と表示された場合は、「Windows がインストー ルされているドライブのみ」を選択します。
- 5 「ドライブを完全にクリーンアップしますか?」と表示されたら、「ファイルの削除 のみ行う」を選択します。
- 6 「PC を初期状態に戻す準備ができました」と表示されたら、[初期状態に戻す]をク リックします。

本機が再起動し、再インストールが開始されます。再インストールには約 10 分かかります。 再インストール中はキーボードやマウスを操作しないでください。

- 7 「ライセンス条項」と表示されたら、画面に表示された内容を確認し、[同意します] をクリックします。
- 8 「パーソナル設定」と表示されたら、色を選択、PC 名を入力し、[次へ]をクリック します。

※ PC 名は半角英数字を入力してください。

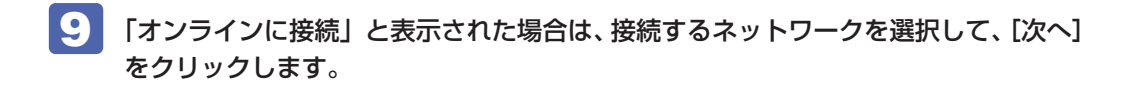

- 10 「設定」と表示されたら、[簡単設定を使う]をクリックします。
- 11 以降は画面表示に従って、アカウントの設定を行ってください。

再インストールが終了すると、スタート画面が表示されます。 必要に応じて、削除されたアプリをインストールしたり、設定を行ったりしてください。

#### Windows が起動できない場合

Windows が起動できない場合は、eMMC 内の Windows 回復環境(Windows RE)が自動的 に起動します。Windows RE で再インストール (PC を初期状態に戻す)を行ってください。 [p.103「Windows 回復環境\(Windows RE\)を使う」](#page-102-0)

## 

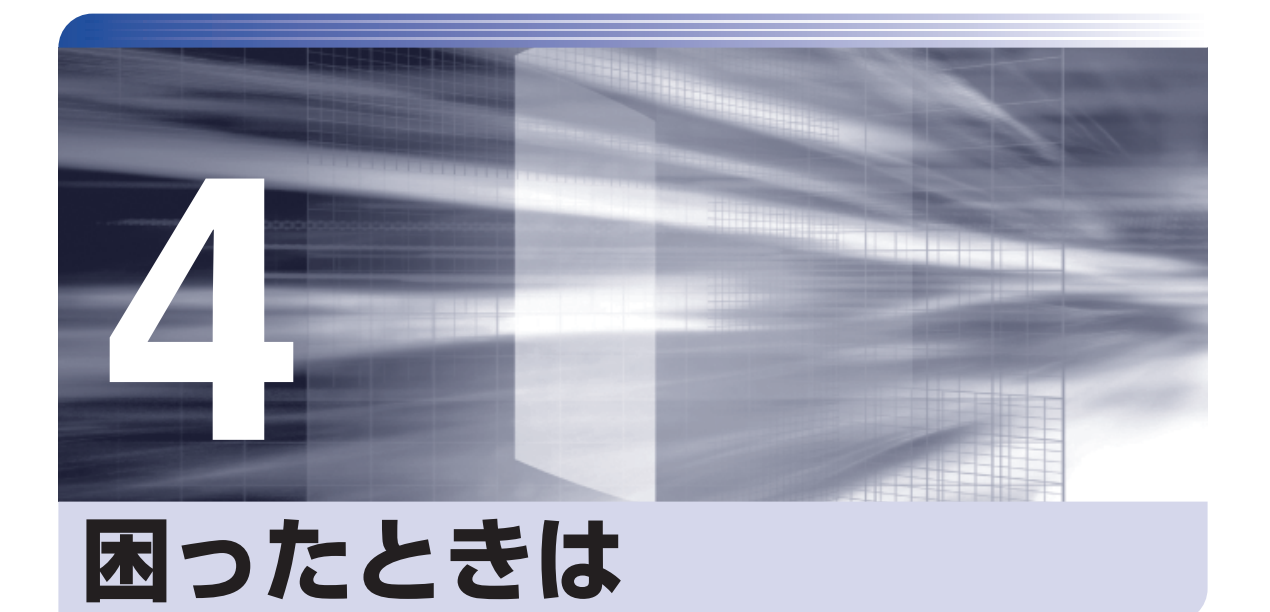

困ったときの確認事項や対処方法などについて説明します。

ļ

:<br>:<br>:<br>:

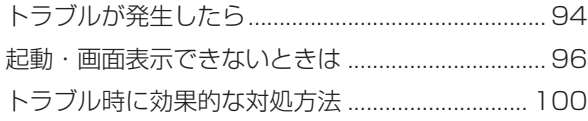

## **トラブルが発生したら**

困ったとき、トラブルが発生したときは、次のように対処方法を探してください。

## **起動・画面表示できる場合…PCお役立ちナビで調べる**

コンピューターを起動、画面表示できる場合は、[PC お役立ちナビ ] の [トラブル解決] で対処 方法を探してください。

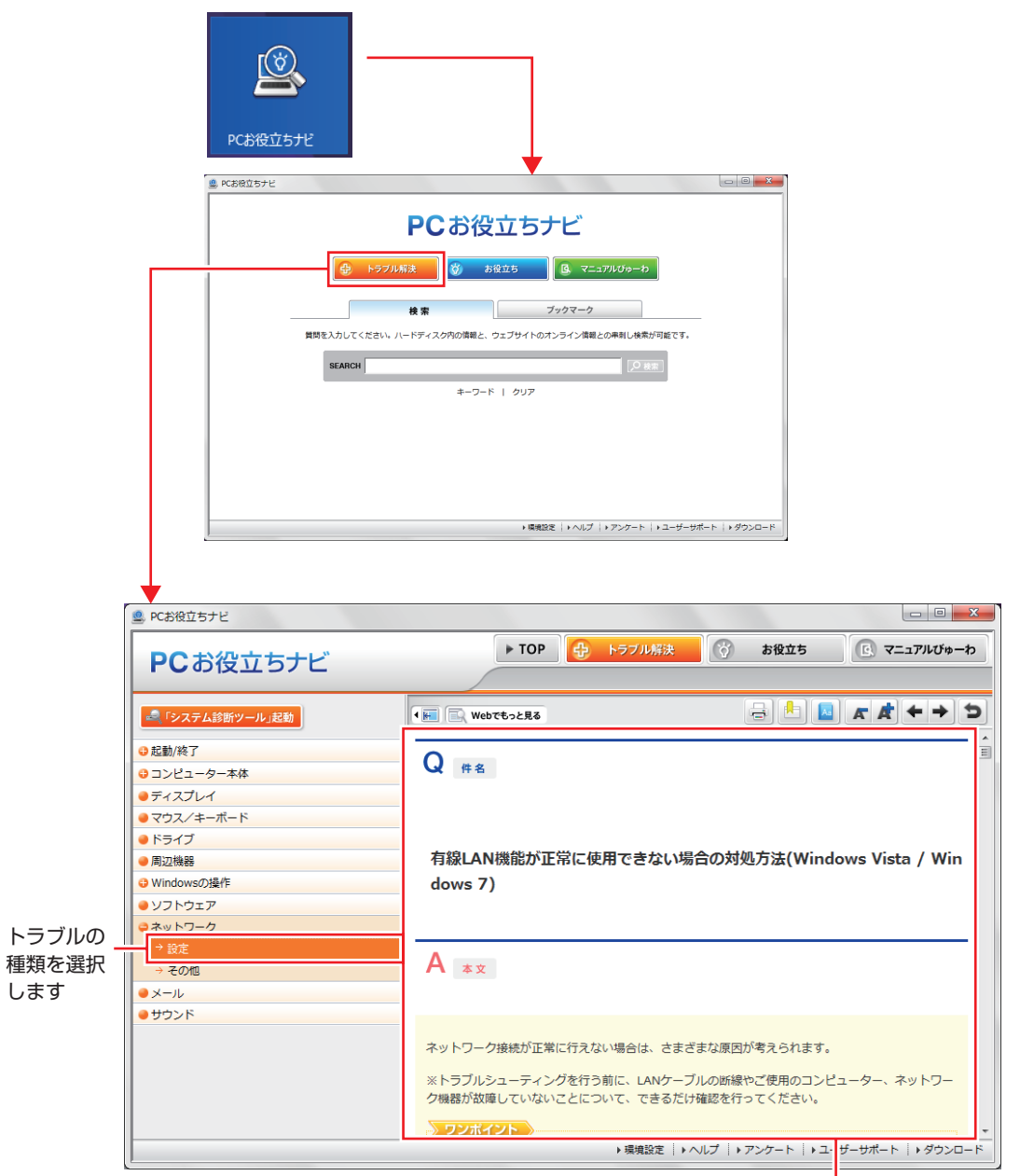

候補の中から見たい項目を選択すると、 内容が表示されます

## **システム診断ツール**

[PC お役立ちナビ ] の[トラブル解決]には、システム診断ツールが搭載されています。 [p.104「システム診断ツールを使う」](#page-103-0)

![](_page_94_Picture_80.jpeg)

## **Windows のトラブルシューティングツール**

Windows 8.1 にはトラブルシューティングツールを集めたコーナーが用意されています。

画面左下隅で右クリック-「コントロール パネル」-「システムとセキュリティ」-「コ ンピューターの一般的な問題のトラブルシューティング」

![](_page_94_Picture_6.jpeg)

トラブルシューティングツールの一覧が表示されたら、トラブルに応じたツールをクリックして、 トラブルシューティングを行ってみてください。

## **起動・画面表示できない場合**

コンピューターを起動、画面表示できない場合は、 の p.96「起動·画面表示できないときは をご覧ください。

## **起動・画面表示できないときは**

コンピューターを起動、画面表示できない場合は、診断を行い、各診断結果に応じた対処を行っ てください。

## **診断をする**

次の診断を行ってください。対処方法が決まったら、で p.97「対処をする」へ進んでください。

![](_page_95_Figure_4.jpeg)

## **対処をする**

コンピューターを起動、画面表示できないときの対処方法は、次のとおりです。 対処を行っても不具合が解消しない場合は、 | | 別紙 ) 『サポート・サービスのご案内』 をご覧になり、 サポート窓口までお問い合わせください。

### **対処方法 A**

次の対処を順番に行ってみてください。

#### 1 コンピューター本体の電源を入れなおす

電源を入れなおす場合は、20 秒程度の間隔を空けてから電源を入れてください。20 秒以内 に電源を入れなおすと、電源が異常と判断され、システムが正常に起動しなくなる場合があ ります。

#### **2 AC アダプターを接続しなおす**

電源に問題がある可能性があります。コンピューター本体とディスプレイの電源を切ってから、 AC アダプターを外して 1 分程放置し、ディスプレイ、コンピューター本体の順に電源を入れ、 問題が解決されるかどうか確認してください。

## 3 壁のコンセントに直接接続する

電源タップなどに AC アダプターを接続している場合は、電源タップなどを使用せず、壁にあ るコンセントに直接 AC アダプターを接続して、電源を入れてみてください。

### 4 消費電力の大きい機器を停止する

エアコンなど、消費電力の大きい機器を使用している場合、それらの機器の電源を切ってから、 コンピューターの電源を入れてみてください。

## 5 周辺機器を取り外す

本機をご購入後に、お客様ご自身で接続した周辺機器がある場合は、機器を取り外した状態で 電源を入れ、問題が解決されるかどうか確認してください。

#### **対処方法 B**

次の対処を順番に行ってみてください。

### 1 ディスプレイの電源ランプを確認する

ディスプレイの取扱説明書をご覧になり、ディスプレイの電源ランプが通常動作時の状態に なっているかどうか確認してください。

#### 2 HDMI 延長ケーブルを接続しなおす

コンピューター本体とディスプレイの接続に問題がある可能性があります。コンピューター本 体とディスプレイの電源を切ってから、HDMI 延長ケーブルを接続しなおし、ディスプレイ、 コンピューター本体の順に電源を入れ、問題が解決するかどうか確認してください。

## 3 ディスプレイの表示を切り替える

ディスプレイ側に表示の切り替え機能がある場合は、表示を切り替えてみてください。

### 4 別のディスプレイを接続する

ディスプレイとコンピューター、どちらの問題かを切り分けるため、別のディスプレイをお持 ちの場合は、コンピューターを接続し、画面が表示されるか確認してください。

#### **5 AC アダプターを接続しなおす**

電源に問題がある可能性があります。コンピューター本体とディスプレイの電源を切ってから、 AC アダプターを外して 1 分程放置し、ディスプレイ、コンピューター本体の順に電源を入れ、 問題が解決されるかどうか確認してください。

#### 6 周辺機器を取り外す

本機をご購入後に、お客様ご自身で接続した周辺機器がある場合は、機器を取り外した状態で 電源を入れ、問題が解決されるかどうか確認してください。

#### **対処方法 C**

次の対処を順番に行ってみてください。

![](_page_97_Picture_17.jpeg)

#### 1 表示された画面の指示に従ってシステムを修復する

#### 2 再インストールをする

eMMC 内に記録されている、起動部分のプログラムが破損している可能性があります。 再インストールを行って、問題が解決されるかどうか確認してください。 p.87「再インストール」

### **対処方法 D**

次の対処を順番に行ってみてください。

## 1 コンピューター本体の電源を入れなおす

電源を入れなおす場合は、20 秒程度の間隔を空けてから電源を入れてください。20 秒以内に 電源を入れなおすと、電源が異常と判断され、システムが正常に起動しなくなる場合があります。

#### 2 周辺機器を取り外す

本機をご購入後に、お客様ご自身で接続した周辺機器がある場合は、機器を取り外した状態で 電源を入れ、問題が解決されるかどうか確認してください。

### ■ マウスやキーボードの状態を確認する

「シャットダウン」の状態でマウスやキーボードを交換してしまうと、認識されず、Windows の操作ができなくなる場合があります。元のマウスやキーボードに戻してみてください。 マウスやキーボードの交換は、「PC の電源を切る」で完全に電源を切った状態で行ってくださ い。

**2 [p.26「PC の電源を切る」](#page-25-0)** 

#### 4 常駐アプリを停止したり、システムの復元を行う

常駐アプリ(システム稼動中、常に稼動しているアプリ)を一時的に停止させることで問題が 解決するかを確認してください。

[p.102「常駐アプリの停止」](#page-101-0)

常駐アプリが原因ではなかった場合は、「システムの復元」を行ってみてください。以前のコ ンピューターの状態に戻すことで、問題が解決できる可能性があります。 **ア** [p.102「システムの復元」](#page-101-1)

## **45 UEFI の設定を初期値に戻す**

UEFI の不整合が原因で問題が発生している可能性があります。UEFI の設定を初期値に戻し、 問題が解決されるか確認してください。初期値に戻す前に UEFI の設定をメモしておいてくだ さい。

**つつ** p.83 「Load Setup User Define(ユーザーの初期設定値に戻す)」

### 6 再インストールをする

eMMC 内に記録されている、起動部分のプログラムが破損している可能性があります。 再インストールを行って、問題が解決されるかどうか確認してください。 p.87「再インストール」

## **トラブル時に効果的な対処方法**

トラブル時に効果的な対処方法を紹介します。

![](_page_99_Picture_145.jpeg)

## <span id="page-100-0"></span>**再起動**

電源が入っている状態で、本機を起動しなおすことを「再起動」と言います。 次のような場合には、本機を再起動する必要があります。

- ●Windows の動作が不安定になった場合
- ●Windows Update を行った場合
- ●ドライバーやアプリをインストールした場合
- ●アプリで再起動の指示が表示された場合

本機の再起動方法は、次のとおりです。

![](_page_100_Picture_7.jpeg)

再起動しても状態が改善されない場合は、本機の電源を切り、しばらくしてから電源を入れてく ださい。

## <span id="page-100-1"></span>**アプリの強制終了**

アプリや Windows がキーボードやマウスからの入力を受け付けず、何も反応しなくなった状態 を「ハングアップ」と言います。 ハングアップした場合は、アプリの強制終了を行います。 アプリの強制終了方法は、次のとおりです。

 $[CH] + [Alt] + [Delete]$ を押します。

- 2 表示された項目から「タスクマネージャー」をクリックします。
- 3 「タスクマネージャー」画面が表示されたら、ハングアップしているアプリを選択し て [タスクの終了] をクリックします。

アプリが終了します。

### **強制的に電源を切る**

 $\lceil$  Ctrl  $\rceil$  +  $\lceil$  Alt  $\rceil$  +  $\lceil$  Delete $\rceil$  を押しても反応がない場合は、強制的に本機の電源を切ります。 強制的に本機の電源を切る方法は、次のとおりです。

![](_page_100_Picture_18.jpeg)

電源スイッチ(心)を5秒以上押し続けます。 本機の電源が切れます。

## <span id="page-101-0"></span>**常駐アプリの停止**

常駐アプリ(システム稼動中、常に稼動しているアプリ)が原因で本機に不具合が発生している こともあります。一時的に常駐アプリを停止してみてください。 常駐アプリを停止する手順は次のとおりです。

 $[Ctr] + [Alt] + [Delete]$ を押します。

2 表示された項目から「タスクマネージャー」をクリックします。

3 「タスクマネージャー」画面が表示されたら、詳細表示にして「スタートアップ」タ ブをクリックし、一覧から問題の原因となっている可能性のある項目(常駐アプリ) を選択し、[無効にする]をクリックします。

常駐アプリが原因ではなかった場合、[ 有効にする ] をクリックして元に戻してください。

## <span id="page-101-1"></span>**システムの復元**

本機の動作が不安定になった場合、「システムの復元」を行って Windows を以前の状態(復元 ポイントを作成した時点の状態)に戻すことで、問題が解決できることがあります。 復元ポイントは通常、アプリのインストールなどを行った際に自動的に作成されます。 システムを復元ポイントの状態に戻す方法は次のとおりです。

- 1 画面左下隅で右クリック-「システム」-画面左「システムの保護」-[システムの復 元]をクリックします。
- 2 「システム ファイルと設定の復元」と表示されたら、[次へ] をクリックします。
- ■3 複元ポイントの一覧が表示されたら、復元ポイントを選択し、[次へ] をクリックし ます。
- ■▲ 「復元ポイントの確認」と表示されたら、内容を確認し、[完了] をクリックします。
- 5 「いったんシステムの復元を開始したら…」と表示されたら、[はい]をクリックし ます。

コンピューターが再起動します。

6 デスクトップを表示し、「システムの復元は正常に完了しました。…」と表示されたら、 [閉じる] をクリックします。 これでシステムの復元は完了です。

## <span id="page-102-0"></span>**Windows回復環境(Windows RE)を使う**

本機の eMMC 内には、「Windows 回復環境(Windows RE)」が設定されています。 Windows RE を使用して、修復を行ってみてください。 Windows RE は、本機にトラブルが起きると、自動的に起動します。

![](_page_102_Figure_2.jpeg)

## **Windows RE の項目**

Windows RE には、次の項目があります。

●PC のリフレッシュ

[p.89「PC をリフレッシュする」](#page-88-0)

● PC を初期状態に戻す

本機を出荷時の状態に戻します。本機をリサイクルするときや、最初の状態から完全にやりな おすときに行います。

[p.90「すべてを削除して Windows を再インストールする」](#page-89-0)

- ●詳細オプション
	- システムの復元

[p.102「システムの復元」](#page-101-1)

- イメージでシステムを回復 事前にシステムのイメージを保存しておいた場合は、Windows やアプリを、イメージ保存 時の状態まで一度にリカバリーすることができます。※個人用ファイルは削除されます。
- 自動修復 Windows を起動できない問題を自動的に修正します。Windows が起動できないときは、 まず自動修復を行ってみてください。
- コマンドプロンプト コマンドプロンプトウィンドウを開きます。

## <span id="page-103-0"></span>**システム診断ツールを使う**

システム診断ツールを使うと、ハードウェアに不具合が発生しているかどうかを診断することが できます。

#### **システム診断を実行する**

PC お役立ちナビからシステム診断を行います。 実行方法は、次のとおりです。

[PC お役立ちナビ] - [トラブル解決] - [システム診断ツール起動]をクリック します。

2 「ユーザーアカウント制御」画面が表示された場合は、[はい]をクリックします。

![](_page_103_Picture_8.jpeg)

3 システム診断ツールが起動したら、診断したい項目をクリックします。 該当項目の診断が開始されます。

4 診断が終了したら、診断結果を確認します。

「Passed」と表示された場合、ハードウェアは正常に動作しています。 「Failed」と表示された場合は、該当項目に不具合がある可能性があります。 別紙 『サポート・サービスのご案内』をご覧になり、テクニカルセンターまでご連絡ください。

![](_page_104_Picture_0.jpeg)

 $\ddot{\phantom{a}}$ 

本機をご使用になる際に役に立つ情報や、本機の仕様などについて説明します。

![](_page_104_Picture_32.jpeg)

![](_page_105_Picture_0.jpeg)

本機は精密な機械です。取り扱いに注意して、定期的にお手入れを行ってください。

![](_page_105_Picture_2.jpeg)

## **本機のお手入れ**

本機のお手入れ方法について説明します。

## **外装**

コンピューター本体の外装の汚れは、中性洗剤を染み込ませた柔らかい布で、軽く拭き取ってく ださい。キーボードやマウスの外装の汚れも同様です。

![](_page_105_Picture_7.jpeg)

制限 ベンジン、シンナーなどの溶剤を使わないでください。 変色や変形の可能性があります。

### **通風孔**

通風孔にホコリなどがたまると、空気の通りが悪くなります。 定期的に乾いた柔らかい布で取り除いてください。

## **コンピューターを廃棄するときは**

本機を廃棄する際の注意事項や、eMMC のデータ消去方法について説明します。 パソコン回収サービスについては、下記ホームページをご覧ください。

#### http://shop.epson.jp/guide/recycle/

## **コンピューターの廃棄・譲渡時のeMMC上のデータ消去に関するご注意**

コンピューターは、オフィスや家庭などで、いろいろな用途に使われるようになってきています。 これらのコンピューターの中の eMMC という記憶装置に、お客様の重要なデータが記録されて います。

したがって、そのコンピューターを譲渡あるいは廃棄するときには、これらの重要なデータを消 去するということが必要です。

ところが、この eMMC 内に書き込まれたデータを消去するというのは、それほど簡単ではあり ません。

「データを消去する」という場合、一般に

- 1 データを「ごみ箱」に捨てる
- 2 「削除」操作を行う
- 3 「ごみ箱を空にする」コマンドを使って消す
- 4 アプリで初期化 (フォーマット) する
- 5 再インストールを行い、工場出荷状態に戻す

などの作業を行うと思います。

まず、「ごみ箱」にデータを捨てても、OS のもとでファイルを復元する事ができてしまいます。 更に 2 ~ 5 の操作をしても、eMMC 内に記録されたデータのファイル管理情報が変更され るだけで、実際はデータが見えなくなっているだけの場合があります。

つまり、一見消去されたように見えますが、Windows などの OS のもとで、それらのデータを 呼び出す処理ができなくなっただけで、本来のデータは残っているという状態にあるのです。

したがいまして、特殊なデータ回復のためのアプリを利用すれば、これらのデータを読みとるこ とが可能な場合があります。このため、悪意のある人により、このコンピューターの eMMC 内 の重要なデータが読みとられ、予期しない用途に利用される恐れがあります。

コンピューターユーザーが、廃棄・譲渡等を行う際に、eMMC 上の重要なデータが流出すると いうトラブルを回避するためには、eMMC に記録された全データを、ユーザーの責任において 消去することが非常に重要です。消去するためには、専用アプリあるいはサービス ( 有償 ) を利 用するか、eMMC 上のデータを物理的・磁気的に破壊して、読めなくすることを推奨します。

なお、eMMC 上のソフトウェア(OS、アプリなど)を削除することなくコンピューターを譲渡 すると、ソフトウェアライセンス使用許諾契約に抵触する場合があるため、十分な確認を行う必 要があります。

## **eMMCのデータを消去する**

本機を廃棄する前に eMMC のデータを消去してください。

当社サポートページで「HDD データ消去プログラム」を提供しています。HDD データ消去プ ログラムを使用すると、eMMC 内のデータをすべて消去することができます。

消去を開始すると、eMMC のデータは元には戻りません。必要に応じてデータをバックアップ してください。

※作業には USB キーボードと USB ハブ、USB 記憶装置 (USB フラッシュメモリーなど) が 必要です。

制限 データ消去の結果について、当社および開発元の Ultra-X 社は責任を負いません。 eMMC のデータ消去・廃棄は、お客様の責任において行ってください。

HDD データ消去プログラムのダウンロードや使用方法については、次の場所をご覧ください。

**【② [PC お役立ちナビ] – 画面右下[ダウンロード]– FAQ 番号:28677** 

### **USB 記憶装置から起動する**

USB 記憶装置に保存した「HDD データ消去プログラム」を実行するには、USB 記憶装置から 起動します。

起動方法は次のとおりです。

USB 記憶装置を USB ハブに接続します。

本機の電源を入れ、すぐに [Esc] を「トン、トン、トン・・・」と連続的に押します。 Windows が起動してしまった場合は、再起動してもう一度行ってください。

3 次の画面が表示されたら、[Boot Manager]を選択します。

![](_page_107_Picture_14.jpeg)

「Boot Option Menu」が表示されたら、 ← ) 【 → 】 で USB 記憶装置の型番を選 択して → を押します。

![](_page_107_Picture_16.jpeg)
# **機能仕様一覧**

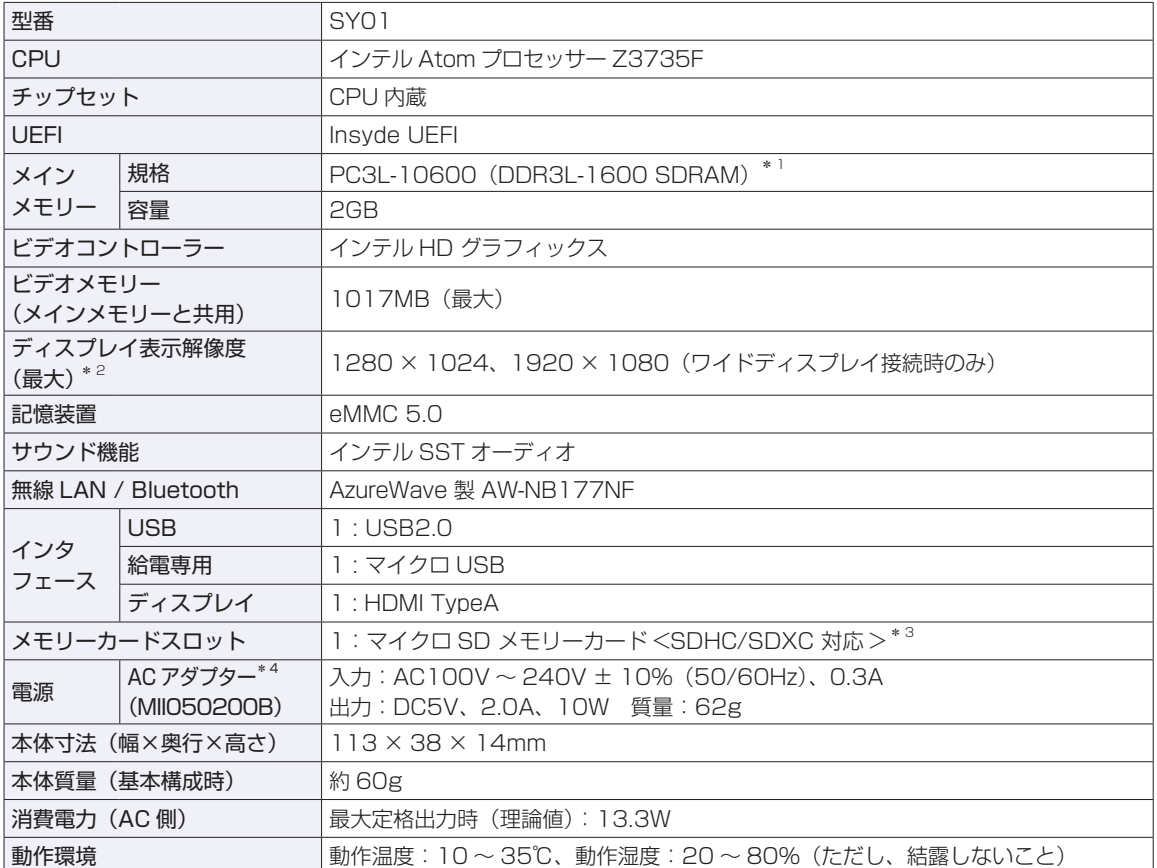

\* 1 本機は 1333MHz で動作します。

\* 2 本機搭載のビデオコントローラー出力解像度(実際の表示は接続するディスプレイの仕様による)。

 $^{\ast}$ <sup>3</sup> 記載は対応規格であり、すべてのカードでの動作を保証するものではありません。

 $*$ <sup>4</sup> 本製品は国内専用 (AC100V 50/60Hz) のため、海外での使用は保証対象外。

本書に記載している仕様は製品発売時の情報です。最新情報は次の場所でご覧ください。

**「© FAQ 番号: 27517」- 画面下 [ユーザーサポート] - 「FAQ 番号で検索」- FAQ 番号: 27517** 

# **無線機能**

本機の無線機能について記載します。

### **Bluetooth**

本機の Bluetooth\* の仕様は次のとおりです。

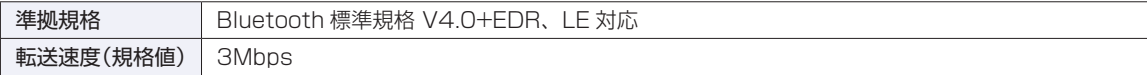

\* 本製品には、電波法の規定により、工事設計認証を取得した無線設備を内蔵しています。 認証製品名:AW-NB177NF 認証番号 :204-430024

#### **無線 LAN**

無線 LAN\*1 の仕様は次のとおりです。

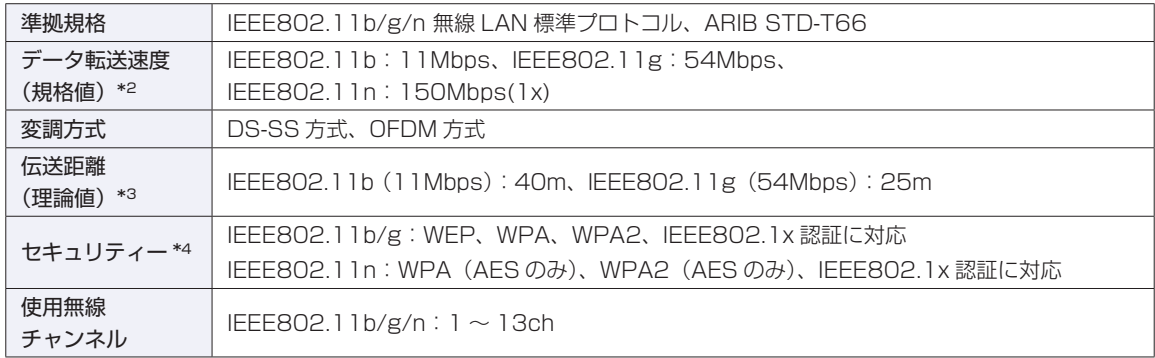

\*1 本機には、電波法の規定により、工事設計認証を取得した無線設備を内蔵しています。 認証製品名:AW-NB177NF 認証番号 :204-430024

\*2 無線 LAN 規格の理論上の最大値であり、実際のデータ転送速度を示すものではありません。

- \*3 屋内におけるアクセスポイントとの通信距離です。実際の距離は、電波環境、障害物、設置環境などの周囲条件や、 アプリケーション、 Windows などの使用条件によって短くなります。
- \*4 IEEE802.1x について、Windows Server 2012 との IEEE802.1x Radius Server(EAP-TLS 対応認証サーバー) + WPA(TKIP)の組み合わせによる認証において動作を確認しています。すべての環境下での動作を保証するもの ではありません。

#### **電波に関するご注意**

本機には認証を取得した無線設備が内蔵されており、2.4GHz の周波数帯を使用します。

- 本機の無線設備は、電波法に基づく小電力データ通信システムの無線局として技術基準適合証明を受け ているため、本機を分解/改造しないでください。また、本機の無線設備は日本国内でのみ使用できます。
- 2.4GHz の周波数帯では、電子レンジ等の産業・科学・医療機器のほか、工場の製造ライン等で使用さ れる免許を要する移動体無線局、免許を要しない特定小電力無線局、アマチュア無線局等(以下「他の 無線局|と称す)が運用されています。
	- (1)本機の無線設備をご使用になる前に、近くで「他の無線局」が使用されていないことを確認してく ださい
	- (2)万一、本機の無線設備と「他の無線局」との間に電波干渉が発生した場合には、速やかに本機の使 用場所または使用無線チャンネルを変えるか、運用(電波の発射)を停止してください。
	- (3) 電波干渉の事例が発生した場合など何かお困りのことが起きたときには、 い 別紙) 「サポート・サー ビスのご案内』をご覧になり、テクニカルセンターまでお問い合わせください。

<Bluetooth>

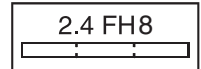

2.4 FH8 ―― 変調方式として GFSK 方式を採用しており、与干渉距離は 100m です。 使用無線チャンネルは変更できません。

<無線LAN>

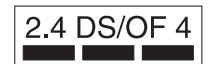

変調方式として DS-SS および OFDM 方式を採用しており、与干渉距離は 40m です。

# **使用限定について**

本製品は、OA 機器として使用されることを目的に開発・製造されたものです。

本製品を航空機・列車・船舶・自動車などの運行に直接関わる装置・防災防犯装置・各種安全装置など機能・ 精度などにおいて高い信頼性・安全性が必要とされる用途に使用される場合は、これらのシステム全体の信 頼性および安全性維持のためにフェールセーフ設計や冗長設計の措置を講じるなど、システム全体の安全設 計にご配慮頂いた上で本製品をご使用ください。

本製品は、航空宇宙機器、幹線通信機器、原子力制御機器、生命維持に関わる医療機器、24 時間稼動シス テムなど極めて高い信頼性・安全性が必要とされる用途への使用は意図しておりませんので、これらの用途 にはご使用にならないでください。

#### **本製品を日本国外へ持ち出す場合のご注意**

本製品は日本国内でご使用いただくことを前提に製造・販売しております。したがって、本製品の修理・保 守サービスおよび不具合などの対応は、日本国外ではお受けできませんのでご了承ください。また、日本国 外ではその国の法律または規制により、本製品を使用できないこともあります。このような国では、本製品 を運用した結果罰せられることがありますが、当社といたしましては一切責任を負いかねますのでご了承く ださい。

#### **電波障害について**

この装置は、クラス B 情報技術装置です。この装置は、家庭環境で使用することを目的としていますが、こ の装置がラジオなどに近接して使用されると、受信障害を引き起こすことがあります。 取扱説明書に従って正しい取り扱いをしてください。

#### **瞬時電圧低下について**

本製品は、落雷等による電源の瞬時電圧低下に対し不都合を生じることがあります。 電源の瞬時電圧低下対策としては、交流無停電電源装置等を使用されることをおすすめします。(社団法人電 子情報技術産業協会のパーソナルコンピューターの瞬時電圧低下対策規格に基づく表示)

#### **有寿命部品について**

当社のコンピューターには、有寿命部品(液晶ディスプレイ、ハードディスク、冷却用ファンなど)が含ま れています。有寿命部品の交換時期の目安は、使用頻度や条件により異なりますが、本製品を通常使用した 場合、1 日約 8 時間、1 ヶ月で 25 日間のご使用で約 5 年です。

上記目安はあくまで目安であって、故障しないことや無料修理をお約束するものではありません。 なお、長時間連続使用など、ご使用状態によっては早期にあるいは製品の保証期間内であっても、部品交換(有 料)が必要となります。

#### **JIS C 61000-3-2 適合品**

本製品は、高調波電流規格 JIS C 61000-3-2 に適合しております。 電源の入力波形は、正弦波のみをサポートしています。

#### **レーザー製品安全基準**

<レーザーマウス添付の場合> 本機に添付されているレーザーマウスは、レーザー製品の安全基準 (JIS C 6802、IEC60825-1) に準拠 したクラス 1 レーザー製品です。

## **著作権保護法について**

あなたがビデオなどで録画・録音したものは、個人として楽しむなどのほかは、著作権法上、権利者に無断 で使用することはできません。

テレビ・ラジオ・インターネット放送や市販の CD・DVD・ビデオなどで取得できる映像や音声は、著作物 として著作権法により保護されています。個人で楽しむ場合に限り、これらに含まれる映像や音声を録画ま たは録音することができますが、他人の著作物を収録した複製物を譲渡したり、他人の著作物をインターネッ トのホームページなどに掲載(改編して掲載する場合も含む)するなど、私的範囲を超えて配布・配信する 場合は、事前に著作権者(放送事業者や実演家などの隣接権者を含む)の許諾を得る必要があります。著作 権者に無断でこれらの行為を行うと著作権法に違反します。

また、実演や興行、展示物などのうちには、個人として楽しむなどの目的であっても、撮影を制限している 場合がありますのでご注意ください。

#### **パソコン回収について**

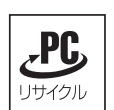

当社では、不要になったパソコンの回収・再資源化を行っています。 PC リサイクルマーク付きの当社製パソコンおよびディスプレイは、ご家庭から廃棄する場合、無

償で回収・再資源化いたします。

パソコン回収の詳細は下記ホームページをご覧ください。

http://shop.epson.jp/guide/recycle/

#### **ご注意**

- 1. 本書の内容の一部、または全部を無断で転載することは固くお断りいたします。
- 2. 本書の内容および製品の仕様について、将来予告なしに変更することがあります。
- 3. 本書の内容は万全を期して作成いたしましたが、万一誤り・お気付きの点がございましたら、ご連絡くだ さいますようお願いいたします。
- 4. 運用した結果の影響につきましては、3 項にかかわらず責任を負いかねますのでご了承ください。

# **商標について**

- Microsoft、Windows、Internet Explorer、MSN、Outlook は、米国 Microsoft Corporation の米国 およびその他の国における商標または登録商標です。
- Intel、インテル、Intel ロゴは、アメリカ合衆国およびその他の国における Intel Corporation の商標です。
- ウイルスバスター、およびウイルスバスタークラウドは、トレンドマイクロ株式会社の登録商標です。
- Adobe、Adobe ロゴは、Adobe Systems Incorporated(アドビシステムズ社)の米国ならびに他の 国における商標または登録商標です。
- microSD および microSDHC は SD-3C, LLC の商標です。
- Bluetooth は、Bluetooth SIG, Inc. の登録商標です。

そのほかの社名、製品名は、一般にそれぞれの会社の商標または登録商標です。

# **EPSON DIRECT CORPORATION**

エプソンダイレクト ユーザーサポートページ

www.epsondirect.co.jp/support/